# HP OpenView Select Identity

Software Version: 4.12

Installation Guide

Document Release Date: March 2007 Software Release Date: March 2007

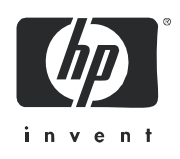

### Legal Notices

#### **Warranty**

*Hewlett-Packard makes no warranty of any kind with regard to this document, including, but not limited to, the implied warranties of merchantability and fitness for a particular purpose. Hewlett-Packard shall not be held liable for errors contained herein or direct, indirect, special, incidental or consequential damages in connection with the furnishing, performance, or use of this material.*

A copy of the specific warranty terms applicable to your Hewlett-Packard product can be obtained from your local Sales and Service Office.

#### **Restricted Rights Legend**

Use, duplication, or disclosure by the U.S. Government is subject to restrictions as set forth in subparagraph  $(c)(1)(ii)$  of the Rights in Technical Data and Computer Software clause in DFARS 252.227-7013.

Hewlett-Packard Company United States of America

Rights for non-DOD U.S. Government Departments and Agencies are as set forth in FAR 52.227-19(c)(1,2).

#### **Copyright Notices**

© 2003-2007 Hewlett-Packard Development Company, L.P.

No part of this document may be copied, reproduced, or translated into another language without the prior written consent of Hewlett-Packard Company. The information contained in this material is subject to change without notice.

This product includes software developed by the Apache Software Foundation (http://www.apache.org/). Portions Copyright (c) 1999-2003 The Apache Software Foundation. All rights reserved.

Select Identity uses software from the Apache Jakarta Project including:

- Commons-beanutils.
- Commons-collections.
- Commons-logging.
- Commons-digester.
- Commons-httpclient.
- Element Construction Set (ecs).
- Jakarta-poi.
- Jakarta-regexp.
- Logging Services (log4j).

Additional third party software used by Select Identity includes:

- JasperReports developed by SourceForge.
- iText (for JasperReports) developed by SourceForge.
- BeanShell.
- Xalan from the Apache XML Project.
- Xerces from the Apache XML Project.
- Java API for XML Processing from the Apache XML Project.
- SOAP developed by the Apache Software Foundation.
- JavaMail from SUN Reference Implementation.
- Java Secure Socket Extension (JSSE) from SUN Reference Implementation.
- Java Cryptography Extension (JCE) from SUN Reference Implementation.
- JavaBeans Activation Framework (JAF) from SUN Reference Implementation.
- OpenSPML Toolkit from OpenSPML.org.
- JGraph developed by JGraph.
- Hibernate from Hibernate.org.
- BouncyCastle engine for keystore management, bouncycastle.org.

This product includes software developed by Teodor Danciu http://jasperreports.sourceforge.net). Portions Copyright (C) 2001-2005 Teodor Danciu (teodord@users.sourceforge.net). All rights reserved.

Portions Copyright 1994-2005 Sun Microsystems, Inc. All Rights Reserved.

This product includes software developed by the Waveset Technologies, Inc. (www.waveset.com). Portions Copyright © 2003 Waveset Technologies, Inc. 6034 West Courtyard Drive, Suite 210, Austin, Texas 78730. All rights reserved.

Portions Copyright (c) 2001-2005, Gaudenz Alder. All rights reserved.

#### **Trademark Notices**

UNIX® is a registered trademark of The Open Group.

This product includes software provided by the World Wide Web Consortium. This software includes xml-apis. Copyright © 1994-2000 World Wide Web Consortium, (Massachusetts Institute of Technology, Institute National de Recherche en Informatique et en Automatique, Keio University). All Rights Reserved. http://www.w3.org/Consortium/Legal/

Intel and Pentium are trademarks or registered trademarks of Intel Corporation in the United States, other countries, or both.

AMD and the AMD logo are trademarks of Advanced Micro Devices, Inc.

BEA and WebLogic are registered trademarks of BEA Systems, Inc.

WebSphere Application Server is a trademark of International Business Machines Corporation.

VeriSign is a registered trademark of VeriSign, Inc. Copyright © 2001 VeriSign, Inc. All rights reserved.

All other product names are the property of their respective trademark or service mark holders and are hereby acknowledged.

### Support

You can visit the HP OpenView Support web site at:

#### **www.hp.com/managementsoftware/support**

HP OpenView online support provides an efficient way to access interactive technical support tools. As a valued support customer, you can benefit by using the support site to:

- Search for knowledge documents of interest
- Submit and track support cases and enhancement requests
- Download software patches
- Manage support contracts
- Look up HP support contacts
- Review information about available services
- Enter into discussions with other software customers
- Research and register for software training

Most of the support areas require that you register as an HP Passport user and sign in. Many also require a support contract.

To find more information about access levels, go to:

#### **www.hp.com/managementsoftware/access\_level**

To register for an HP Passport ID, go to:

#### **www.managementsoftware.hp.com/passport-registration.html**

# **[Contents](#page-12-0)**

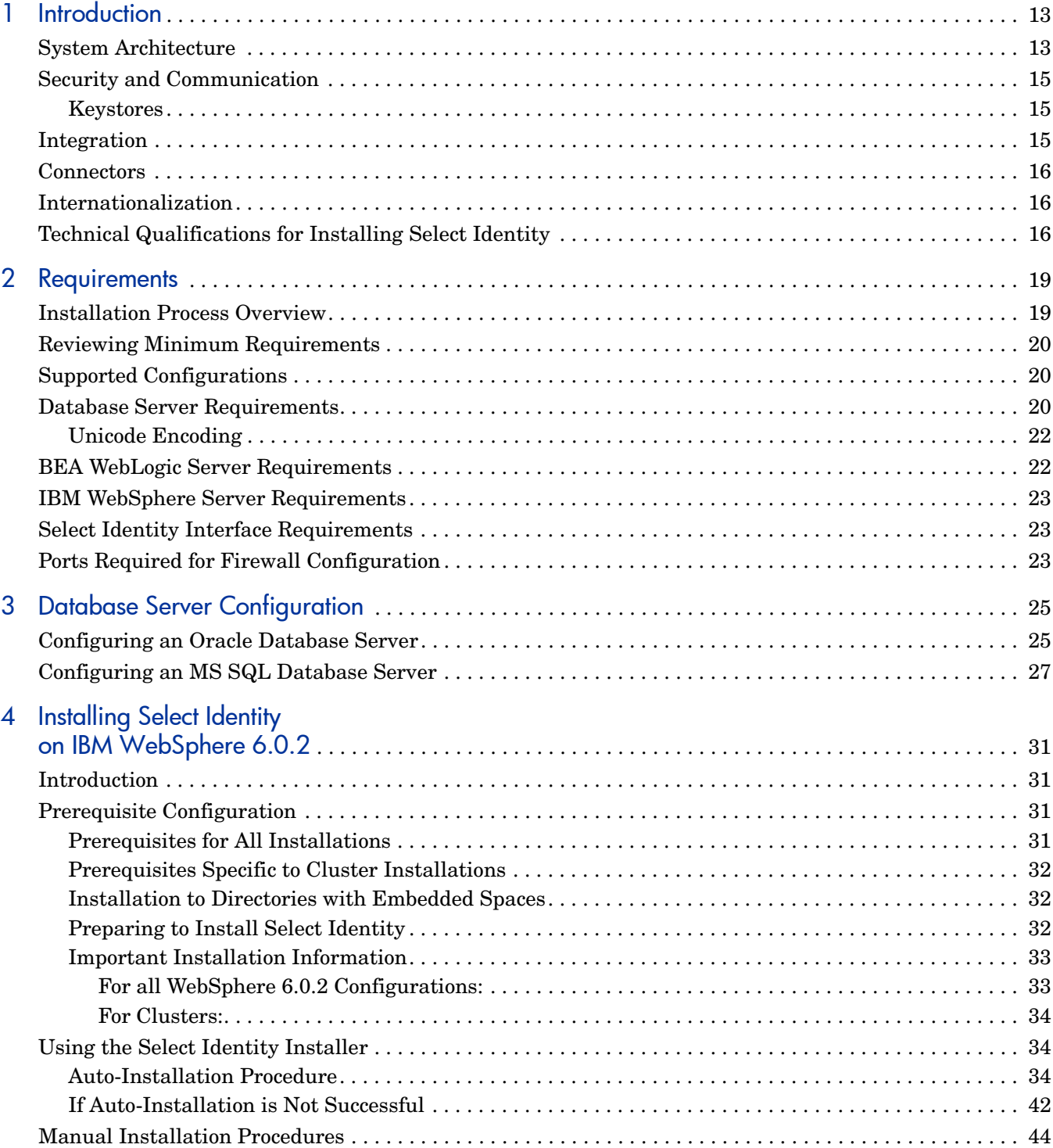

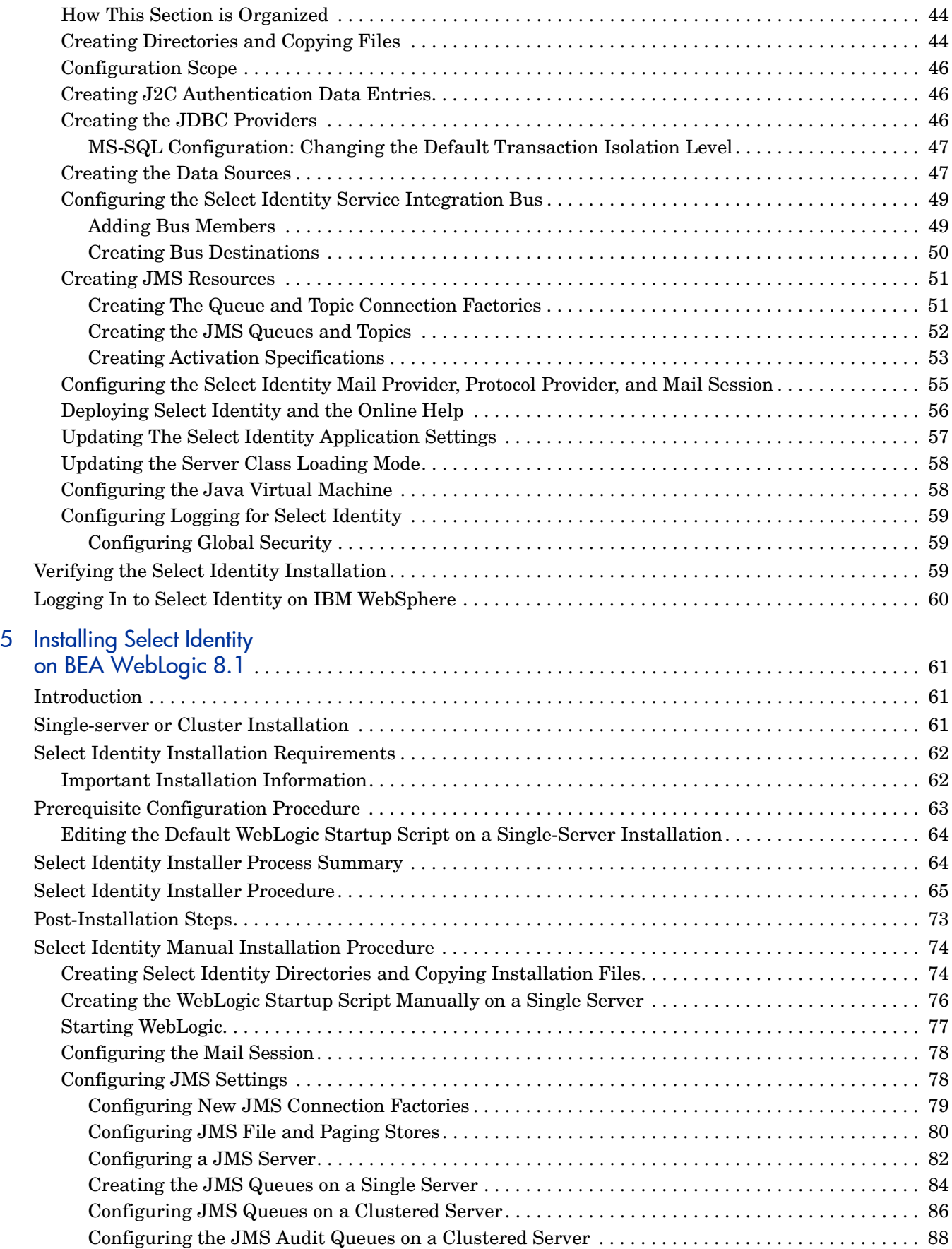

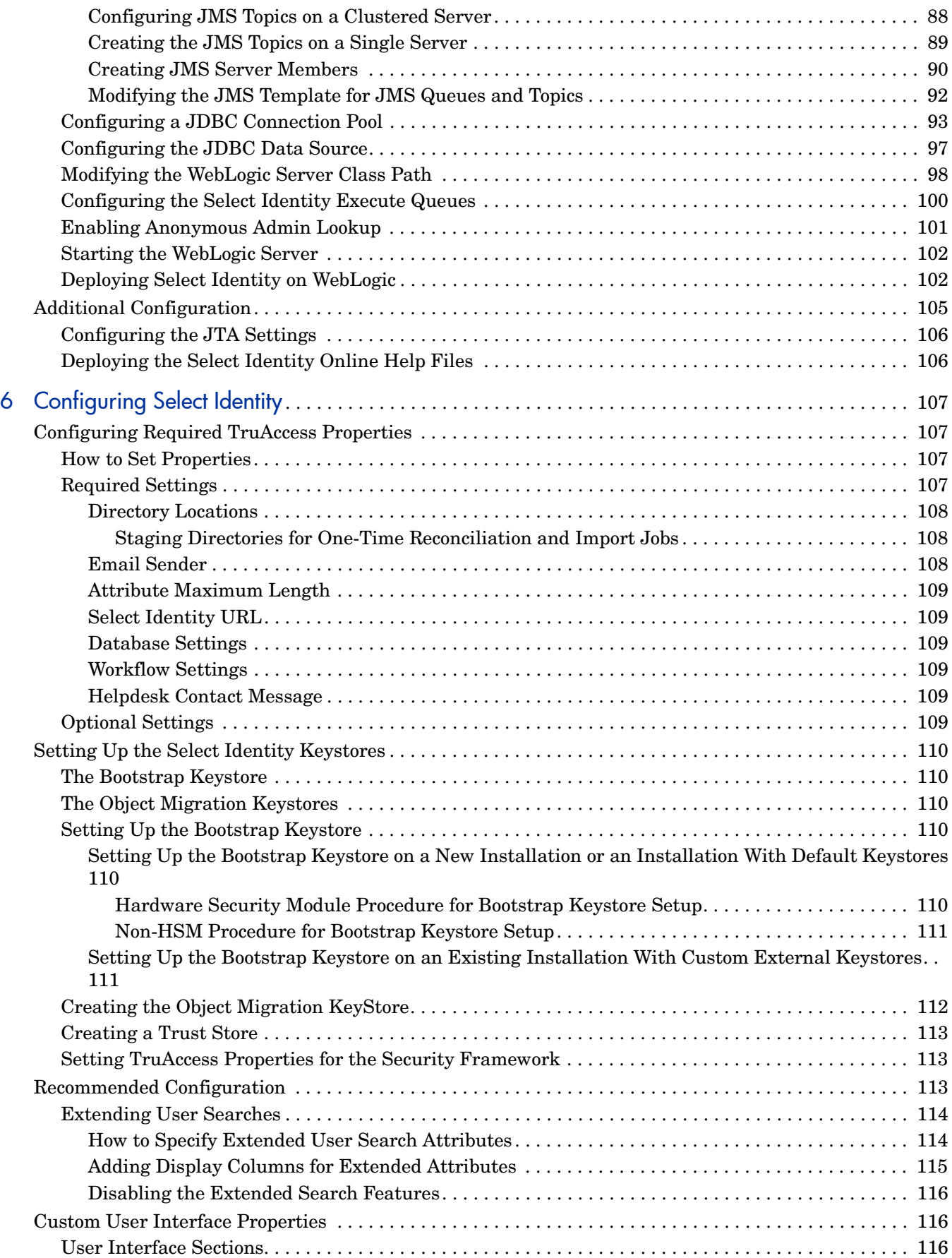

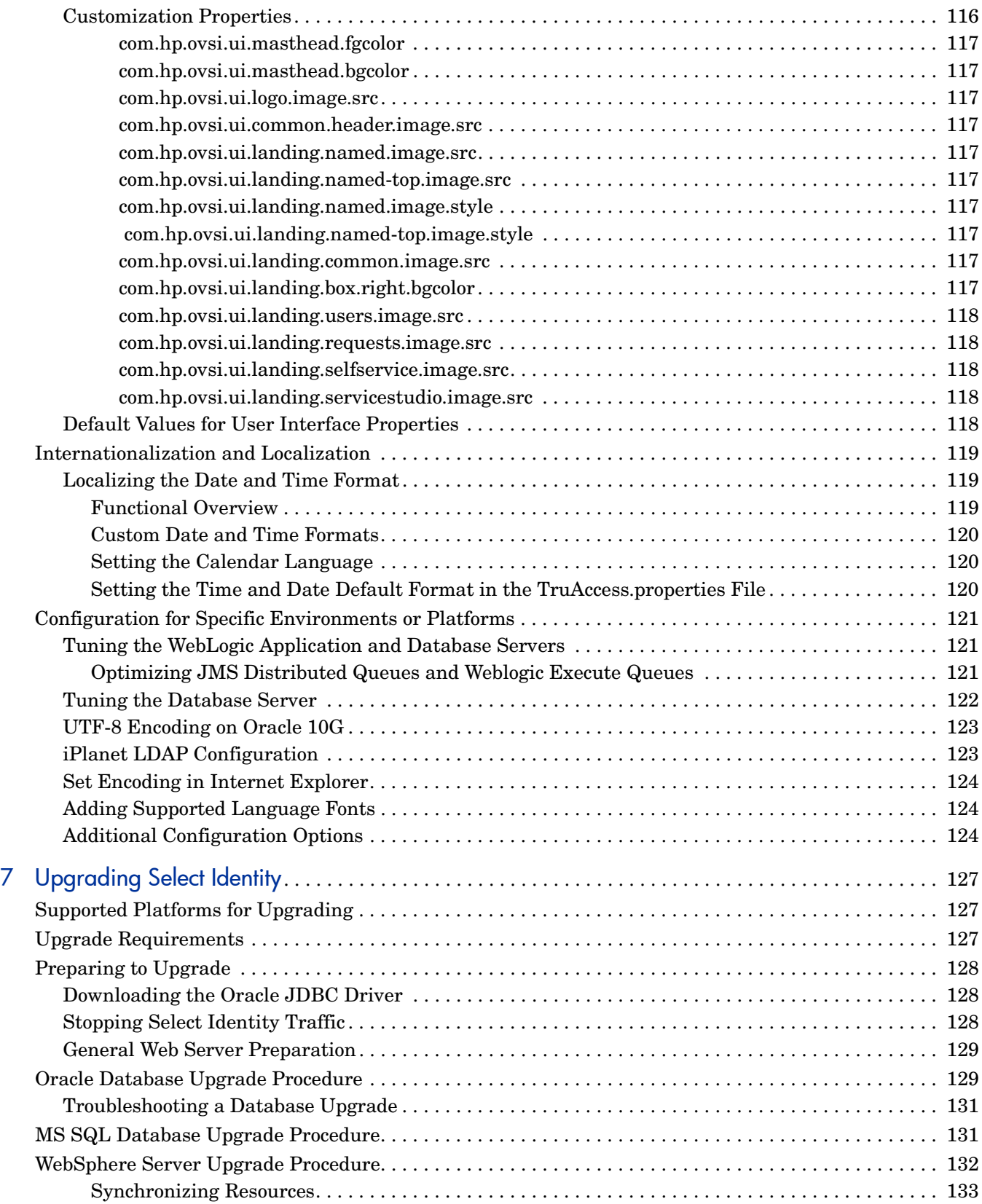

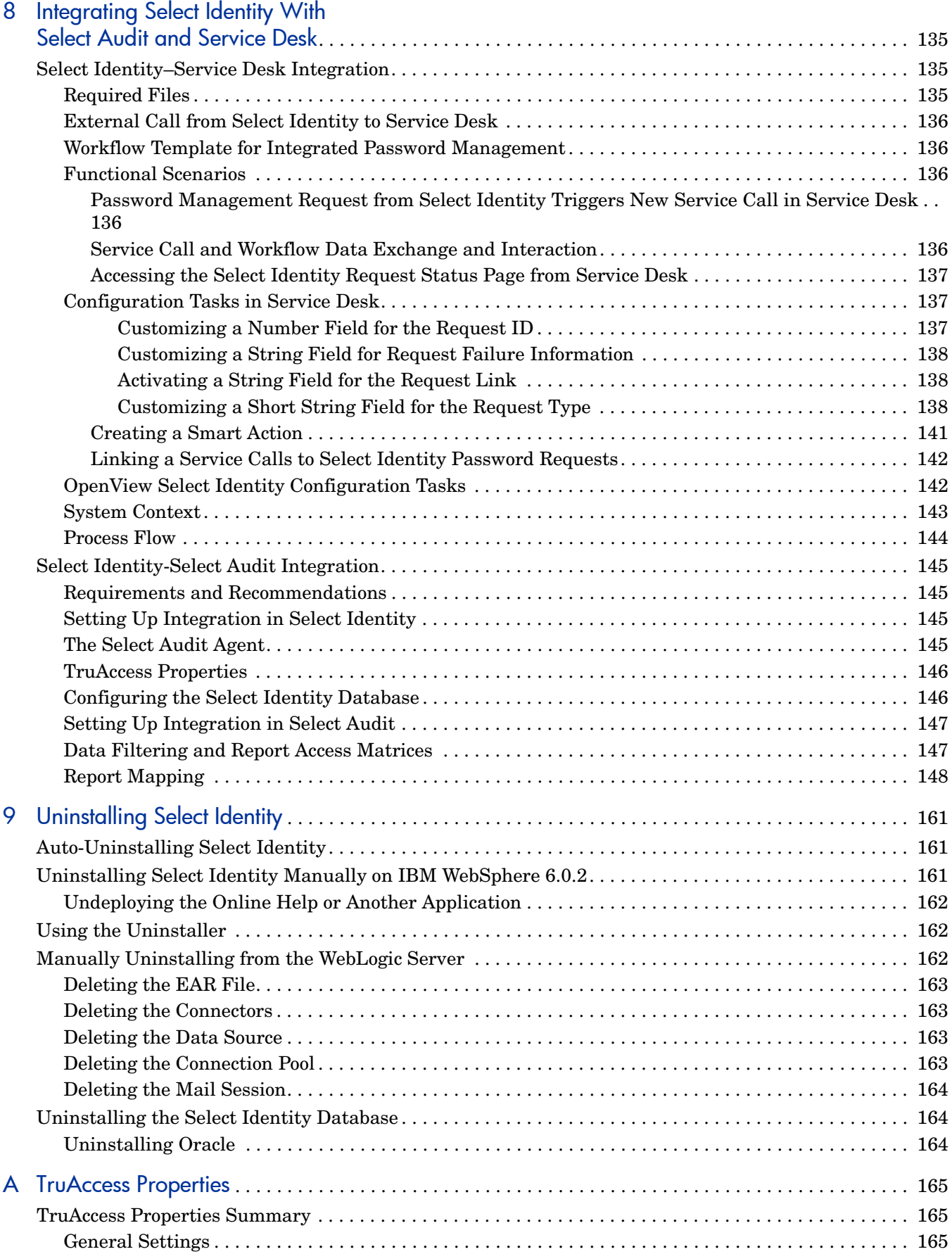

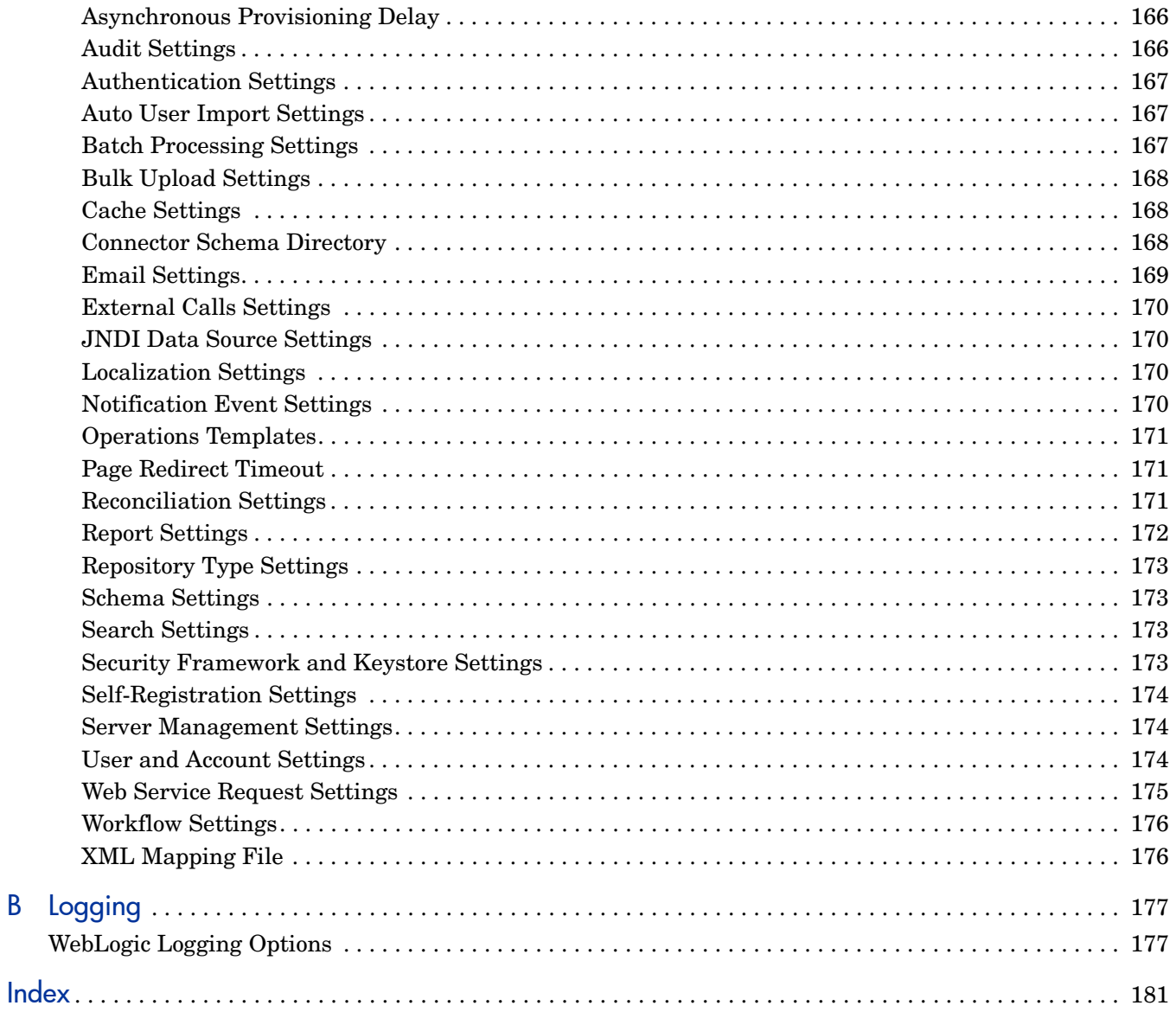

# <span id="page-12-0"></span>1 Introduction

This guide provides instructions for installing HP OpenView Select Identity on a supported Web application server in several supported operating system environments. It also describes how to configure the database server and load the Select Identity schema.

For detailed information about using Select Identity after installation, refer to the *HP OpenView Select Identity Administration Guide* and the Select Identity online help.

This section covers the following topics:

- • [System Architecture](#page-12-1)
- • [Security and Communication](#page-14-0)
- **Connectors**
- • [Internationalization](#page-15-1)
- • [Technical Qualifications for Installing Select Identity](#page-15-2)

## <span id="page-12-1"></span>System Architecture

All requests to and from the system use the HTTP protocol. Select Identity manages a single *logical identity* for each user and administrator. Each logical identity is mapped to associated user accounts on back-end systems and services. Logical identities, as well as their corresponding accounts and privileges, are governed by Select Identity system functions and permissions. Accounts are also governed by security policies defined by an administrator; policies are based on the access requirements of the company's products and services.

[Figure 1](#page-13-0) provides a high-level view of the Select Identity system components.

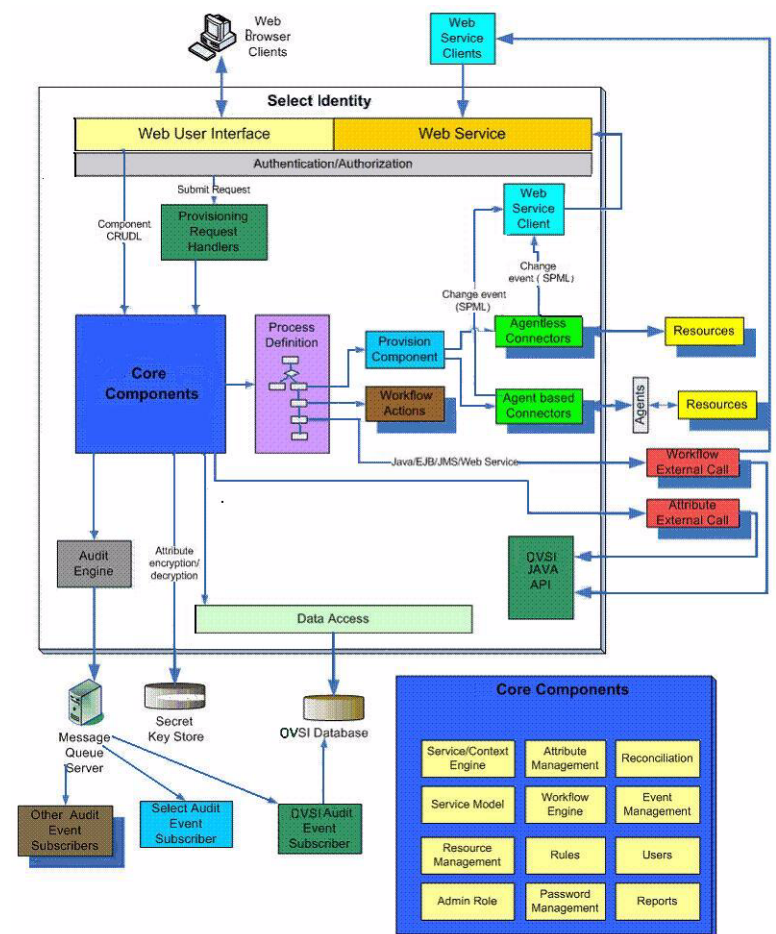

<span id="page-13-0"></span>**Figure 1 HP OpenView Select Identity Architecture**

The Context Engine and Identity Business Process Services components of the Select Identity architecture are of particular importance to administrators and personnel responsible for deploying and maintaining the Select Identity system. These components contain the functions that administrators use most. These functions include the following:

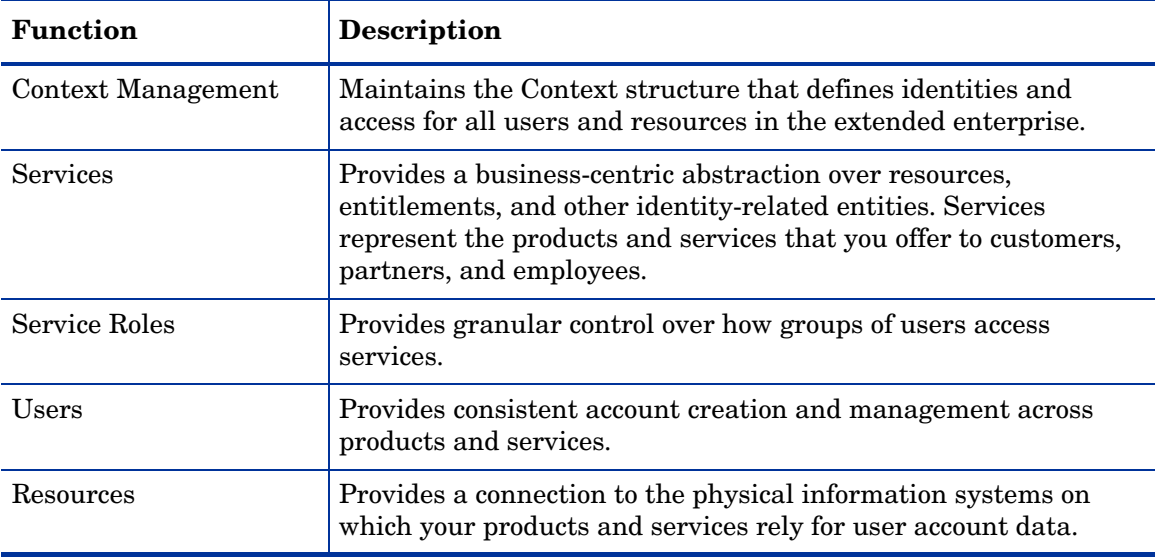

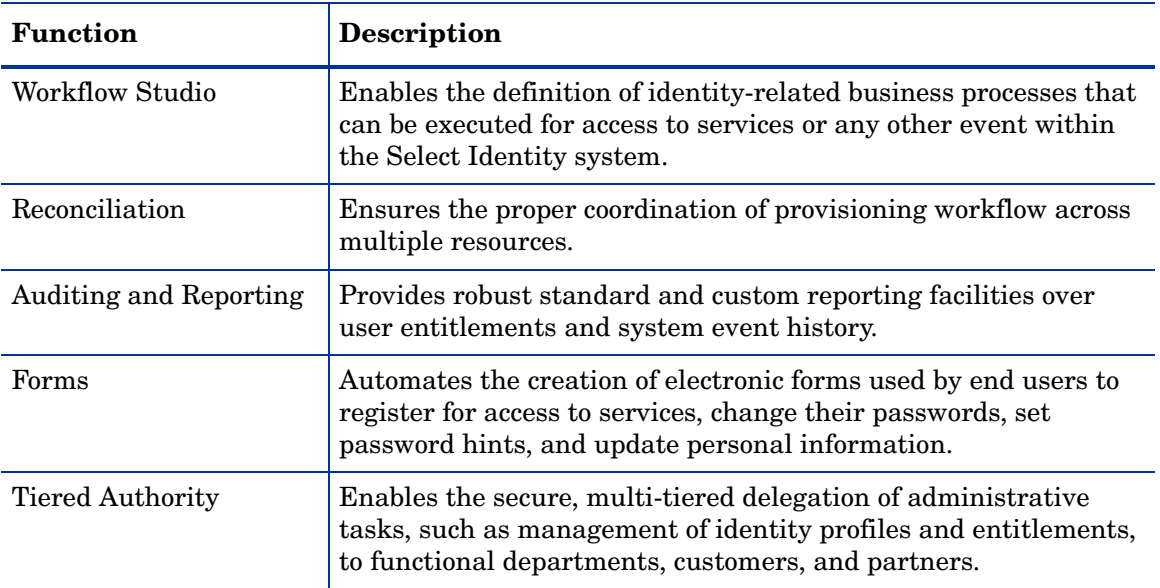

### <span id="page-14-0"></span>Security and Communication

Select Identity encrypts application data in transit and storage. Data that is in transit is encrypted using SSL. For in-storage encryption, Select Identity uses the standard encryption algorithm, SHA. The algorithm guarantees that the same message (input) will produce the same message digest. Therefore, at any given time, you can verify that the input (such as a password) is the same as the original value by comparing the hash value.

It is recommended nonetheless that you tighten database access control and ensure passwords are complex.

### <span id="page-14-1"></span>Keystores

Select Identity provides a security framework that consists of the keystores and secret keys used to encrypt and decrypt application data. This security framework also supports Hardware Security Modules (HSM).

A keystore is a file that contains security information such as public and private keys, and certificates of trusted Certification Authorities. Private keys are associated with a certificate chain, which authenticates the corresponding public key.

By generating the keystore, you add security to data exchange in Select Identity. See [Setting](#page-109-6)  [Up the Select Identity Keystores on page 110](#page-109-6) for details.

### <span id="page-14-2"></span>**Integration**

As of version 4.10, Select Identity can exchange data dynamically with two other OpenView applications: Service Desk and Select Audit.

### <span id="page-15-0"></span>**Connectors**

Leveraging an open, standard, J2EE Connector Architecture (JCA) bus, Select Identity uses predefined connectors to access back-end system data stores. Connectors are configured during the installation process and are easy to deploy. Select Identity offers a software developer's kit (SDK) to support custom connector development.

The connectors that enable you to provision users in external resources are built using JCA (J2EE Connector Architecture) and run within the Web application server on which Select Identity is deployed. Communication between Select Identity and the connectors is internal to the Web application server. The connectors then use the appropriate protocol or means of communication for each resource.

The following list provides examples of typical connectors and the protocol used for each resource:

- The LDAP connector uses the JNDI (Java Naming and Directory Interface) API to address the LDAP stores.
- For Active Directory (LDAP-based), the connector uses LDAPS (LDAP over SSL).
- For UNIX-based connectors, provisioning commands are executed through a Telnet session or over SSH.

For agent-based connectors, each agent resides on the resource with which the connector communicates. The messages exchanged between the connector and the agent are based on a non-standard proprietary XML format and encrypted using 128-bit PC1 encryption. The agent communicates internally with the resource application.

For detailed information on installing each resource connector, see the specific connector's *HP OpenView Connector Installation Guide*. These guides are located on the Select Identity Connector CD. To develop connectors, which enable you to connect to external systems for provisioning, refer to the HP OpenView Select Identity *Connector Developer Guide*.

### <span id="page-15-1"></span>Internationalization

The Select Identity application is internationalized, and is localized to languages specified on the labeling of the localized HP OpenView Select Identity product CD. The Select Identity server is supported in a non-US environment with internationalization encoding. In addition, the LDAP connectors are internationalization encoded. The LDAP connectors rely on the JNDI resource provider interface to exchange information with the LDAP resources.

For more information about the internationalized Select Identity, see [Internationalization](#page-118-3)  [and Localization on page 119](#page-118-3).

# <span id="page-15-2"></span>Technical Qualifications for Installing Select Identity

Select Identity installation is a lengthy process that requires a strong technical background. You must have the following qualifications or knowledge:

- System administration for your operating system platform
- Knowledge of the server command line in your operating system
- Database administration skills
- Installation and administration training on your Web application server
- General familiarity with background technology such as HTTP and JCA
- Overall familiarity with Select Identity product architecture in the context of the Web application server environment.

# <span id="page-18-2"></span><span id="page-18-0"></span>2 Requirements

This chapter provides an overview of the installation process and describes the required and recommended system configuration for Select Identity.

This chapter covers the following topics:

- • [Installation Process Overview](#page-18-1)
- • [Reviewing Minimum Requirements](#page-19-0)
- • [Supported Configurations](#page-19-1)
- • [Database Server Requirements](#page-19-2)
- • [BEA WebLogic Server Requirements](#page-21-1)
- • [IBM WebSphere Server Requirements](#page-22-0)
- • [Select Identity Interface Requirements](#page-22-1)
- • [Ports Required for Firewall Configuration](#page-22-2)

### <span id="page-18-1"></span>Installation Process Overview

The following is an overview of the complete installation process:

- 1 Review the requirements and recommendations in this chapter.
- 2 Configure the Web application server for use with Select Identity, as documented in [Prerequisite Configuration on page 31](#page-30-4).
- 3 Configure the database and load the Select Identity schema.
- 4 If installing on a cluster, configure a shared Network File System folder where Select Identity will be installed.
- 5 Set up the Select Identity security framework before installing Select Identity, as documented in [Chapter 6, Configuring Select Identity](#page-106-4).
- 6 Ensure that you have the correct policy files, as documented in the installation section for your Web application server.
- 7 Install Select Identity, as documented in [Chapter 4, Installing Select Identity on IBM](#page-30-5)  [WebSphere 6.0.2](#page-30-5).
- 8 If you are installing a localized version of Select Identity using the Select Identity language media kit, mount the Language Media CD, locate the documentation, and follow the instructions on how to deploy specific languages.
- 9 Configure the TruAccess.properties file for your environment, using the information provided in [Chapter 6, Configuring Select Identity](#page-106-4) and in [Appendix A, TruAccess](#page-164-3)  [Properties.](#page-164-3)

10 Install and configure the connectors that will be used with your system. Refer to the *Connector Installation Guides* supplied with your connectors for instructions.

## <span id="page-19-0"></span>Reviewing Minimum Requirements

The minimum requirements vary in some circumstances. Examine your specific environment and adjust or correct any aspect that could affect the performance of the Web application server or database when running Select Identity.

In addition, requirements vary widely depending on the intended use and throughput in your environment. If additional processing power is required as your system grows, it is recommended that you expand by adding nodes to existing clusters.

# <span id="page-19-1"></span>Supported Configurations

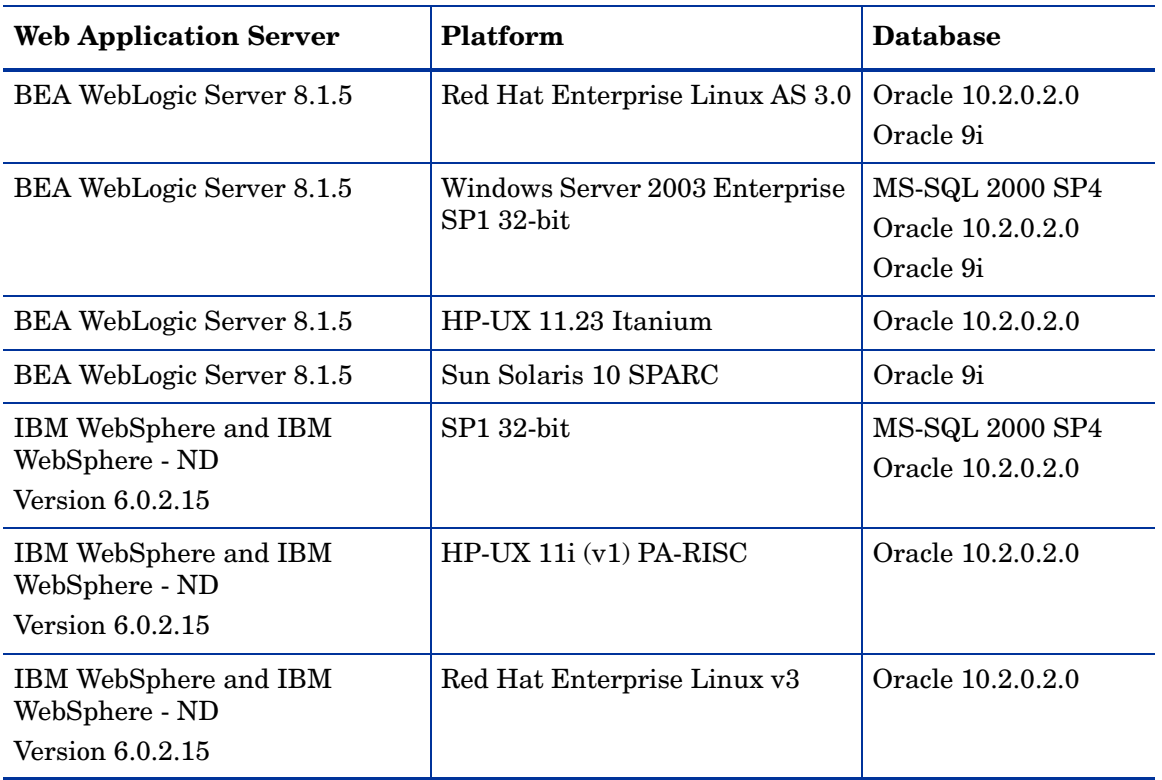

Select Identity release 4.12 is supported on the following configurations:

## <span id="page-19-2"></span>Database Server Requirements

Hewlett-Packard strongly recommends that you follow these guidelines when configuring your database server:

- Follow a regular maintenance schedule.
- Install the database server on a different system than the Web application server, for optimal performance and ease of management.

The following table provides the minimum requirements for database servers to support Select Identity with Oracle 10G.

#### **Oracle 10G**

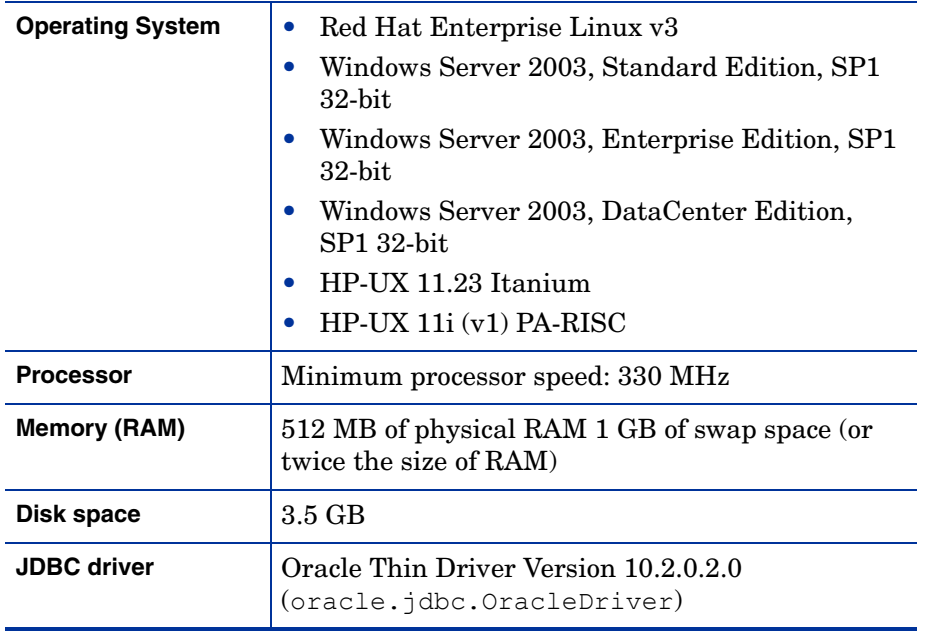

#### **Oracle 9i**

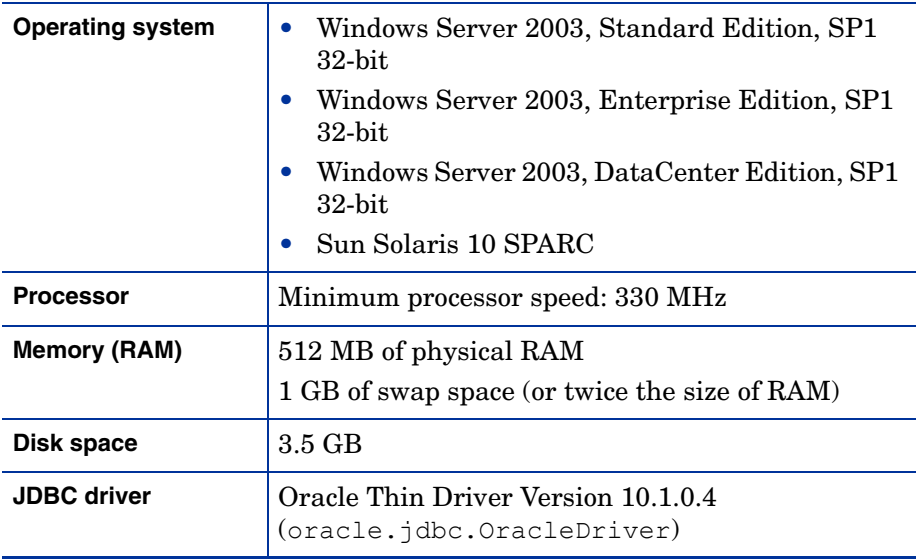

#### **MS-SQL Server 2000 Service Pack 4, Enterprise Edition**

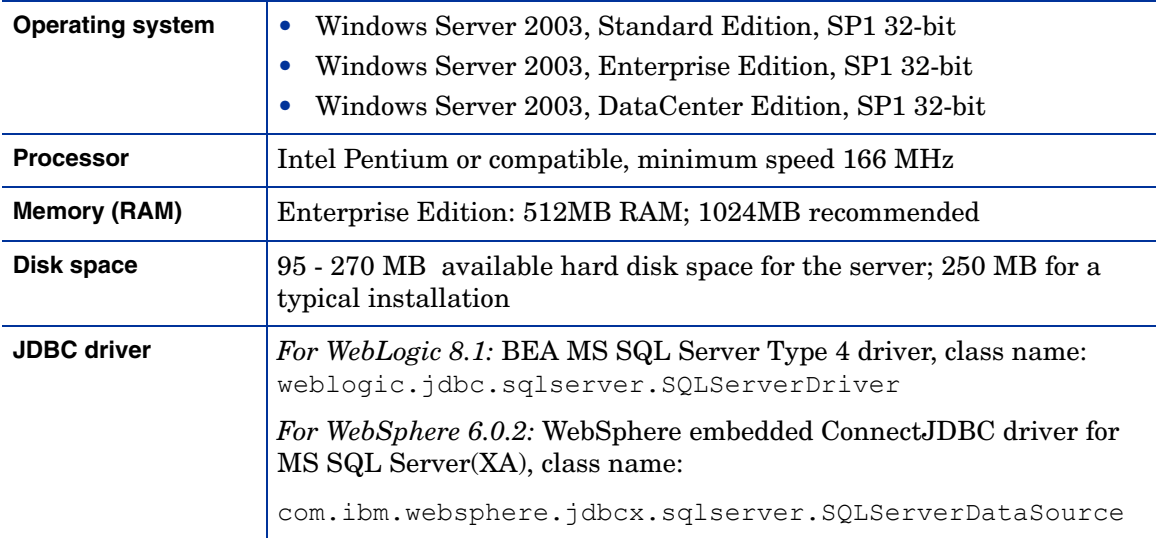

### <span id="page-21-0"></span>Unicode Encoding

Select Identity is only supported on a database with UTF-8 encoding. Other forms such as UTF-16, UCS2, and UCS4 are not supported.

# <span id="page-21-1"></span>BEA WebLogic Server Requirements

Hewlett-Packard strongly recommends that you follow these guidelines when configuring your WebLogic server:

• Install the WebLogic server on a different system than the database server for optimal performance and ease of management.

The table below provides the minimum and recommended configurations for systems running Select Identity on WebLogic servers.

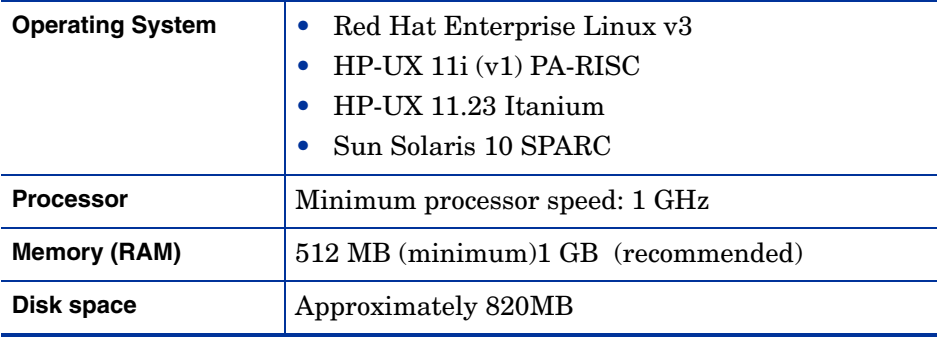

# <span id="page-22-0"></span>IBM WebSphere Server Requirements

Hewlett-Packard strongly recommends that you follow these guidelines when configuring your WebSphere server:

• Install the WebSphere server on a different system than the database server for optimal performance and ease of management.

The table below provides the minimum and recommended configurations for systems running Select Identity on WebSphere servers.

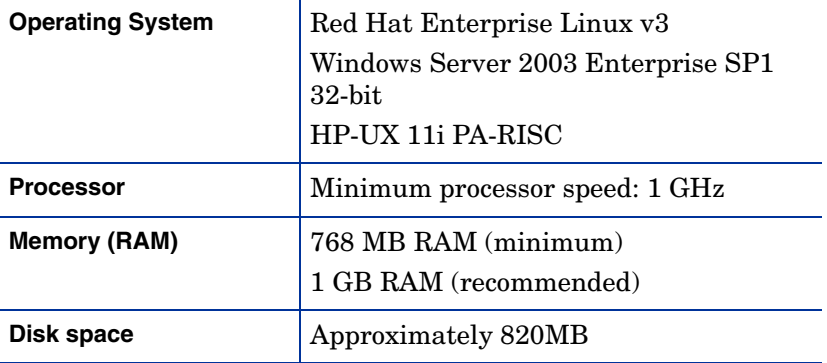

### <span id="page-22-1"></span>Select Identity Interface Requirements

The Select Identity user interface requires Microsoft Internet Explorer (IE), version 5.5 or higher, with JavaScript and cookies enabled.

The optimal screen resolution for viewing the Select Identity user interface is 1024x768.

No installation steps are required to install the Select Identity client user interface. The Web server that is configured for Select Identity serves its interface pages.

## <span id="page-22-2"></span>Ports Required for Firewall Configuration

Select Identity uses the following ports for communication by default. You can change some of these settings during installation.

The Web server TCP/IP port for all inbound communication:

- 9001 for WebSphere
- 7001 for WebLogic

If a Web server is configured to redirect requests to the Select Identity server, any other TCP/ IP port may be used to mask the server URL, including its port.

The JDBC port, which depends on the database server:

- 1521 for Oracle
- 1433 for MS-SQL 2000

If you are installing connectors, additional ports are needed to send requests from the connector to the target resource. For example:

- The LDAP connectors use port 389 (LDAP) or 636 (LDAPS).
- The UNIX connectors use port 23 (Telnet) or 22 (SSH).

Refer to the documentation supplied with the target resource to determine what the standard communication port is for each.

If you are installing on a Web server cluster, each node may be using a different HTTP port. This may require a firewall. HP recommends that you configure a Web server to mask the Web container ports.

# <span id="page-24-4"></span><span id="page-24-0"></span>3 Database Server Configuration

This chapter describes how to create the database and set up a user account for Select Identity to access the database server.

It is essential that you load the Select Identity schema onto the chosen database server. Before loading the schema, ensure that the database server meets the minimum requirements as documented in [Chapter 2, Requirements](#page-18-2).

Internationalized character support reduces the maximum allowable number of characters in Select Identity character fields.

When using non-ASCII character support with internationalized versions of Select Identity, the character length limit on all character fields is one-third of the numerical limit for ASCII characters. This is because non-ASCII character sets such as those used in Japanese or Chinese require three bytes per character as opposed to one byte for ASCII.

This chapter contains the following topics:

- • [Configuring an Oracle Database Server](#page-24-1)
- • [Configuring an MS SQL Database Server](#page-26-0)

## <span id="page-24-3"></span><span id="page-24-1"></span>Configuring an Oracle Database Server

Create an Oracle database for use by Select Identity by running SQL scripts.

To create the database and load the Select Identity schema on an Oracle server, complete the following steps:

1 Create a directory on the server that will serve as the Select Identity database home directory.

Do not put spaces into the directory name.

2 Copy the following files from the database home directory on the Select Identity CD to the database home directory:

```
oracle_concero_ddl.sql
oracle_concero_dml.sql
```
3 Launch SQL Plus and log in with DBA privileges.

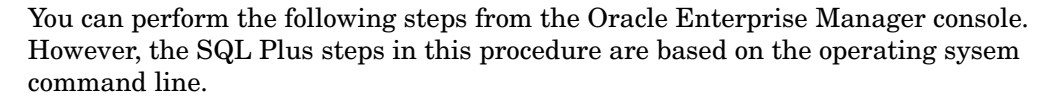

<span id="page-24-2"></span>4 Create a tablespace into which you will load the Select Identity tables.

The following command line example creates a tablespace; the size and datafile directory will vary according to your environment.

```
CREATE TABLESPACE <tablespace name>
DATAFILE '<install_dir>/oracle/oradata/<ORACLE_SID>/ 
<tablespace_name>.dbf' 
SIZE 100M (or greater) AUTOEXTEND ON NEXT 50M (or greater)
MAXSIZE unlimited;
```
This example creates 100MB of tablespace then automatically extends it as needed. The <tablespace\_name> is your chosen name for the Select Identity tablespace. You reference this name when you create the database user in [step 5](#page-25-0).

<span id="page-25-0"></span>5 Create a user account for Select Identity to access the tables, as shown in the following example for Oracle 9i (see the information below for additional information about Oracle 10G):

CREATE USER <user\_name> IDENTIFIED BY <password> DEFAULT TABLESPACE <tablespace name> TEMPORARY TABLESPACE <temporary tablespace name>; GRANT CONNECT TO <user name>; GRANT RESOURCE TO <user name>;

Where:

- $\leq$ user name> is the name of the database user to be created.
- $\langle$  password> is the user's password.
- $\lt$ tablespace name> is the name of the tablespace to be used, assigned as the user's default tablespace.
- $\leq$  temporary tablespace name> is the default temporary tablespace.

The oracle concero  $ddl$ .sql script, in [step 8,](#page-26-1) creates tables in the user's default tablespace. If you do not assign the Select Identity tablespace as the user's default, you must edit the script to reference the Select Identity tablespace.

For Oracle 10g Release 2, the following permissions must also be set:

GRANT CONNECT TO user name; GRANT RESOURCE TO user name; GRANT CREATE TABLE TO user name; GRANT CREATE VIEW TO user name; GRANT CREATE SEQUENCE TO user name; GRANT CREATE PROCEDURE TO user name;

6 If you are running Select Identity on IBM WebSphere 6.0.2, repeat [step 5](#page-25-0), to create an additional user account that the Java Messaging Service (JMS) will use to access the Select Identity database. You can also repeat [step 4](#page-24-2) first to create a separate tablespace for the JMS user account. You do not need to perform this step for BEA WebLogic systems.

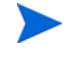

There are two possible approaches to creating the tables for the JMS user. Either you can grant the JMS user the authority to create the tables automatically, or you can create these tables yourself and assign use-only authority to the JMS user account. For more information, refer to the IBM WebSphere public technical library.

7 If running Select Identity on IBM WebSphere 6.0.2, change to the first user account you created, by entering the following command:

CONNECT user\_name/password

- <span id="page-26-1"></span>8 Regardless of the Web application server, create the schema for the Select Identity database, as follows:
	- a Copy the schema creation script from the HP OpenView Select Identity Product CD.
	- b Execute the copied script by running the following:

<path>/oracle\_concero\_ddl.sql

where  $\langle$  path $\rangle$  is the full path to the file.

- c Verify that no error message results.
- 9 Insert the required default data into the Select Identity database:
	- a Copy the data creation script from the HP OpenView Select Identity CD.
	- b Execute the copied script by entering the following command:

<path>/oracle\_concero\_dml.sql

Where  $\langle$  path $\rangle$  is the full path to the file.

c Verify that no error message results.

Ensure that the **truaccess.email.batchcount** setting is less than 1000 on an Oracle-based system. The default for this setting is 50. See [Appendix A, TruAccess Properties](#page-164-3).

After you have installed Select Identity, check and modify database and other settings in the TruAccess.properties file, which is installed with Select Identity. Refer to [Appendix A,](#page-164-3)  [TruAccess Properties](#page-164-3) for more information.

### <span id="page-26-2"></span><span id="page-26-0"></span>Configuring an MS SQL Database Server

Create an MS-SQL database for use by Select Identity by running SQL scripts. Ensure that your MS SQL Database is configured to be case-insensitive, and that it is configured in Mixed-Authentication mode.

Complete the following to create an MS-SQL Server database:

1 Create a directory on the server that will serve as the Select Identity database home directory on the SQL Server system, such as C:\Select\_Identity (on Windows).

Do not put spaces into the directory name.

2 Copy the following files from the database directory on the Select Identity CD to the Select Identity database home directory on the SQL Server system:

```
mssql_concero_ddl.sql
mssql_concero_dml.sql
```
- 3 Log in to the Microsoft SQL Server Enterprise Manager interface.
- 4 In Enterprise Manager, expand **Microsoft SQL Server** → **Tools** → **SQL Server Configuration Properties** → **Processor**.
- 5 Change the setting for **Max. Worker Threads** to 700.
- 6 In Enterprise Manager, expand **Microsoft SQL Server** → **SQL Server Group** → **server**, where server is the name of the SQL Server instance.
- 7 Right-click **Databases**, and select **New Database.**

#### **Figure 2 Database Properties**

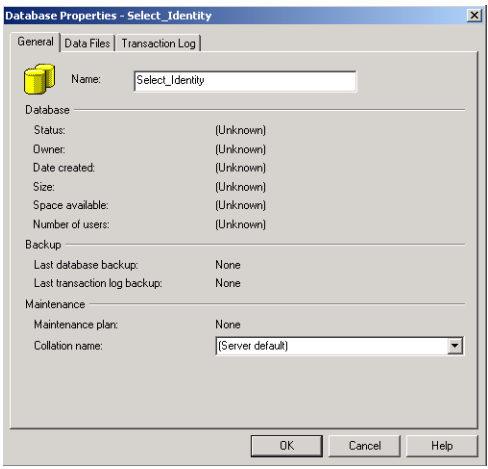

- 8 Enter a name for the database, such as Select Identity.
- 9 Click **OK** to finish creating the database.
- 10 Create a user account to manage the Select Identity database by completing the following steps:
	- a Select the **Microsoft SQL Server** → **SQL Server Group** → **server** → **Security folder** in the Enterprise Manager tree.
	- b Create a new login for the new database by right-clicking **Logins** and selecting **New Login.**

The SQL Server **Login Properties** dialog opens.

11 If installing on IBM WebSphere, create a second database user account that will be used by the Java Messaging Service (JMS).

#### **Figure 3 SQL Server Login Properties**

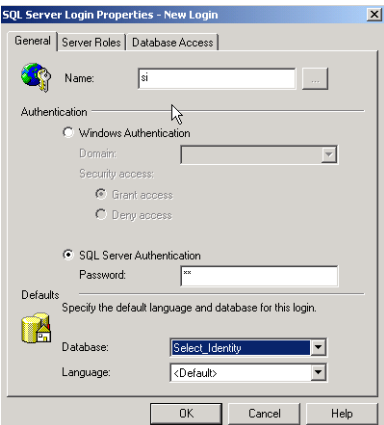

c On the **General** tab, enter a user name such as SI, enter a password, and select **SQL Server Authentication** as the authentication type.

- d Select the new database (Select\_Identity) from the **Database** list. Keep the remaining default settings.
- e Click **OK**.
- f Confirm your password when prompted.
- g Click the **Database Access** tab.
- h Check the **Permit** box next to the Select Identity database user.
- i Assign the db owner and public permissions to the new user.
- Click **OK** to save your settings.
- 12 Create the Select Identity database schema by performing the following steps:
	- a Launch the SQL Query Analyzer by selecting T**ools** → **SQL Query Analyzer**.
	- b Select the new database (SI) from the **Database** list.
- 13 Load the mssql concero ddl.sql script from the Select Identity database home directory you created in step 2 on page 27:
	- a Click the **Open** icon. Locate the Select Identity home directory.
	- b Select the mssql concero ddl.sql file.
	- c Click **Open**.
	- d Run the script by clicking the **Execute Script** or **Play** button.
	- e Verify that no error message is displayed.
- 14 Insert the required default data into the Select Identity database by performing the following steps:
	- f Clear the previous script by clicking the **Clear Query Window** button.
	- g Load the mssql\_concero\_dml.sql script from the directory you created in step 2 on page 27.
	- h Click the **Execute Script** button.
	- i Messages in the console indicate that rows are being created.
	- Verify that no error message is displayed.
	- k Close the SQL Query Analyzer and the Microsoft SQL Server Enterprise Manager.

After you have installed Select Identity, check and modify database and other settings in the TruAccess.properties file, which is installed with Select Identity. Refer to [Appendix A,](#page-164-3)  [TruAccess Properties](#page-164-3) for more information.

Ensure that the following TruAccess property is set as follows:

hp.si.idgen.increment=200

This property controls the size of reserved Select Identity-generated database table row IDs on each server. For MS SQL Server, a setting of 200 is recommended to enable the database to manage concurrent processing and locking as efficiently as possible.

# <span id="page-30-5"></span><span id="page-30-0"></span>4 Installing Select Identity on IBM WebSphere 6.0.2

This chapter describes how to install Select Identity on an IBM WebSphere 6.0.2 application server, with either MS-SQL 2000 or Oracle 10G.

This chapter includes the following topics:

- • [Important Installation Information](#page-32-0)
- • [Prerequisite Configuration](#page-30-2)
- Using the Select Identity Installer
- • [Manual Installation Procedures](#page-43-0)
- • [Logging In to Select Identity on IBM WebSphere](#page-59-0)

### <span id="page-30-1"></span>**Introduction**

The HP OpenView Select Identity product CD includes an installer that guides you through single or clustered server installation. This method is suitable for most systems. If your environment requires a specialized procedure, this chapter describes manual installation as an alternative.

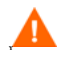

You must be experienced with WebSphere 6.0.2 to perform a manual installation. The process is complex and consists of many configuration procedures throughout the WebSphere system. It is recommended that you use the Select Identity installer.

### <span id="page-30-4"></span><span id="page-30-2"></span>Prerequisite Configuration

This section applies to both standalone and cluster installations, as well as to both installer and manual processes.

Verify that the tasks listed in this section have been performed, or perform them before you begin to install Select Identity.

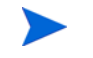

Select Identity supports clusters through the WebSphere application server layer. See the WebSphere documentation for information on cluster topology.

### <span id="page-30-3"></span>Prerequisites for All Installations

The following prerequisites must be complete on all WebSphere installations:

- IBM HTTP Server is configured.
- Host aliases are configured for every server instance.
- The proxy server is configured.
- WebSphere is installed on a system that meets the requirements listed in [Chapter 2,](#page-18-2)  [Requirements.](#page-18-2)
- Security is enabled for the WebSphere admin console.
- The HAManager Service must be enabled in WebSphere. This is enabled by default and can be verified by viewing the hamanagerservice.xml config files in your WebSphere home directory.
- Your Select Identity database server is configured as documented in [Chapter 3, Database](#page-24-4)  [Server Configuration.](#page-24-4)
- Two new user accounts have been created on the database (one for Select Identity and one for JMS), and the Select Identity database schema has been loaded, as documented in [Configuring an Oracle Database Server on page 25,](#page-24-3) or in [Configuring an MS SQL](#page-26-2)  [Database Server on page 27](#page-26-2).
- The security framework has been set up, using the instructions in [Setting Up the Select](#page-109-6)  [Identity Keystores on page 110.](#page-109-6)

### <span id="page-31-0"></span>Prerequisites Specific to Cluster Installations

*On a cluster,* additional prerequisites are as follows:

- Two clusters have been configured, one for Select Identity use, and one for JMS.
- The Network Deployment Manager is configured with appropriate nodes and clusters.
- The Deployment Manager nodes, node agents, and application servers can be started and stopped without errors.

### <span id="page-31-1"></span>Installation to Directories with Embedded Spaces

Installation of Select Identity to a directory named with embedded spaces is not recommended. Use directory naming that does not contain spaces; you can use an underscore character in place of a space.

### <span id="page-31-2"></span>Preparing to Install Select Identity

To prepare WebSphere for installation, complete the following steps:

<span id="page-31-3"></span>1 Upgrade the policy files on the WebSphere application server to"unlimited strength" policy files, by downloading the following files from IBM's Web site (if you are installing on HP-UX, you must obtain these policy files from Sun Microsystems' Web site):

```
US export policy.jar
local policy.jar
```
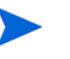

If you are installing Select Identity in a location other than the United States, you may need location-specific policy files.

2 Copy the policy files from [step 1](#page-31-3) to %WAS\_HOME%/java/jre/lib/security.

3 If using Oracle, download the Oracle thin driver  $\circ$  jdbc14. jar to the machine running the installer. The installer prompts for the path to this file.

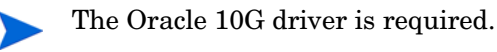

- 4 On a cluster, configure the network file system for the installation directory.
- 5 For easier access to documentation, copy the product documentation PDF files from the /docs directory on the HP OpenView Select Identity product CD, to a directory of your choice on the application server.

You deploy the online help as a Web Application Archive (a . war file) after you have installed Select Identity.

- Ensure that your Select Identity database server is configured as documented in [Chapter](#page-24-4)  [3, Database Server Configuration](#page-24-4).
- 6 Configure the custom external keystores and encryption keys, as described in [Setting Up](#page-109-6)  [the Select Identity Keystores on page 110.](#page-109-6)

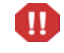

Do not attempt to launch Select Identity until the security framework has been completely set up.

- 7 On a standalone installation, start the WebSphere Application Server. On a cluster, start the Deployment Manager and all node agents in the cluster.
- 8 If using the installer process, tail the following log files before starting the installer and monitor the output closely during installation:

```
$USER_INSTALL_DIR/log/install_trace.log 
$APPSERVER_ROOT/profiles/<profile_name>/logs/<servername>/
SystemOut.log
```
### <span id="page-32-0"></span>Important Installation Information

Before you begin, ensure that you have available the information listed below.

#### <span id="page-32-1"></span>For all WebSphere 6.0.2 Configurations:

You will need the following information for installation on any configuration topology:

- The SMTP email host to be used by Select Identity.
- The database server host name and IP address.
- The operating system login ID used when installing WebSphere.
- The login ID and password for the Select Identity and JMS database user accounts created in [Chapter 3, Database Server Configuration.](#page-24-4)
- The IP address and host name of the WebSphere admin server.
- The login ID and password for the user account with which WebSphere was installed.
- The directory location of the keystore parameter file. See Setting Up the Select [Identity Keystores on page 110.](#page-109-6)
- The location of the Oracle thin driver Java archive file, if applicable.

#### <span id="page-33-0"></span>For Clusters:

Select Identity installation on a cluster in WebSphere 6.0.2 requires the use of two clusters, one for Select Identity, and one for JMS. You will need the following information for Select Identity installation on a WebSphere cluster topology:

- The directory location on the Network File System where Select Identity shared files will be stored.
- The name of the cluster on which you are installing the Select Identity application.
- The name of the cluster that provides JMS clustering.
- The IP address and host name of every server in both clusters.
- The directory locations of any processes that you will need to start or stop, such as the WebSphere console or node managers.

# <span id="page-33-1"></span>Using the Select Identity Installer

This section describes how to install Select Identity using the installer. Before starting this procedure, you must complete the [Prerequisite Configuration on page 31.](#page-30-2)

### <span id="page-33-2"></span>Auto-Installation Procedure

1 Log on to the operating system as the same user that was used to install WebSphere.

You must copy and run the installer directly on the application server's local machine, or the Deployment Manager node in a cluster. Do not try to run the installer remotely.

- 2 Mount the Select Identity CD and navigate to the installation directory.
- 3 Run the install.bin or install.exe executable to open the **Introduction** page of the InstallAnywhere installer.

#### **Figure 4 The InstallAnywhere Introduction page**

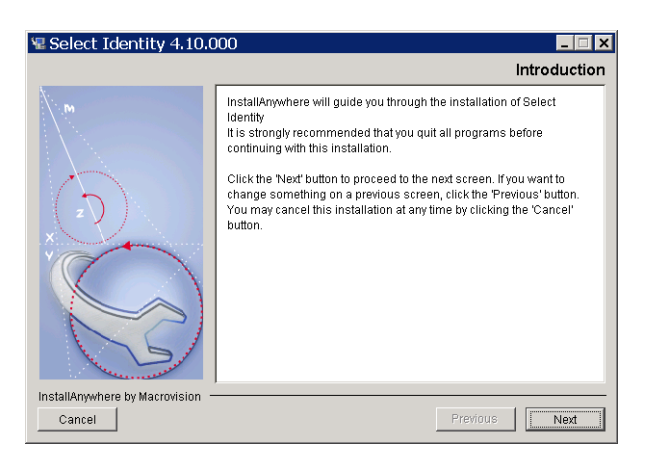

4 Click **Next** to review the license agreement.

#### **Figure 5 The License Agreement page**

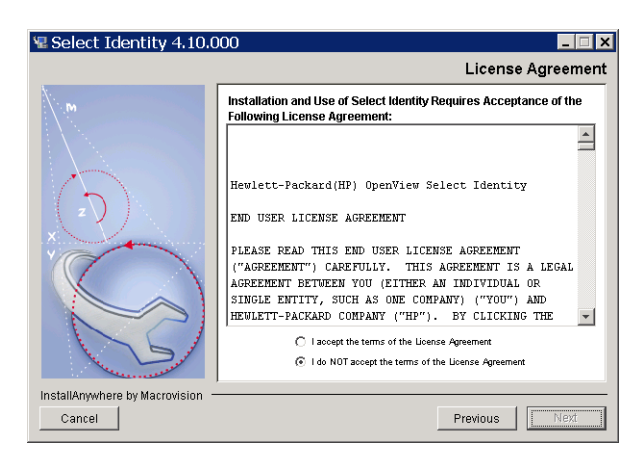

5 Click the radio button labeled **I Accept the License Agreement** and click **Next** to proceed to the **Choose Install Folder** page.

#### **Figure 6 The Choose Install Folder page**

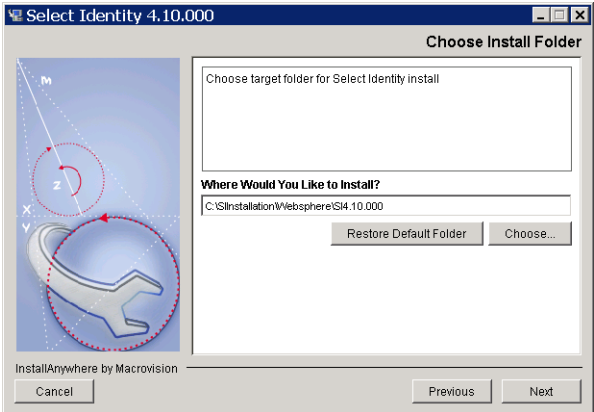

6 Enter or browse to the path for the intended Select Identity home directory and click **Next** to proceed to the **Choose Install Set** page.

On a cluster, ensure that the installation directory is a shared file system directory.

#### **Figure 7 The Choose Install Set page**

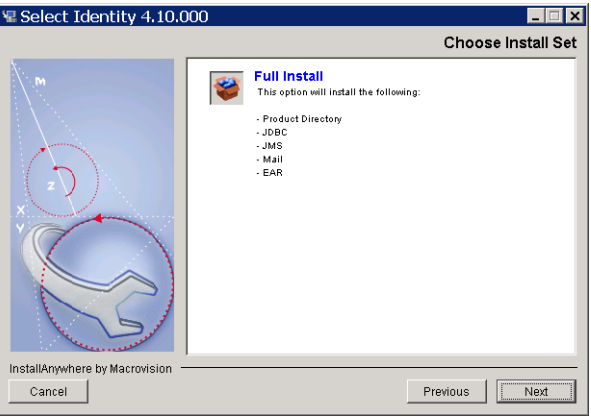

- 7 **Full Install** is the only option on this page; you do not need to select it. Click **Next** to proceed to the **Pre-Installation Summary** page.
- 8 Review the summary information before you click **Install** to continue.

**Figure 8 The Pre-Installation Summary page** 

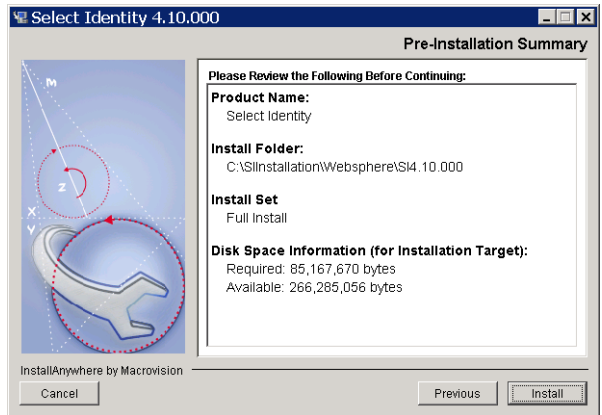

The wizard installs the files according to your settings. A progress bar indicates that the installation is in progress. When installation is complete, the installer displays the **Choose Installation Type** page.

#### **Figure 9 Choose Installation Type page**

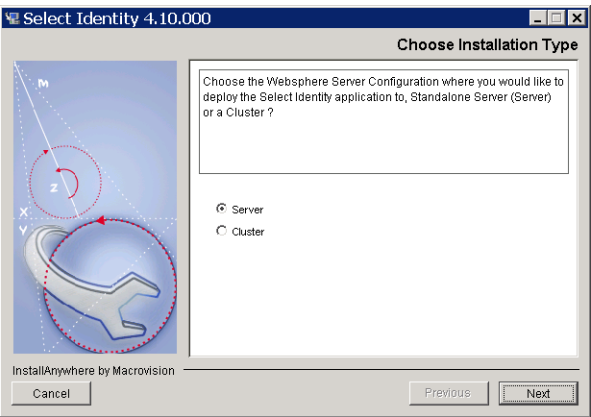

- 9 Select **Server** or **Cluster** according to your WebSphere configuration.
- 10 Click **Next** to proceed to the **Important Information** page.
#### **Figure 10 The Important Information page**

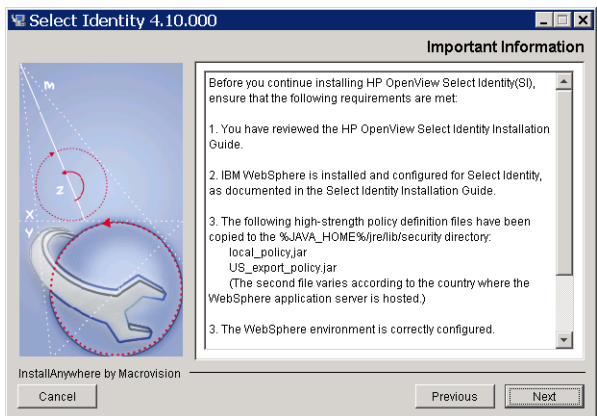

- 11 Review and follow the instructions on this page, then click **Next.**
	- If you are performing a standalone installation, the installer proceeds to the **Set Server Information** page (Figure 11).
	- If you are performing a cluster installation, the installer proceeds to the **Set Cluster Information** page ([Figure 12](#page-37-1)).

#### **Figure 11 The Set Server Information page (standalone installation)**

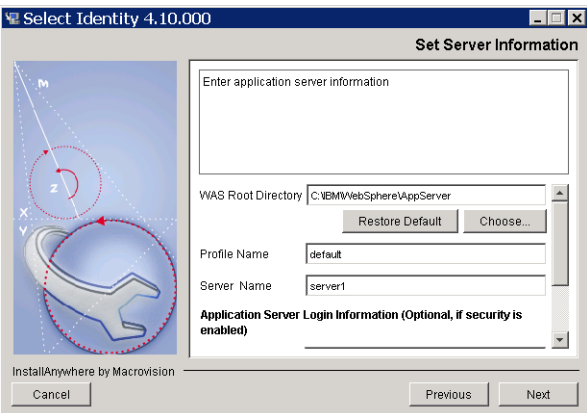

- 12 If installing on a cluster, skip to [step 13](#page-37-0). On a standalone installation, specify settings for the Websphere application server, as follows:
	- **WAS Root Directory** The directory where the WebSphere application server is installed.
	- **Profile Name** The profile on which you are installing Select Identity.
	- **Server Name** —The server on which you are installing Select Identity
	- **Login Name** The user name for logging in to the WebSphere admin console.
	- **Password** and **Confirm Password** The password for the admin console account. Confirm the password in the **Confirm Password** field.

You do not need to enter login info if security is not enabled. Leave these fields empty if security is not enabled.

### <span id="page-37-1"></span>**Figure 12 The Set Cluster Information page (cluster installation)**

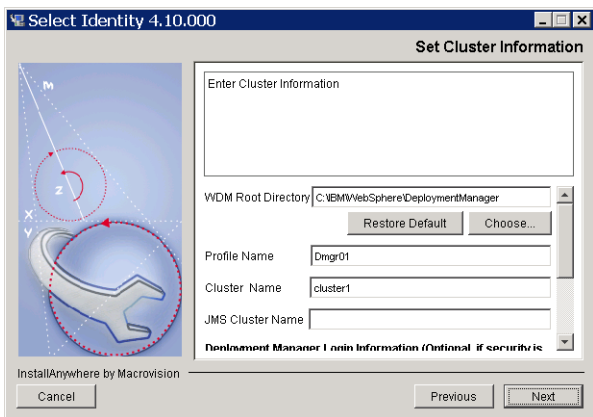

- <span id="page-37-0"></span>13 Specify cluster settings, as follows:
	- **WDM Root Directory** The directory where the WebSphere application server Network Deployment is installed.
	- **Profile Name** The profile on which you are installing Select Identity.
	- **Login Name** The user name for logging in to the WebSphere admin console.
	- **Password** and **Confirm Password** The password of the admin console account. Confirm the password in the **Confirm Password** field.

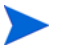

You do not need to enter login info if security is not enabled. Leave these fields empty if security is not enabled.

- **Cluster Name** The name of the cluster on which you are installing the Select Identity application.
- **JMS Cluster Name** The name of the cluster on which JMS messaging will run.
- 14 After making the settings, click **Next**.
- 15 When WebSphere checking is complete, the installer displays the **Database Type Selection** page.

#### **Figure 13 The Database Type Selection page**

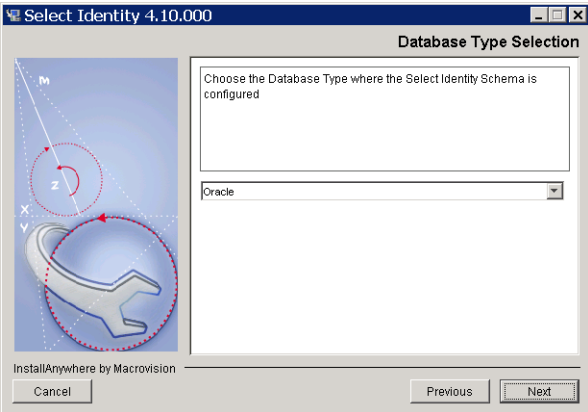

Select your database type and click **Next** to proceed to the **Set Database Information** page for Select Identity.

The instructions and illustrations that describe the database settings are based on Oracle 10g. If you are using MS-SQL 2000, you will need to make appropriate selections for this database.

### **Figure 14 The Set Database Information page (Select Identity)**

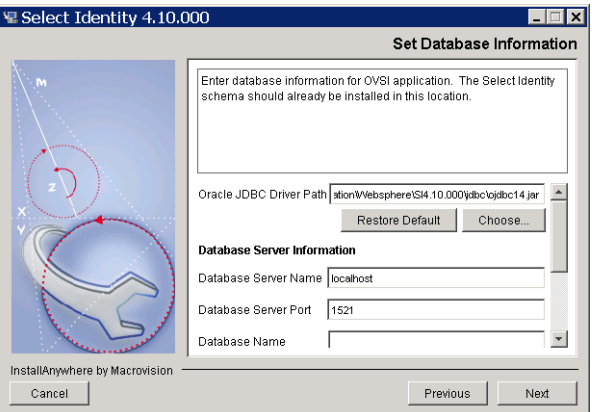

- 16 Complete the fields with the appropriate information about the Select Identity database user account:
	- **Database Server Name** The hostname or IP address of the database server.
	- **Database Server Port**  The port on which the database server communicates with Select Identity.
	- **Database Name** The name of the Select Identity database.
	- **Database Login** The Select Identity database user name.
	- **Database Password and Confirm Database Password**  The password for logging in to the database.
	- **Oracle JDBC Driver Path** The full path to the Oracle JDBC driver file (including the actual file name: ojdbc.jar). This is not needed for MS-SQL 2000.
- 17 After making the settings, click **Next** to proceed to the **Set Database Information** page for JMS.

### **Figure 15 The Set Database Information page (JMS)**

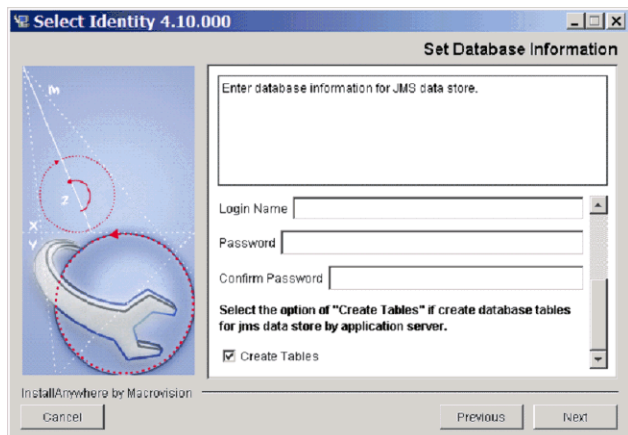

- 18 Complete the fields with the appropriate information about the JMS database user account:
	- **Database Server Name** The hostname or IP address of the database server.
	- **Database Server Port**  The port on which the database server communicates with Select Identity.
	- **Database Name** The name of the Select Identity database.
	- **Database Login**  The JMS database user name.
	- **Database Password and Confirm Database Password** The password for logging in to the database.
	- **Create Tables** Check this option if the JMS database user creates the database tables for the messaging engine data store the first time Select Identity starts up. Leave this option unchecked if your database administrator creates the messaging engine database tables beforehand.
		- It is recommended that you check the **Create Tables** option in most cases. You can use sibDDLGenerator.bat (available under WAS INSTALL ROOT\bin), to create the JMS data tables. Information is available about the technical background to this setting at IBM's public WebSphere technical library on the Internet.
- 19 After making the settings, click **Next** to proceed to the **Set Email Information** page.

#### **Figure 16 The Set Email Information page**

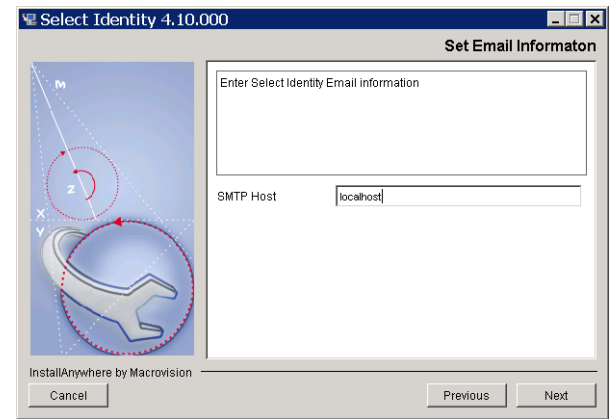

20 Specify the name of the SMTP host Select Identity uses when sending email, then click **Next** to proceed to the **Set Keystore Information** page.

### **Figure 17 The Set Keystore Information page**

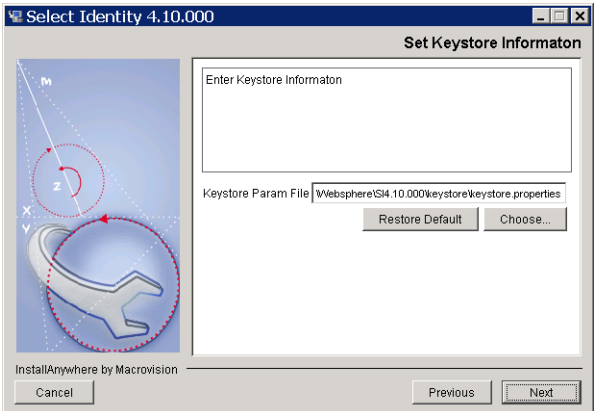

21 Click **Choose** and browse to the file system location of the keystore parameters file (keystore.properties).

The correct directory location of the keystore.properties file is documented in [Setting Up the Select Identity Keystores on](#page-109-0)  [page 110.](#page-109-0)

Complete this task at part of the [Prerequisite Configuration on](#page-30-0)  [page 31](#page-30-0).

22 Click Next to proceed to the **Ready to deploy** page.

### **Figure 18 The Ready to deploy page**

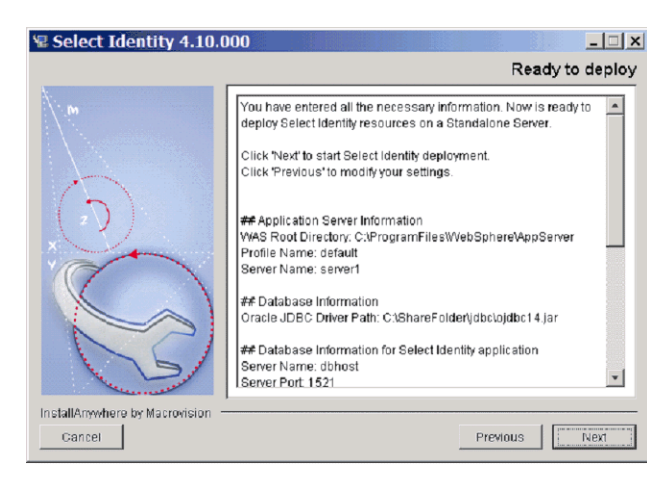

23 Click **Next** to deploy Select Identity.

When Select Identity is installed and deployed, the installer displays the **Installation Complete** page.

- 24 Click **Done** to close the installer.
- <span id="page-41-0"></span>25 For standalone and every server in a cluster, copy the following files from the Select Identity product CD to the \$WEBSPHERE\_HOME/lib/ext directory:
	- sysArchive/connector.jar
	- sysArchive/ovsii18n.jar
- 26 Stop and restart the server or the Select Identity cluster (as applicable), so that WebSphere loads the .jar files that you copied in [step 25.](#page-41-0)
- 27 Refer to [Chapter 6, Configuring Select Identity](#page-106-0), and Appendix B, Configuring TruAccess.properties for information about configuring the TruAccess.properties file for your environment.
- 28 Deploy the online help, as documented in [Deploying Select Identity and the Online Help](#page-55-0) [on page 56](#page-55-0).
- 29 Configure the WebSphere logging features for Select Identity, as documented in [Configuring Logging for Select Identity on page 59](#page-58-0).
- 30 Stop and restart the WebSphere application server.

On a cluster, stop and restart all Node Agents and Deployment Manager.

- 31 If using global security, refer to [Configuring Global Security on page 59.](#page-58-1)
- 32 You can now log in to Select Identity, as documented in [Logging In to Select Identity on](#page-59-0)  [IBM WebSphere on page 60](#page-59-0).

### If Auto-Installation is Not Successful

If you are unable to launch Select Identity after running the installer, or if the installer returns any errors, it is recommended that you uninstall by running the auto-uninstaller, using the instructions provided in [Auto-Uninstalling Select Identity on page 161.](#page-160-0) This procedure removes any installed components even if the installation is incomplete.

Select Identity cannot be installed on the same server or cluster if a previous copy of the LMZ.ear file is still in place.

After uninstalling, investigate any error messages and check your database and Web application server to ensure these systems are correctly configured for Select Identity.

When re-installing, double-check the information you provide in each field of the installer. In many instances, small errors such as incorrect paths can cause installation to fail.

# Manual Installation Procedures

This section covers the following topics:

- • [How This Section is Organized](#page-43-1)
- • [Creating Directories and Copying Files](#page-43-0)
- • [Configuration Scope](#page-45-0)
- • [Creating J2C Authentication Data Entries](#page-45-1)
- • [Creating the JDBC Providers](#page-45-2)
- • [Creating the Data Sources](#page-46-0)
- • [Configuring the Select Identity Service Integration Bus](#page-48-0)
- • [Creating JMS Resources](#page-50-0)
- • [Configuring the Select Identity Mail Provider, Protocol Provider, and Mail Session](#page-54-0)
- • [Deploying Select Identity and the Online Help](#page-55-0)
- • [Updating The Select Identity Application Settings](#page-56-0)
- • [Updating the Server Class Loading Mode](#page-57-0)
- • [Configuring Logging for Select Identity](#page-58-0)

### <span id="page-43-1"></span>How This Section is Organized

This section does not provide detailed instructions about how to navigate in IBM WebSphere 6.0.2; you must be familiar with the Web application server platform in order to perform Select Identity manual installation. Ensure that you have the appropriate WebSphere documentation available before you begin.

Each procedure provides a suggested navigation route to the configuration pages concerned. However, in many instances it is possible to reach the same page by more than one route. As the navigational information is primarily for guidance, use the route you prefer where alternatives exist.

The procedures document only settings you must change, or items that you must add. If a field, setting, or item is not mentioned, leave the default unchanged.

### <span id="page-43-0"></span>Creating Directories and Copying Files

The following steps prepare the Select Identity directories on the WebSphere server before you configure it and deploy Select Identity.

1 Create a shared directory on the application server that will serve as the Select Identity home directory. The product and connector installations will reference this directory.

For example, create the C:\SIInstallation directory on Windows, or /opt/ <OVSI\_INSTALL\_DIR> directory on a Linux system.

On a cluster, this directory must be in the network file system, accessible by all servers in the cluster.

Refer to the WebSphere installation documentation for more information.

2 Create the following subdirectories in the  $\langle$  CVSI\_INSTALL\_DIR> directory:

- <OVSI\_INSTALL\_DIR>/deploy
- <OVSI\_INSTALL\_DIR>/email
- <OVSI\_INSTALL\_DIR>/lib
- <OVSI\_INSTALL\_DIR>/recon
- <OVSI\_INSTALL\_DIR>/recon/reconroot
- <OVSI\_INSTALL\_DIR>/recon/reconbackup
- <OVSI\_INSTALL\_DIR>/recon/reconstaging
- <OVSI\_INSTALL\_DIR>/reports
- <OVSI\_INSTALL\_DIR>/sysArchive
- <OVSI\_INSTALL\_DIR>/temp
- <OVSI\_INSTALL\_DIR>/upload
- <OVSI\_INSTALL\_DIR>/userimport
- <OVSI\_INSTALL\_DIR>/userimport/adbackup
- <OVSI\_INSTALL\_DIR>/userimport/adroot
- <OVSI\_INSTALL\_DIR>/userimport/adstaging
- 3 Copy the following files from the Select Identity product CD to the <OVSI\_INSTALL\_DIR>/ deploy directory:
	- application/was6 lmz.ear
	- application/ovsil10n help en US.war
- 4 Copy the following file from the Select Identity product CD to <OVSI\_INSTALL\_DIR>/ sysArchive.
	- sysArchive/TruAccess.properties
- 5 Create a directory for each connector type that you install; install connector-specific information only into its respective directory.
- 6 On the Websphere application server, or on every node if installing on a cluster, copy the following files to the \$WAS\_HOME/lib/ext directory from the Select Identity Product CD:
	- sysArchive/connector.jar
	- sysArchive/ovsii18n.jar

Make sure that these files reside in this directory when starting the WebSphere application server.

- 7 Stop and restart the Websphere server or Select Identity cluster (whichever applies).
- 8 For easier access to documentation, copy the product documentation PDF files from the docs directory on the HP OpenView Select Identity product CD to a directory of your choice on the application server.

You deploy the online help separately as a Web Application Repository  $(x \alpha x)$ , after you have deployed the Select Identity application.

- 9 Ensure that the system where WebSphere is installed meets the *minimum* requirements, documented in System Requirements on page 9.
- 10 Log on to the WebSphere Administrative Console as **admin**.

### <span id="page-45-0"></span>Configuration Scope

The scope selection is crucial to many of the manual installation procedures in both standalone and cluster configurations. Use the following table for reference regarding the correct scope selection for the configuration items listed:

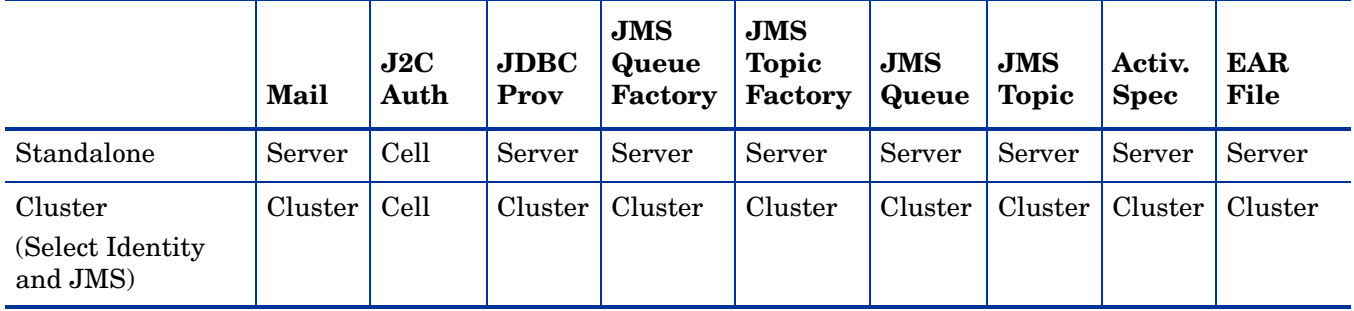

### <span id="page-45-1"></span>Creating J2C Authentication Data Entries

- 1 In the left panel of the console, navigate to **Security** → **Global Security**.
- 2 Expand **JAAS Configuration**, located on the bottom right of the page.
- 3 Click **J2C Authentication Data Entries, at** the bottom of this group.
- 4 Click **New**.
- 5 Create a data entry for Select Identity, with the listed fields set as follows:
	- **Alias:** OVSI Oracle10G or OVSI MSSQL
	- **User ID:** <DB\_LOGIN>
	- **Password:** <DB\_PASSWORD>
- 6 Click **Apply**.
- 7 Create an additional authentication data entry for the JMS datastore, with the listed fields set as follows:
	- **Alias:** OVSI Oracle10g\_JMS or OVSI JMS\_MSSQL
	- **User ID:** <JMS\_DB\_LOGIN>
	- **Password:** <JMS\_DB\_PASSWORD>
- 8 Click **Apply**.
- 9 Save your changes to the master configuration.

### <span id="page-45-2"></span>Creating the JDBC Providers

*On a cluster,* create two JDBC providers, one on the Select Identity cluster, and one on the JMS cluster, by performing the following steps.

*On a standalone installation*, create a single JDBC Provider, named OVSI Oracle JDBC Provider or OVSI MSSQL JDBC Provider, depending on your database.

- <span id="page-45-3"></span>1 In the left panel of the console, navigate to **Resources** → **JDBC Providers**.
- 2 Set cluster **Scope** (the Select Identity cluster).
- 3 Click **New**.
- 4 Make the following selections:
	- **Database Type:** Enter **Oracle** or **MSSQL** as appropriate to your database server.
	- **Provider Type:** Select the provider type appropriate to your database, as follows: MS SQL: Websphere Embedded DirectConnect Driver Oracle: Oracle
	- **Implementation:** Select XA data source regardless of the database type.
- 5 Click **Next**.
- 6 Enter or select the following items:
	- **Name:** OVSI Oracle JDBC Provider or OVSI MSSQL JDBC Provider.
	- **Class Path:** Enter the path to the Oracle 10g or MSSQL JDBC driver.
- 7 Click **Apply**.
- <span id="page-46-1"></span>8 Save your changes to the master configuration.
- 9 Repeat [step 1](#page-45-3) through [step 8](#page-46-1) to create a second JDBC provider, with the **Scope** set to the JMS cluster, and the **Name** set to OVSI Oracle10g JMS JDBC Provider, or OVSI MSSQL JMS JDBC Provider.

### MS-SQL Configuration: Changing the Default Transaction Isolation Level

If you are using MS-SQL 2000, configure the JDBC provider by setting the correct Default Transaction Isolation Level.

To set the default Transaction Isolation Level, perform the following steps:

- 1 Navigate to **Resources** → **JDBC Providers**.
- 2 Select the first JDBC Provider.
- 3 Select **DataSource**.
- 4 Click the name of the Data Source for which you want to customize the Default Transaction Isolation Level.
- 5 Under **Additional Properties**, click **Custom Properties**.
- 6 Click **New** to add a new custom property.
- 7 Name this property webSphereDefaultIsolationLevel.
- 8 Enter 2 as the value.
- 9 Click **OK** and save the configuration.
- 10 Repeat this procedure for the second JDBC provider.

### <span id="page-46-0"></span>Creating the Data Sources

Select Identity requires two data sources, one for Select Identity and one for the JMS data store.

*On a cluster,* locate the OVSI data source under the Select Identity JDBC Provider, on the Select Identity cluster. Locate the OVSI JMS DataSource under the Select Identity JMS JDBC Provider, on the JMS cluster.

*On a standalone installation*, Locate both data sources under the HP OpenView Select Identity JDBC Provider.

To create the data sources, perform the following steps:

- 1 Navigate to the JDBC Provider named OVSI<database> JDBC Provider, that you created in [Creating the JDBC Providers on page 46](#page-45-2).
- 2 Click **Data Source**, under **Additional Properties**.
- 3 Click **New**, and create a data source for **Select Identity**:
	- a Set the following fields, as listed:
		- **Name:** OVSI DataSource
		- **JNDI Name:** jdbc/TruAccess
		- **Data Store Helper Class Name:** Oracle10g data store helper, or WebSphere Branded Connect JDBC data store helper for MS-SQL.
		- **Component-managed Authentication Alias:** OVSI Oracle10g or OVSI MSSQL

**Connect JDBC data source properties:**

- **Database name:** <DB\_NAME>
- **Server name: <** DBSERVER\_NAME >
- **Port number:** < DBSERVER\_PORT >
- **Url:** For Oracle only, enter the following:

jdbc:oracle:thin:@<DBSERVER\_NAME>:<DBSERVER\_PORT>:<DB\_NAME>

- b Click the link to **Connection Pools**, at the bottom of the page.
- c Make the following settings:
	- **Connection Timeout:** 300
	- **Maximum Connections:** 200
	- **Connection Pool Size:** 200
- d Click the link to **WebSphere Application Server Data Source Properties,** under **Additional Properties**.
- e Set the following value:
	- **Statement Cache Size:** 50
- f Return to the Select Identity data source page.
- Apply the Select Identity data source.

Create a data source for the JDBC Provider for JMS by performing the following steps:

- 1 Navigate to the JDBC Provider named OVSI <Database> JMS JDBC Provider, that you created in [Creating the JDBC Providers on page 46](#page-45-2).
- 2 Click **Data Source**, under **Additional Properties**.
	- a Click **New**, and create a data source for **JMS**:
	- b Set the following fields, as listed:
		- **Name:** OVSI JMS DataSource
		- **JNDI Name:** jdbc/TruAccess\_JMS
- **Data Store Helper Class Name:** Oracle10g data store helper, or WebSphere Branded Connect Data Store Helper for MS-SQL.
- **Component-managed Authentication Alias:** OVSI Oracle10g\_JMS or OVSI JMS MSSQL.
- **Url:** jdbc:oracle:thin:@<DBSERVER\_NAME>:<DBSERVER\_PORT>:<DB\_NAME>
- c Click the link to **Connection Pool Properties**, on the top right under **Additional Properties**.
- d Make the following settings:
	- **Maximum Connections:** 100
	- **Connection Timeout:** 300
	- **Connection Pool Size:** 100

**Connect JDBC data source properties:**

- **Database name:** <DB\_NAME>
- **Server name: <** DBSERVER\_NAME >
- **Port number:** < DBSERVER\_PORT >
- **Url:** For Oracle only, enter the following:

```
jdbc:oracle:thin:@<DBSERVER_NAME>:<DBSERVER_PORT>:<DB_NAME>
```
- e Return to the **JMS Data Source** page.
- f Apply the JMS data source.
- g Save your changes to the master configuration.

### <span id="page-48-0"></span>Configuring the Select Identity Service Integration Bus

To configure the Select Identity integration bus, perform each of the procedures in this section.

To create the integration bus, perform the following steps:

- 1 In the left panel of the console, navigate to **Service Integration** → **Buses**.
- 2 Click **New**.
- 3 Name the bus **OVSIBus**.
- 4 Set the **High Message Threshold** to 500,000.
- 5 Click **Apply**.
- 6 Save your changes to the master configuration using the **Message** link at the top of the page.

### Adding Bus Members

To add bus members, perform the following steps:

- 1 Follow the link to **Bus Members**, under **Topology**, in the top right of the page.
- 2 Add the member appropriate to your WebSphere configuration:
	- *For standalone servers,* add the WebSphere server as a bus member.
	- *For clusters,* add your JMS cluster as a bus member.
- 3 Set the **Data Source JNDI Name** field for the new member to jdbc/TruAccess JMS.
- 4 Under **Data Store,** deselect **Default.**
- 5 Click **Apply**.
- 6 Save your changes to the master configuration using the **Message** link at the top of the page.

### <span id="page-49-0"></span>Creating Bus Destinations

To create bus destinations (JMS queues and topics), perform the following steps:

- 1 Follow the link to **Destinations**, under **Destination Resources**, in the top right of the page.
- 2 Create the JMS destination queues listed in the table below.
	- Assign each to the bus member you created earlier (this should be the default selection).
	- Ensure that you enter each **Name** and **Identitifer** *exactly* as listed below:
		- **jms.OVSIAuditProcQ**
		- **jms.OVSIBulkQueue**
		- **jms.OVSIChangeReconProcessorQueue**
		- **jms.OVSIEntCacheQueue**
		- **jms.OVSIMessageAckQueue**
		- **jms.OVSIReconQueue**
		- **jms.OVSIResReconDispatcherQ**
		- **jms.OVSIResReconQ**
		- **jms.OVSISaudQ**
		- **jms.OVSISchedulerQueue**
		- **jms.OVSIServiceAssignQueue**
		- **jms.OVSIUserImportPQueue**
		- **jms.OVSIWorkflowQueue**
		- **jms.OVSIWfRequestExpireQueue**
- 3 Click **Finish** after entering the settings for each destination, before creating the next.
- 4 Return to the **Destinations page** and click **New**.
- 5 Click **Topic Spaces**.
- 6 Create the topic spaces listed in the following table.
	- Assign each topic to the bus member you created earlier (this should be the default selection).
	- Ensure that you enter each **Name** *exactly* as listed below:
		- jms.OVSIAuditBroadcast
		- jms.OVSICacheTopic
- 7 Click **Apply** after you create each topic destination.
- 8 Navigate to **OVSIBus** → **Messaging Engines** → **<your\_messaging\_engine>** → **Data Store**.
- 9 Set the **Schema Name** to <JMSDB\_LOGIN\_USER> (in Oracle, the **Schema Name** is the same as the user name; in MS-SQL, the **Schema Name** is the same as the database name).
- 10 Select the JMS data store **Authentication Alias** (OVSI Oracle10g JMS) that you created in [Creating J2C Authentication Data Entries on page 46](#page-45-1).
- 11 When you have created all the queue and topic destinations, save your changes to the master configuration using the **Message** link at the top of the page.

### <span id="page-50-0"></span>Creating JMS Resources

Creating the JMS resources consists of creating the following components:

- One queue connection factory
- One topic connection factory
- Fourteen JMS queues
- Two JMS topics
- One activation specification for each JMS queue and topic

Each JMS queue and topic, together with its corresponding activation specification, also maps to the bus destinations created in [Creating Bus Destinations on page 50](#page-49-0).

### Creating The Queue and Topic Connection Factories

Perform the following steps to create the JMS queue connection factory:

- 1 In the left panel of the console, navigate to **Resources** → **JMS Providers** → **Default Messaging**.
- 2 Select the **Scope** appropriate to your configuration, as follows:
	- *For standalone servers,* select **Server** scope.
	- *For clusters*, select **Cluster** scope (the Select Identity cluster).
- 3 Under **Connection Factories** in the bottom right of the page, click **JMS Queue Connection Factory**.
- 4 Click **New**.
- 5 Set the listed queue connection factory fields as follows:
	- **Name:** jms.OVSIQCF
	- **JNDI Name:** jms/OVSIQCF
	- **Bus Name:** OVSIBus
- 6 Click **Apply**.
- 7 Click the link to **Advanced Connection Pool Properties**, under **Additional Properties** on the top right of the page.
- 8 Set the **Max Connections** field to 100.
- 9 Click **Apply**.
- 10 Save your changes to the master configuration using the **Message** link at the top of the page.
- 11 Return to the **Default Messaging** page.

Perform the following steps to create the topic connection factory:

- 1 Under **Connection Factories** in the bottom right of the page, click **JMS Topic Connection Factory**.
- 2 Click **New**.
- 3 Set the listed topic connection factory fields as follows:
	- **Name:** jms.OVSITCF
	- **JNDI Name:** jms/OVSITCF
	- **Bus Name:** OVSIBus
- 4 Click **Apply**.
- 5 Click the link to **Connection Pool Properties**, under **Additional Properties** on the top right of the page.
- 6 Set the **Max Connections** field to 100.
- 7 Click **Apply**.
- 8 Save your changes to the master configuration using the **Message** link at the top of the page.
- 9 Return to the **Default Messaging** page.

### Creating the JMS Queues and Topics

Perform the following steps to create the JMS queues:

- 1 In the left panel of the console, navigate to **Resources** → **JMS Providers** → **Default Messaging**.
- 2 Select the **Scope** appropriate to your configuration, as follows:
	- *For standalone servers,* select **Server** scope.
	- *For clusters*, select **Cluster** scope (the Select Identity cluster).
- 3 Click **JMS Queues**, in the bottom right of the page.
- 4 On the **JMS Queues** page, click **New**.
- 5 Name the JMS queues as listed in the table below.
	- Ensure that you enter each **Name** and **JNDI Name** *exactly* as shown.

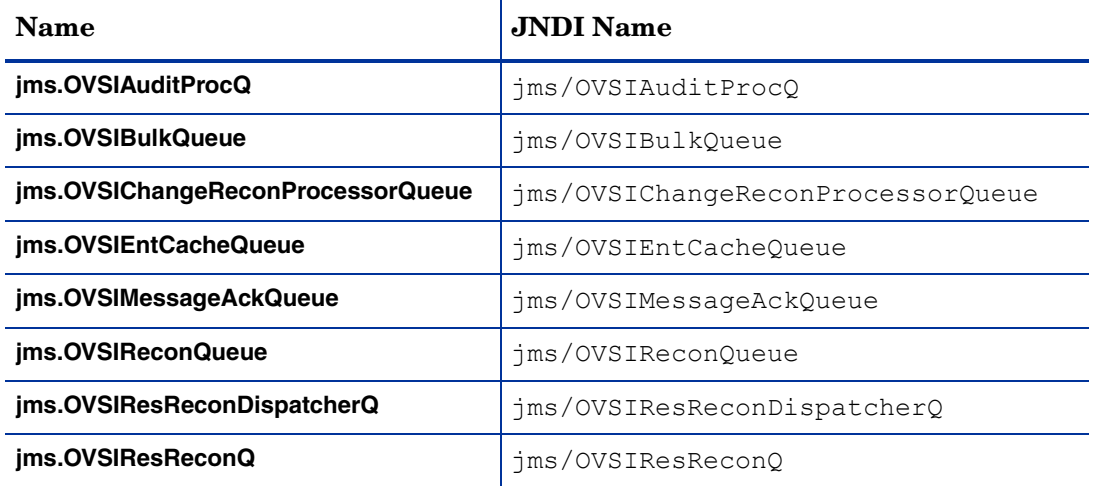

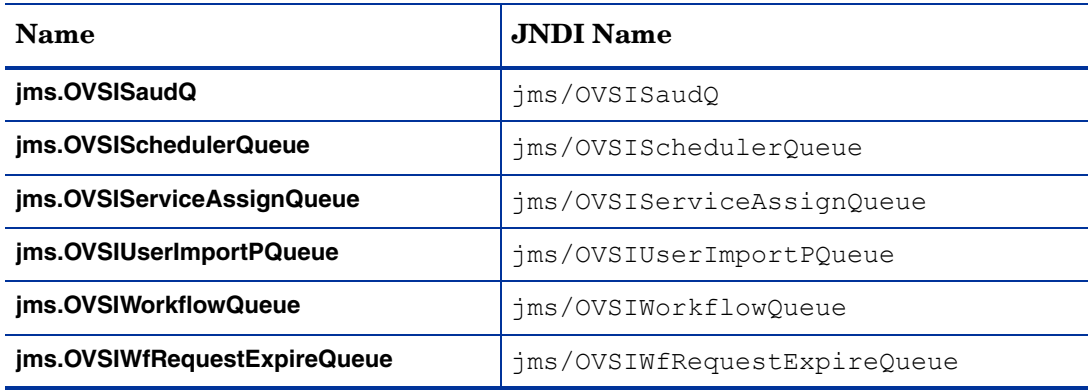

6 For each queue, set the following fields as listed under **Connection**:

- **Bus Name**: Select **OVSIBus**. This populates the **Queue Name** field.
- **Queue Name**: Select the name corresponding to the queue.
- 7 Click **OK** after entering the settings for each queue, before creating the next:
- 8 When you have completed the queues listed, save your changes to the master configuration using the **Message** link at the top of the page.

Perform the following steps to create the JMS topics:

- 1 Return to the **Default Messaging** page.
- 2 Click **JMS Topics**, in the bottom right of the page.
- 3 On the **JMS Topics** page, click **New**.
- 4 Name the JMS topics as listed in the table below.

Ensure that you enter each **Name** and **JNDI Name** exactly as shown:

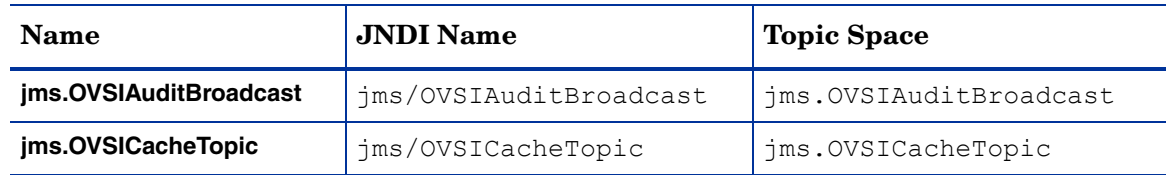

- 5 For each topic, set the following fields as listed under **Connection**:
	- **Bus Name**: Select **OVSIBus**. This populates the **Topic Space** field.
	- **Topic Name**: Enter the name corresponding to the topic.
- 6 Click **OK** after entering the settings for each topic, before creating the next:
- 7 When you have created all fourteen queues and two topics, save your changes to the master configuration using the **Message** link at the top of the page.

### Creating Activation Specifications

To create the activation specifications, perform the following steps from the **Default Messaging**  page:

1 Under **Activation Specifications** in the bottom right of the page select **JMS Activation Specification**.

The following steps document the creation of an activation specification for each Select Identity JMS queue and topic.

- 2 Click **New**.
- 3 Select the **Scope** appropriate to your configuration, as follows:
	- *For standalone servers,* select **Server** scope.
	- *For clusters*, select **Cluster** scope (the Select Identity cluster).
- 4 Set the fields *exactly* as listed for each activation specification in the following tables:
	- a For the entries in the table below, select **Queue** as the **Destination Type**, and **OVSIBus** as the **Bus Name**:

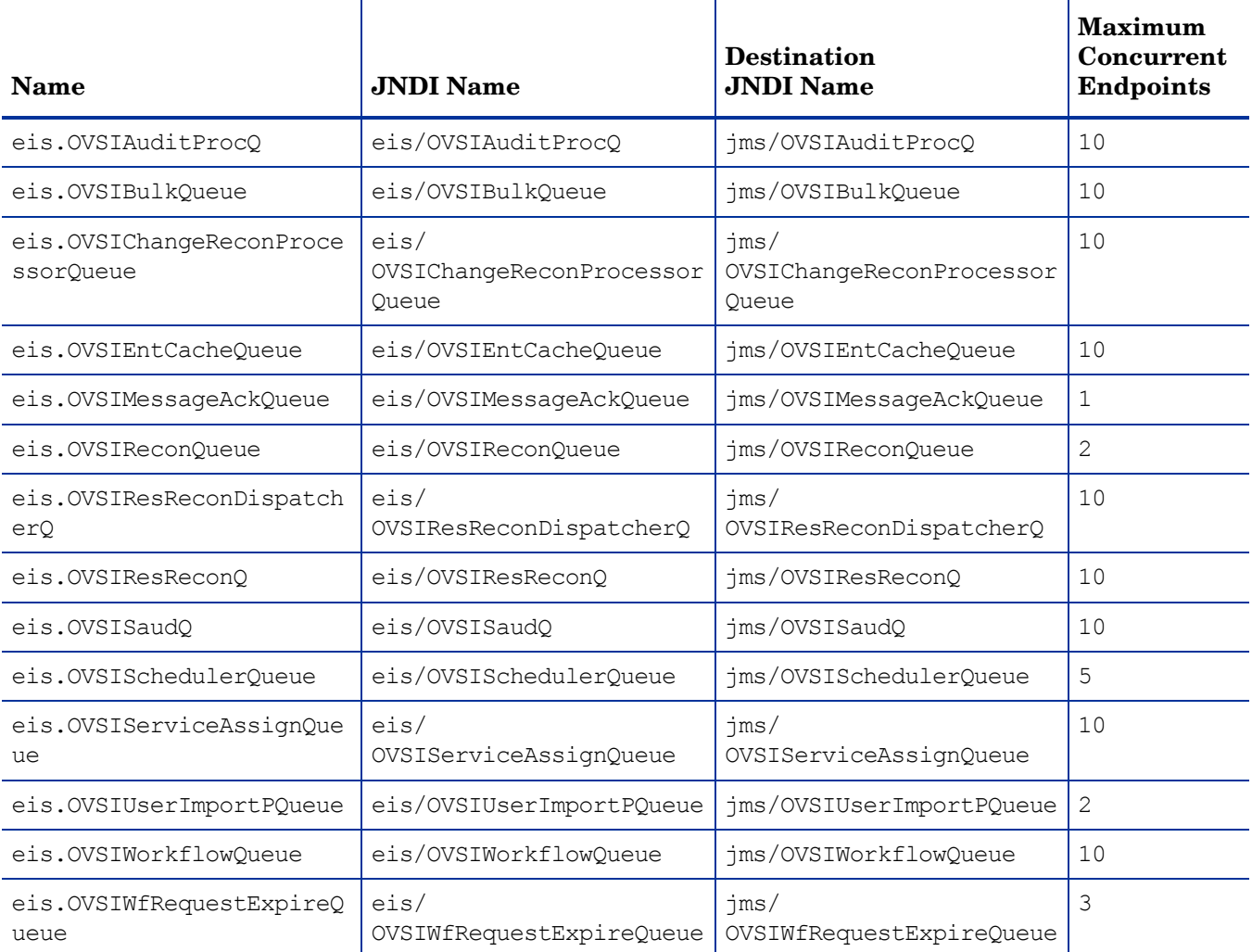

b For the entries in the table below, select **Topic** as the **Destination Type**, and **OVSIBus** as the **Bus Name**.

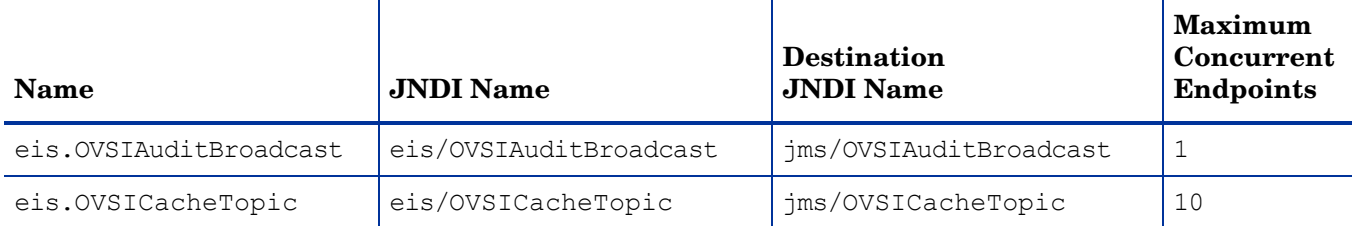

- 5 Click **Apply** after entering each activation specification.
- 6 When you have entered and applied all the activation specifications, save the changes to the master configuration using the **Message** link at the top of the page.

### <span id="page-54-0"></span>Configuring the Select Identity Mail Provider, Protocol Provider, and Mail Session

To configure the Select Identity mail provider and session, perform the following steps:

- 1 Create a Select Identity mail provider by completing the following steps:
	- a In the left panel of the console, navigate to **Resources** → **Mail Providers**.
	- b Set the appropriate **Scope** as specified in [Configuration Scope on page 46](#page-45-0):
	- • *For standalone servers,* select **Server** scope.
	- • *For clusters*, select **Cluster** scope (the Select Identity cluster).
	- c Set the following mail provider fields:

**Name**: OVSI Mail Provider.

**Description**: Enter an appropriate description.

- d Click **Apply**.
- 2 Perform the following steps to create an SMTP protocol provider:
	- a On the **Mail Providers** page, click the link to the **OVSI Mail Provider**.
	- b On the configuration page for the **OVSI Mail Provider**, select **Protocol Providers** under **Additional Properties**, in the top right of the page.
	- c Click **New**.
	- d Set the listed fields as follows:

**Protocol:** smtp

**Class name:** com.sun.mail.smtp.SMTPTransport

**Type:** TRANSPORT

- e Click **Apply**.
- 3 Create a Select Identity mail session in the **OVSI Mail Provider** by completing the following steps:
	- a Return to the **OVSI Mail Provider** configuration page.
	- b Follow the link to **Mail Sessions**, under **Additional Properties**, in the top right of the page.
- c Click **New**.
- d Set the mail session fields as listed in the following table:

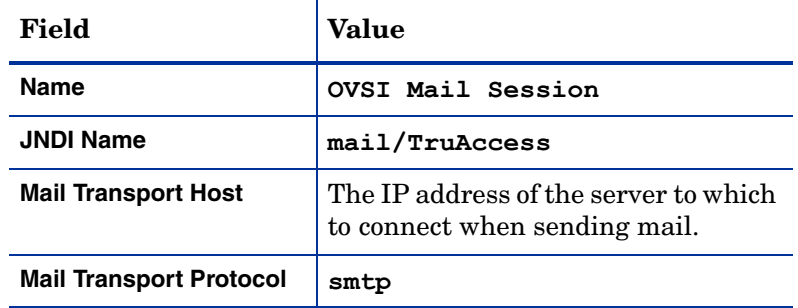

#### e Click **Apply**.

f Save your changes to the master configuration using the **Message** link at the top of the page.

### <span id="page-55-0"></span>Deploying Select Identity and the Online Help

Select Identity is provided as an Enterprise Application Repository (.ear) file, for deployment via the WebSphere **Install New Application** page.

The online help is a .war (Web Application Repository) file, located in the same directory as the .ear file deployed to activate Select Identity. This is the only .war file in that directory location. The precise file name varies according to the localized version of Select Identity that you are using.

To deploy the Select Identity .ear file and the help .war file, perform the following steps:

- 1 In the left panel of the console, navigate to **Applications** → **Install New Application**.
- 2 Under **Path to the New Application**, click **Browse** for **Remote File System**, then browse to the Select Identity home directory created in [Creating Directories and Copying Files on](#page-43-0)  [page 44.](#page-43-0)
- 3 Open the \deploy directory, select was6\_lmz.ear, and click **OK**.
- 4 If you are installing the online help, provide the **Context Root** value for the help file:

ovsil10n\_help\_en\_US

This value should be adjusted for localized versions of the help.

- 5 On the **Install New Application** page, click **Next**.
- 6 Accept the defaults on the **Preparing for the Application Installation** page, and click **Next**.
- 7 On the **Select Installation Options** page, enter OVSIApplication as the **Application Name**.
- 8 Accept all other defaults on the **Select Installation Options** page and click **Next**.
- 9 If installing on a standalone server, click **Next** on the **Map Modules to Servers** page. If installing on a cluster, target all application modules to the Select Identity cluster.
- 10 Click **Next** on the **Provide Listener Bindings for Message-Driven Beans** page.
- 11 Click **Next** on the **Provide JNDI Names for Beans** page.
- 12 Click **Next** on the **Map EJB references to beans** page.
- 13 Click **Next** on the **Map Resource References to Resources** page.
- 14 Click **Next** on the **Map resource env entry references to resources** page.
- 15 Click **Next** on the **Map Virtual Hosts for Web modules** page.
- 16 Click **Next** on the **Ensure all unprotected 2.x methods have the correct level of protection** page.
- 17 On the **Summary** page, review the settings and correct as needed.

For the was6 lmz.ear deployment, you should see the following settings on this page:

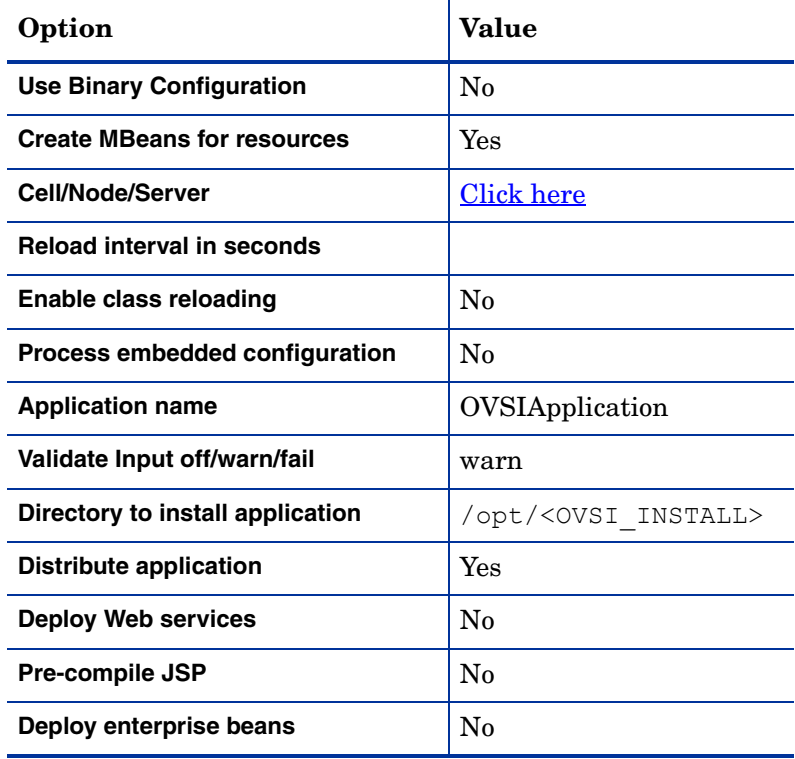

- 18 Click **Finish** after you have reviewed the installation options.
- 19 Deploy the online help by repeating this procedure from [step 1,](#page-56-1) selecting the help. war file in place of the Select Identity .ear file.

### <span id="page-56-0"></span>Updating The Select Identity Application Settings

Set the Class Loader Mode and WAR Class Loader Policy by performing the following steps:

- <span id="page-56-1"></span>1 In the left panel of the console, navigate to **Applications** → **Enterprise Applications**.
- 2 Click the link to the **Configuration** page for the Select Identity application.
- 3 In the center left of the page, under **Class Loading and File Update Detection**, make the following selections:
	- **Class loader mode:** Parent Last
	- **WAR class loader policy:** Module
- 4 Click **Apply**.
- 5 Save your changes to the master configuration.

Set the Transaction Timeout by performing the following steps. Perform this procedure on every server if you are installing on a cluster:

- 1 In the left panel of the console, navigate to **Servers** → **Application Servers.**
- 2 Select the server from the list in the main area of the page.
- 3 Expand the item labeled **Container Services** in the top center of the page, and click the link to **Transaction Service**.
- 4 Set the field labeled **Total transaction lifetime timeout** to 300.
- 5 Apply and then save your settings to the master configuration.

### <span id="page-57-0"></span>Updating the Server Class Loading Mode

To update the server class loading mode, perform the following steps:

- 1 In the left panel of the console, navigate to **servers** → **Application Servers**.
- 2 *For cluster installations,* navigate to the **Configuration** page for each server in the Select Identity cluster, and perform the remainder of this procedure on each one.

*For standalone installations,* navigate to the **Configuration** page for the WebSphere server.

- 3 Under **Server-specific Application Settings**, on the left of the **Configuration** page, select **Parent Last** for the **Class Loading Mode**.
- 4 Click **Apply**.
- 5 Repeat this procedure for each server if you are installing on a cluster.
- 6 Save your changes to the master configuration.

### Configuring the Java Virtual Machine

- 1 In the left panel of the console, navigate to **Servers** → **Application Servers**.
- 2 *For cluster installations,* navigate to the **Configuration** page for each server in the Select Identity cluster, and perform the remainder of this procedure on each one.

*For standalone installations,* navigate to the **Configuration** page for the WebSphere server.

- 3 Under **Server Infrastructure**, in the center right of the page, expand the **Java and Process Management** item, and click **Process Definition**.
- 4 On the **Process Definition** page, under **Additional Properties** in the top right, click **Java Virtual Machine**.
- 5 On the **Java Virtual Machine** page, set the listed fields as follows:
	- **Generic JVM arguments (Linux only)**:

```
"-Dcom.trulogica.truaccess.property.file=<OVSI_INSTALL_DIR>/
sysArchive/TruAccess.properties -Djava.awt.headless=true"
```
- **Initial Heap Size**: 256
- **Maximum Heap Size**: 1024
- 6 Click **Apply.**
- 7 Save your changes to the master configuration.

### <span id="page-58-0"></span>Configuring Logging for Select Identity

Configure logging for Select Identity, if desired, by setting the logging file location.

This procedure is not essential, but it is strongly recommended.

On a cluster, perform the following steps on every server:

- 1 In the left panel of the console, navigate to **Troubleshooting** → **Logging and Tracing**.
- 2 Click the link to the application server, or each cluster node in turn.
- 3 Click **JVM Logs**.
- 4 Change the content of the **file name** field to reflect the directory location of the Select Identity log file.
- 5 Click **Apply** after changing this setting on each node in a cluster.
- 6 Save your changes to the master configuration.

### <span id="page-58-1"></span>Configuring Global Security

Configure Global Security, if your system uses it, by performing the following steps:

- 1 In the left panel of the console, navigate to **Security** → **Global Security**.
- 2 Ensure that the setting labeled **Enforce Java 2 Security** is disabled.
- 3 Apply the changes and then save to the master configuration.
- 4 In the left panel of the console, navigate to **Environment**  $\rightarrow$  **Naming**  $\rightarrow$  **CORBA Naming Service Groups** → **Everyone**.
- 5 Enable **Read** and **Write** permissions for this group.
- 6 Apply and then save the change to the master configuration.

You must also disable security on the OVSI bus if you are using Global Security.

To disable security for the OVSI bus, perform the following steps:

- 1 In the left panel of the console, navigate to **Service integration** → **Buses** → **OVSIBus.**
- 2 Uncheck the box labeled **Secure** in **Security settings**.
- 3 Apply and then save the change to the master configuration.

# Verifying the Select Identity Installation

From the WebSphere admin console, verify deployment as summarized in this section:

- *On a cluster,* use **Cluster** scope (for the OVSI cluster) to view JDBC providers, JMS providers and Mail providers.
- On a standalone installation, use **Server** scope to verify the items listed for the cluster verification above.

There are additional configuration steps for WebSphere installations. See [Configuring Select](#page-106-0)  [Identity on page 107](#page-106-0) to finish the process.

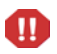

Do not launch the Select Identity application until you have set up the security framework as described in [Setting Up the Select Identity Keystores on](#page-109-0)  [page 110](#page-109-0). This is a critical step.

# <span id="page-59-0"></span>Logging In to Select Identity on IBM WebSphere

To log in to Select Identity on WebSphere, enter a URL similar to the example below:

### **http://app\_svr\_host IP:port/lmz/signin.do**

The port used in the login URL depends on the configuration of virtual hosts in your WebSphere environment. Host aliases must be defined for each HTTP transport port in the Web container within a cluster. If the virtual host uses the default port (80), an entry for port 80 should be specified in the host alias.

Refer to the documentation supplied with WebSphere, such as the Network Deployment Edition manual, for information about virtual host configuration.

The default login is **sisa**. The password is **abc123**.

# 5 Installing Select Identity on BEA WebLogic 8.1

This chapter describes how to install and configure HP OpenView Select Identity on a WebLogic application server.

This chapter contains the following sections:

- • [Introduction](#page-60-0)
- • [Single-server or Cluster Installation](#page-60-1)
- • [Select Identity Installation Requirements](#page-61-0)
- • [Prerequisite Configuration Procedure](#page-62-0)
- • [Select Identity Installer Process Summary](#page-63-0)
- • [Select Identity Manual Installation Procedure](#page-73-0)
- • [Additional Configuration](#page-104-0)

# <span id="page-60-0"></span>**Introduction**

Select Identity relies on the Web application server to serve its interface pages, communicate with the database server to store and retrieve data, and send email.

The HP OpenView Select Identity product CD provides an installer that guides you through single or clustered server installation. This method is suitable for most systems. If your environment requires a specialized procedure, this chapter describes a manual installation process as an alternative.

This chapter applies whether you are installing Select Identity on a Windows or a Linux system. Specific directory locations and path information should be adjusted according to your operating system platform and the configuration of your individual servers.

## <span id="page-60-1"></span>Single-server or Cluster Installation

Select Identity supports WebLogic clusters through the WebLogic server layer. See the WebLogic server documentation for more information on clustered servers.

The installation procedures that follow combine single and clustered server installation. Where the steps for either differ, the procedure describes the difference.

# <span id="page-61-0"></span>Select Identity Installation Requirements

The installation environment must meet the following requirements before you begin. These apply to both the installer and manual processes:

Single servers and clusters:

- The database is configured with the Select Identity schema.
- The database server is running.
- The WebLogic and database servers are able to communicate with each other.
- You have configured the *security framework* for the Select Identity keystores, as documented in [Setting Up the Select Identity Keystores on page 110.](#page-109-0)

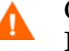

Configuring the security framework is critical. Do not install Select Identity until you have completed this procedure.

Clusters only:

- The WebLogic Admin Server is running.
- The WebLogic Node Manager is running on every node.
- The cluster has a shared file system for storing application files (properties files, input/output directories for reconciliation, user import jobs, and so on).

### Important Installation Information

Ensure that you have the following information available before you begin installing Select Identity using either the installer or the manual process:

For both single servers and clusters:

- The SMTP email host to be used by Select Identity.
- The login ID used when installing WebLogic.
- The login ID for the database server admin user.
- The IP address and hostname of the WebLogic admin server.
- The directory location of the Java Development Kit on the WebLogic server or servers.

This varies depending on the type of environment in place (eg. Sun or Jrockit). You will need this location for every target server if you are installing on a cluster.

The directory location of the WebLogic home directory on the WebLogic server or servers. You will need this location for every target server if you are installing on a cluster.

- Weblogic Application domain directory for the Select Identity application.
- The directory location of the keystore parameter file. See Setting Up the Select [Identity Keystores on page 110.](#page-109-0)
- The directory locations of any processes that you will need to start or stop, such as the WebLogic console or node managers.

For clusters only:

• The directory location on the network file system (Linux) or mapped network drive (Windows) where Select Identity shared files will be stored.

By default, the installer configures JMS file stores under the mapped network drive/ network file system directory. For performance reasons, you can move these files to a private drive.

- The cluster name where you are installing Select Identity.
- The names of all servers in the cluster.
- The IP address and hostname of all servers in the cluster.
- The name of the target server on which you are installing Select Identity.

# <span id="page-62-0"></span>Prerequisite Configuration Procedure

Perform this procedure before you begin to install Select Identity using either the installer or the manual installation process.

1 Verify that the correct policy files are present on the WebLogic server and determine if the system needs to be upgraded to the "unlimited strength" policy files.

*On a cluster,* perform step 1 on the admin server.

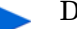

Directory locations may differ on your system.

a For Linux systems, change directories to:

```
<BEA_HOME>/jrockit81sp5_142_08/jre/lib/security
```
For Windows systems, change directories to:

<BEA\_HOME>\jdk142\_08\jre\lib\security

- b Locate the following files:
	- local\_policy.jar
	- US\_export\_policy.jar

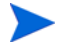

If you are installing Select Identity in a location other than the United States, you may need different policy files.

- 2 If the policy files on the WebLogic server are correct, skip to [Editing the Default WebLogic](#page-63-1)  [Startup Script on a Single-Server Installation.](#page-63-1) Otherwise, proceed to step 3.
- 3 Open a Web browser on the WebLogic server and go to the following URL:

#### **<http://java.sun.com/j2se/1.4.2/download.html>**

- 4 On the Java Downloads Web page, locate the download link for the **Java Cryptography Extension (JCE) Unlimited Strength Jurisdiction Policy Files 1.4.2.** This is located under **Other Downloads**.
- 5 Download the files and save them to a convenient location. To confirm which files to replace, refer to the readme file that comes with the downloaded policy files.

If you are installing on a cluster, perform this step on every server in the cluster.

### <span id="page-63-1"></span>Editing the Default WebLogic Startup Script on a Single-Server Installation

If you are installing Select Identity on a standalone WebLogic server, you must modify the default WebLogic startup script, which is named startWebLogic.sh (Linux), or startWebLogic.cmd (Windows). This script is located in the WebLogic installation directory.

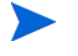

Do not perform this modification if you are installing Select Identity on a cluster.

Using a text editor such as Vi (Linux) or Notepad (Windows), add the path to gname.jar to the beginning of the WebLogic classpath. Do this by adding the following line to the script in between where the SERVER\_NAME is set and where the CLASSPATH is set.

• On Windows:

```
set WEBLOGIC CLASSPATH=<SI Installation Dir>\weblogic
\lib\qname.jar;%WEBLOGIC CLASSPATH%
```
• On Linux:

```
WEBLOGIC CLASSPATH=<SI Installation Dir>/weblogic/lib/
qname.jar:$WEBLOGIC_CLASSPATH
```
# <span id="page-63-0"></span>Select Identity Installer Process Summary

This section summarizes the tasks that the Select Identity installer performs, and lists several important manual tasks that you must perform before running the installer. This information applies on both single and clustered servers.

Before starting the installation procedure, you must complete the tasks in [Prerequisite](#page-62-0)  [Configuration Procedure on page 63](#page-62-0).

The installer performs the following tasks by default:

- Copies the Select Identity files into the network file system.
- Creates a Select Identity JDBC connection pool.
- Creates a Select Identity data source.
- Creates a Select Identity mail session.
- Creates HTTP, SOAP, and EJB execute queues.
- Deploys the Select Identity .ear file.
- Configures the Select Identity server with your specified settings.
- Configures the Select Identity JMS.

The installer does *not* perform the following tasks:

- Validate all preconditions; for example, it does not verify installation of the Select Identity schema.
- Install WebLogic domain, servers, and clusters; WebLogic must be installed before you begin installing Select Identity.
- Verify the existence of JAVA HOME, WL\_HOME, or application domain directories. You must have these directories in place before you begin, and you must enter path names accurately into the installer fields.

# Select Identity Installer Procedure

Complete the following steps to install Select Identity using the auto-installer:

- 1 Perform the installation at the machine where the Weblogic Admin server is running.
- 2 Log on to the server with the user account that was used to install WebLogic.

If you log on with a different user ID, you will not have the permissions or access needed to install and run Select Identity.

- 3 Mount the HP OpenView Select Identity product CD.
- 4 Copy the following files into a convenient location on the Admin server from the HP OpenView Select Identity product CD:

Linux: installer.bin

Windows: installer.exe

5 Run the executable named install.bin (Linux) or install.exe (Windows) to open the HP OpenView Select Identity Installer, as shown in Figure 19.

### **Figure 19 The Introduction page**

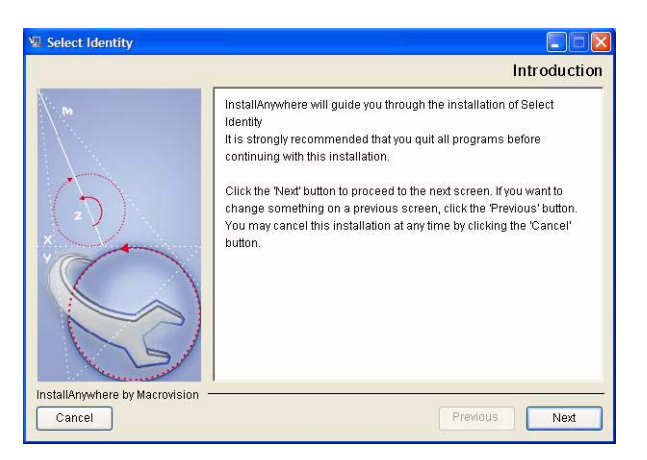

6 Click **Next** to proceed to the **License Agreement** page.

#### **Figure 20 The License Agreement page**

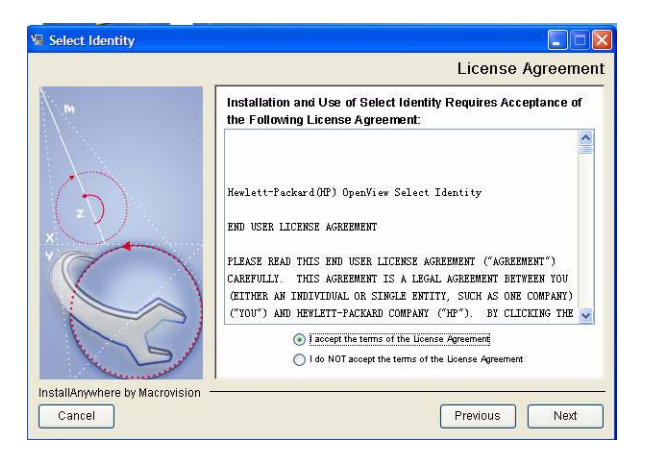

7 Click the radio button to **Accept the license agreement** and click **Next** to proceed to the **Choose Install Folder** page.

**Figure 21 The Choose Install Folder page**

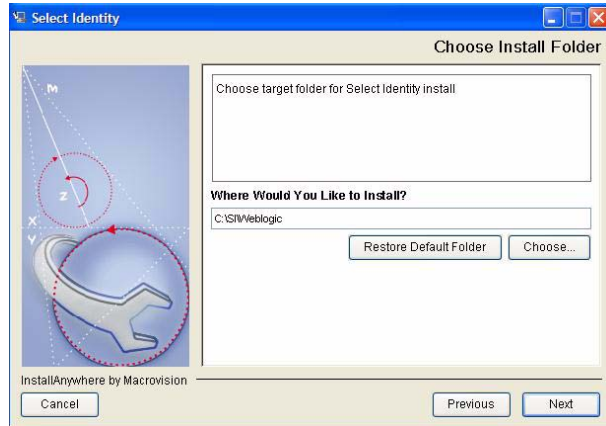

8 This page includes a field labeled **Where Would You Like to Install**, which is populated with a default installation path appropriate to your operating system.

To use a path other than the default, click **Choose** to browse the file system, or delete the default and enter the path manually.

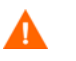

If you are installing on a cluster, ensure that your chosen installation location is in the shared file system.

9 Click **Next** to proceed to the **Pre-Installation Summary** page.

### **Figure 22 The Pre-Installation Summary page**

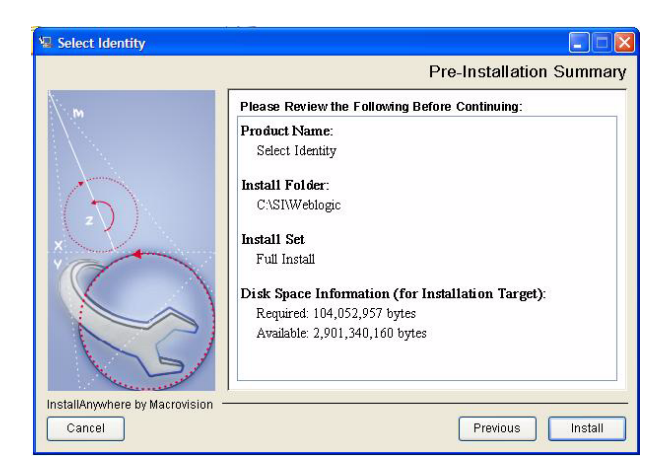

- 10 Verify the information in the Pre-Installation Summary and ensure that you have completed all required steps.
- 11 Click **Install**. The installer installs Select Identity and associated files into the chosen folder, then opens the **Choose Installation Type** page.

#### **Figure 23 The Choose Installation Type page**

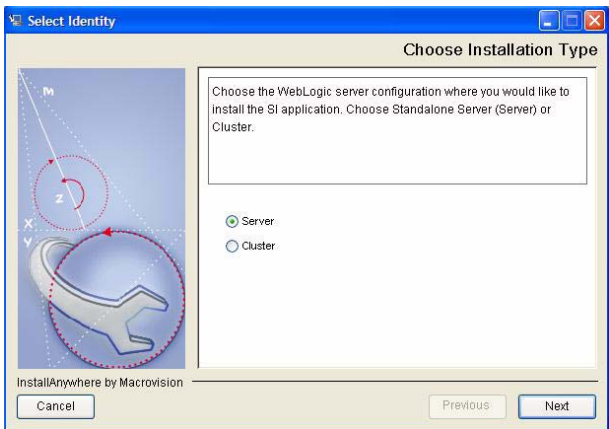

- 12 If you are installing on a cluster, select **Cluster**; if you are installing on a single server, select **Server**.
- 13 Click **Next** to proceed to the **Important Information** page.

#### **Figure 24 The Important Information page**

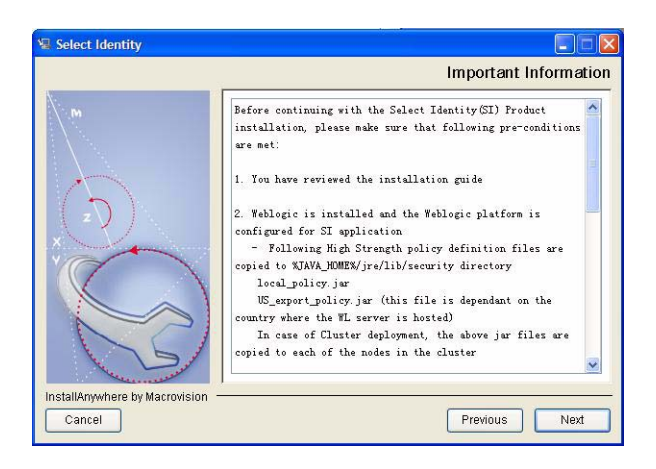

- 14 Review the information and verify that all prerequisites are met before you continue.
- 15 Click **Next** to proceed to the **Set Server Information** page (standalone server) or the **Set Cluster Information** page (cluster).

### **Figure 25 The Set Cluster Information page (cluster only)**

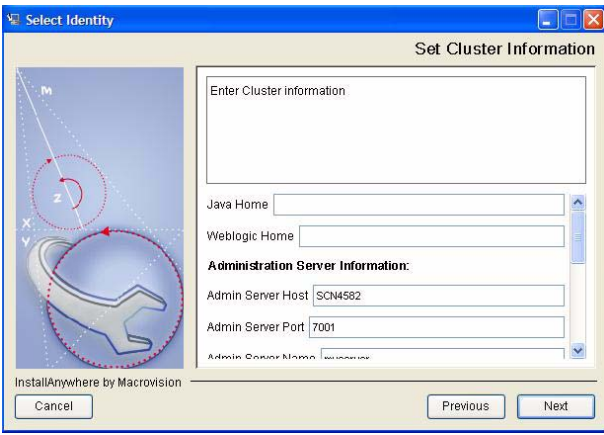

#### **Figure 26 The Set Server Information page (server only)**

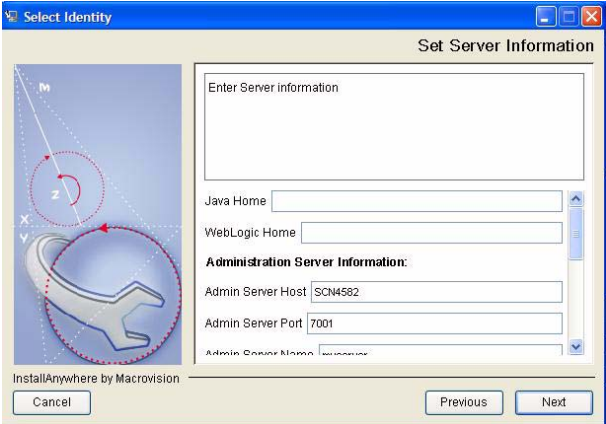

- 16 This page contains multiple settings that must be correct. Use the scroll bar to view the whole page. Complete each setting with the appropriate information, as follows:
	- **Java Home** The directory where the JDK is installed.
	- **WebLogic Home** The directory where WebLogic is installed.
	- **Admin Server Host** The hostname of the WebLogic Admin server.
	- **Admin Server Port** The port used by Select Identity.
	- **Admin Server Name** The name of the Admin server, as it appears in the WebLogic console.
	- **Domain Path** The directory location of the WebLogic application domain where Select Identity is being installed.
	- **Admin Server Username** The WebLogic Admin user name.
	- **Admin Server Password and Confirm Password** The password for the WebLogic Admin user.
	- **Cluster Name** The name of the cluster on which you are installing Select Identity, if you are installing on a cluster.
- **Server Name** (under **Target Server Information**) The name of the server on which you are installing Select Identity, if you are installing on a single server.
- 17 Click **Next**. Review the information you provided, on the **Confirm User Input** page.
- 18 If the information is correct, click **Next**. After checking the WebLogic admin server, the installer opens the **Database Type Selection** page.
- 19 Use the list box to select the database type. This should be the same as the database in which you or your database administrator configured the Select Identity database, as documented in [Chapter 3, Database Server Configuration.](#page-24-0)

#### **Figure 27 The Database Type Selection page**

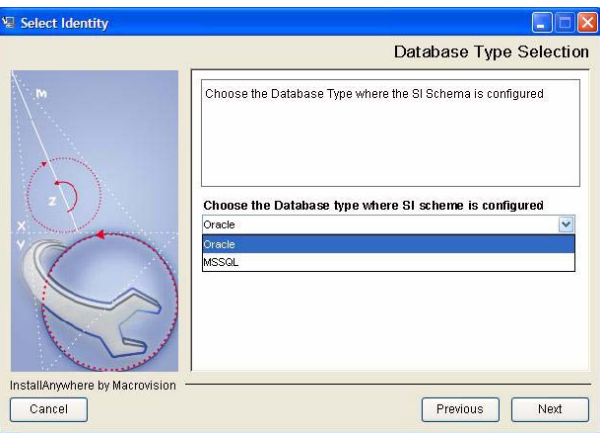

20 Click **Next** to proceed to the **Set Database Information** page.

### **Figure 28 Set Database Information page**

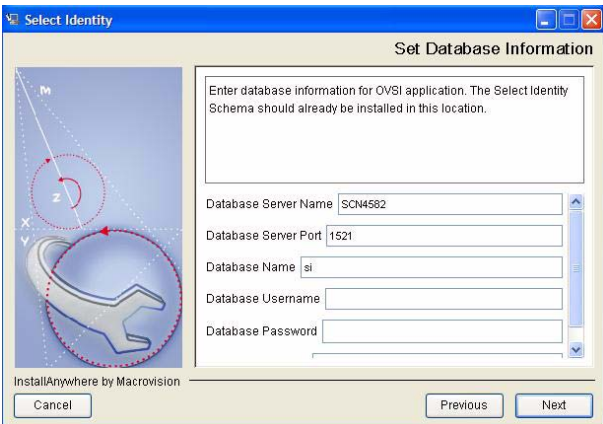

21 Specify the settings for the Select Identity database.

The installer prepopulates the settings based on your previous selections. Use the scroll bar to view all settings.

Settings are as follows:

- **Database Server Name** The hostname of the database server.
- **Database Server Port** The database server port.
- **Database Name** The name of the database created for Select Identity.
- **Database UserName** The user name Select Identity uses to access the database.
- **Database Password** and **Confirm Password** The password for the database user name.
- 22 Click **Next** to validate the database information and proceed to the **Set Email Information** page.

#### **Figure 29 The Set Email Information page**

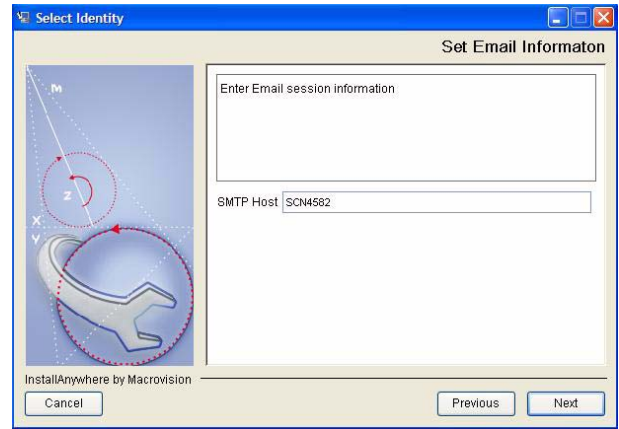

- 23 Specify the name of the SMTP host through which Select Identity sends email.
- 24 Click **Next** to proceed to the **Set Keystore Information** page.

**Figure 30 The Set Keystore Information page**

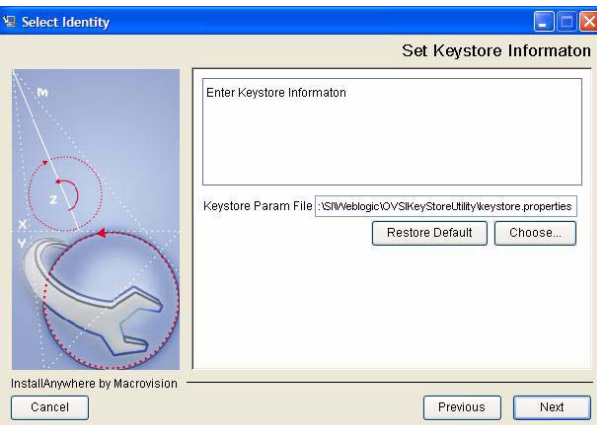

- 25 Enter the path to the keystore.properties file. See [Setting Up the Select Identity](#page-109-0)  [Keystores on page 110.](#page-109-0)
- 26 Perform the step appropriate to your installation type:
	- On a *single-server* installation:

Click **Next** to proceed to the **Ready to Install** page, and follow this procedure from [step 28 on page 72](#page-71-0).

• On a *cluster* installation:

Click **Next** to proceed to the **Set Cluster Remote Start Information** page, and follow this procedure from [step 27 on page 70](#page-69-0).

<span id="page-69-0"></span>27 Set the cluster remote start settings, as follows (cluster only). The fields auto-populate based on your previous settings, but you must enter the user name and password manually. Settings made in this page apply to all managed servers in the cluster:

- **BEA Home** Directory where WebLogic is installed.
- **Java Home** Directory where the JDK is installed.
- **Root Directory** Location of the WebLogic Node Manager root directory.
- **Start Arguments** This field is prepopulated by the installer. Do not change its contents except as specified below:

If you are *not* using BEA's JRockit Java Developer Kit (regardless of your operating system environment), add the argument -XX:MaxPermSize=256m to the end of the arguments.

- **Username** and **Password** The user name and password for all managed servers.
- **Classpath** This field contains the individual directory locations of each of the following .jar files:
	- commons-logging.jar
	- connector.jar
	- ovsii18n.jar
	- qname.jar
	- tools.jar
	- weblogic.jar
	- weblogic sp.jar

The installer autopopulates paths to the files listed above, based on your previous settings. These must be correctly set. If you set them manually on any of the managed servers, the files are located in one of the following directory locations:

- The lib directory in  $\langle$ Java home> (for tools.jar)
- The lib directory in the  $\leq$ SI-install-dir> (for commons-logging.jar and  $mame.java$
- The sysarchive directory in the  $\leq$ I-install-dir> (for connector.jar and ovsii18n.jar)
- The lib directory under the server directory in <WebLogic\_Home> (for weblogic.jar and weblogic sp.jar)

This page autopopulates values intended for all managed servers in the cluster, on the assumption that all the managed servers have the same configuration for each field. If individual managed servers require different settings, modify them after installation using the WebLogic administrative console.

Click **Next** when you have set the **Cluster Remote Start** settings, to proceed to the **Ready to Install** page.

### **Figure 31 The Enter Cluster Remote Start Information page**

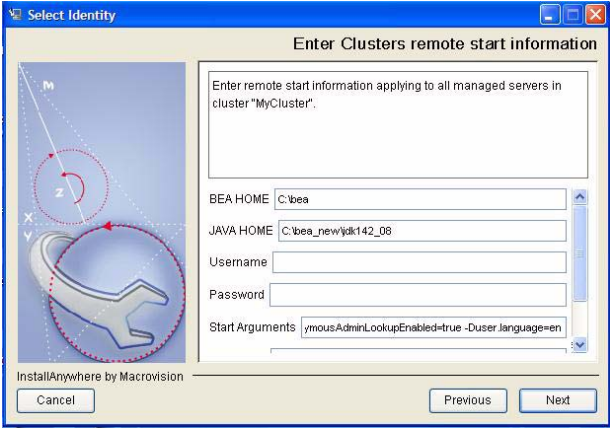

### **Figure 32 The Ready to Install page**

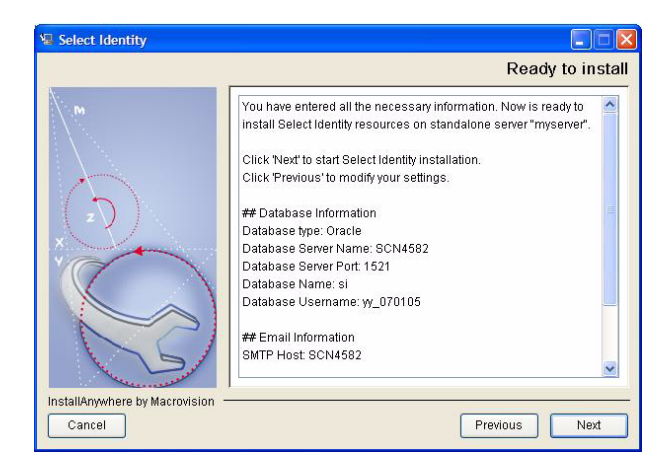

- <span id="page-71-0"></span>28 Click **Next** when you have reviewed the information on the **Ready to Install** page.
- 29 What happens next depends on whether you are installing on a cluster or on a standalone server.

On a single server, the procedure is as follows:

А

If the target server is not the same as the admin server, choose the manual option and restart the target server manually.

- a The installer configures your system and then displays an alert that offers you the choice between restarting the WebLogic server automatically or manually.
- b Click **AutoRestart** to restart the WebLogic server automatically, or **Cancel** to exit the installer and start the WebLogic server manually.
- c If you click **Cancel**, stop and restart your WebLogic server using the installer-generated script, and then return to the installer to complete the installation.

It is very important that you start the Weblogic server using the installer-generated script because this updates the class path entry correctly. This script is named MyStartWL, and is located in the WebLogic home directory.
d If you select **AutoRestart**, the installer restarts the WebLogic server, deploys Select Identity, displays information about the installation result, and finally informs you that the installation is complete.

On a cluster, the procedure is as follows:

- a The installer configures your system and then displays an alert asking you to restart all of the managed servers in the cluster.
- b Stop and restart every managed WebLogic server in the cluster.
- c Return to the installer to complete the process.
- 30 Click **Done** to exit the installer.

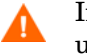

If the installer displays the following message, it is recommended that you uninstall and reinstall Select Identity after correcting the problem:

**The installation of SI is finished, but some errors occurred during the install.**

See the instructions in [Chapter 9, Uninstalling Select Identity.](#page-160-0)

## Post-Installation Steps

After installing Select Identity, perform the following:

- On a cluster, modify the JMS file and paging stores so that they are stored on local server directories. For optimal performance, you cannot locate these stores on shared directories. Refer to the manual configuration instructions in [Configuring JMS File](#page-79-0)  [and Paging Stores on page 80](#page-79-0).
- Verify the settings in the TruAccess.properties file, particularly the correct database type. Check that any paths it contains match your specific system environment. Refer to [Appendix A, TruAccess Properties.](#page-164-0)
- The installer configures logging automatically. If your system requires custom logging configuration, refer to [Appendix B, Logging](#page-176-0) for information.

## Select Identity Manual Installation Procedure

This section provides procedures for installing Select Identity using the manual installation process for single and clustered servers.

Complete the following procedures to install Select Identity manually:

- Check to make sure your system meets the Select Identity Installation Requirements on [page 62.](#page-61-0)
- Complete all of the [Prerequisite Configuration Procedure on page 63](#page-62-0) (this includes setting up the security framework, as documented in [Setting Up the Select Identity Keystores on](#page-109-0)  [page 110](#page-109-0).
- • [Creating Select Identity Directories and Copying Installation Files](#page-73-0)
- • [Starting WebLogic](#page-76-0)
- • [Configuring the Mail Session](#page-77-0)
- • [Configuring JMS Settings](#page-77-1)
- • [Configuring the JTA Settings](#page-105-0)
- • [Configuring a JDBC Connection Pool](#page-92-0)
- • [Configuring the JDBC Data Source](#page-96-0)
- • [Modifying the WebLogic Server Class Path](#page-97-0)
- • [Configuring the Select Identity Execute Queues](#page-99-0)
- Enable Anonymous Admin Lookup by performing the following steps:

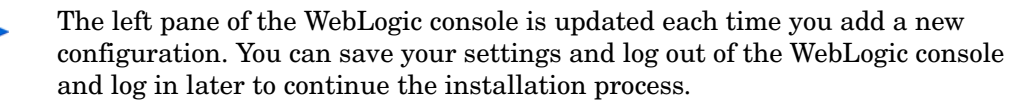

### <span id="page-73-0"></span>Creating Select Identity Directories and Copying Installation Files

Create the directories and copy the files listed in this section before you begin installing Select Identity.

1 Create the Select Identity home directory on the WebLogic Administration server. This will contain all files and subdirectories in the finished installation.

On a cluster, this directory must be in the network file system, accessible by all servers in the cluster.

- 2 Create the following subdirectories in the <OVSI\_INSTALL\_DIR> directory:
- <OVSI\_INSTALL\_DIR>/deploy
- <OVSI\_INSTALL\_DIR>/sysArchive
- <OVSI\_INSTALL\_DIR>/lib
- <OVSI\_INSTALL\_DIR>/temp
- <OVSI\_INSTALL\_DIR>/reconroot
- <OVSI\_INSTALL\_DIR>/reconstaging
- <OVSI\_INSTALL\_DIR>/reconbackup
- <OVSI\_INSTALL\_DIR>/reports
- <OVSI\_INSTALL\_DIR>/adroot
- <OVSI\_INSTALL\_DIR>/adbackup
- <OVSI\_INSTALL\_DIR>/adstaging
- <OVSI\_INSTALL\_DIR>/jmsstore<Server1>
	- For clustered installations, the JMS file and paging stores for a cluster can be moved to a private drive on each server in the cluster.
- 3 For standalone manual installations, create the following directory to store the myStartWL script:

```
<OVSI_INSTALL_DIR>/scripts
```
4 Copy the application/lmz.ear and ovsill 0n help en US.war file from the Select Identity product CD to the <OVSI\_INSTALL\_DIR>/deploy directory.

As explained in step 2, since you do not need to create the deploy subdirectory on cluster nodes, this also applies to these files.

- 5 Copy the following files into the <OVSI\_INSTALL\_DIR>/sysArchive directory:
	- properties/TruAccess.properties
	- lib/ovsii18n.jar
	- connector/connector.jar

Copy the following files into the <OVSI\_INSTALL\_DIR>/lib directory:

- lib/commons-logging.jar
- lib/qname.jar
- 6 Ensure the following settings in the TruAccess.properties file are set so that the database initializes correctly:
- For the Thin Driver for Oracle 9i and 10G.

```
truaccess.repository.type=<oracle10>
truaccess.repository.oracle.driver.bea=no
```
• For Microsoft SQL Server:

```
truaccess.repository.type=mssql
truaccess.repository.oracle.driver.bea=no
```
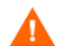

If you attempt to start Select Identity without completing this step, you will initialize the database improperly.

7 Determine your method of encryption and make sure that the correct encryption method is valid in the TruAcess.properties file.

See [TruAccess Properties on page 165](#page-164-0) for more details.

8 Copy a logging.properties file from the default location in the WebLogic Server JVM into the sysArchive directory.

- For clusters: Copy the logging.properties file to every node on a clustered server installation. Give each copy a name that makes it easy to identify within the cluster.
	- By default, a logging.properties file is provided by the WebLogic server JVM. This file resides in the \$BEA\_HOME/jrockit81sp5\_142\_08/jre/lib directory for Linux systems.

Do not copy the logging.properties file to the default directory. That instance is for WebLogic messages. Instead, copy logging.properties to a subdirectory in the <OVSI\_INSTALL\_DIR> directory, such as sysArchive.

9 Copy the product documentation from the docs directory on the HP OpenView Select Identity Product CD to the WebLogic server.

### Creating the WebLogic Startup Script Manually on a Single Server

When installing manually on a standalone server, you must set the JVM arguments by creating and using a custom startup script for WebLogic, named myStartWL.sh (Linux) or myStartWL.cmd (Windows).

Perform this task by opening and editing the default WebLogic Startup script file (startWebLogic.sh or startWebLogic.cmd) and then saving it, as described in this section.

The following is is an example of what should be added to the myStartWL file:

This example includes the following:

- Setting the memory
- Location of TruAccess.properties
- Location of logging.properties
- Headless=true setting.
- Adding the connector.jar and ovsii18n.jar to the classpath

#### **Figure 33 Example myStartWL script for Windows systems**

```
set JAVA_OPTIONS=-server -Xms256m -Xmx1024m -XX:MaxPermSize=256m 
-Dcom.trulogica.truaccess.property.file="C:\si4.11\weblogic\sysArchiv
e\TruAccess.properties" 
-Djava.util.logging.config.file="C:\si4.11\weblogic\sysArchive\loggin
g.properties"
```

```
set
```

```
CLASSPATH=C:\si4.11\weblogic\sysArchive\connector.jar;C:\si4.11\weblo
gic\sysArchive\ovsii18n.jar;C:\si4.11\weblogic\sysArchive;C:\si4.11\w
eblogic\lib\commons-logging.jar;C:\si4.11\weblogic\lib\qname.jar;%CLA
SSPATH%
```
cd "c:\bea\user projects\domains\mydomain"

call startweblogic.cmd

#### **Figure 34 Example myStartWL script for Linux systems**

#!/bin/sh

```
JAVA_OPTIONS="-server -Xms256m -Xmx1024m -XX:MaxPermSize=200m 
-Dcom.trulogica.truaccess.property.file=/opt/si4.11/weblogic/
sysArchive/TruAccess.properties -Djava.awt.headless=true
```

```
-Djava.util.logging.config.file=/opt/si4.11/weblogic/sysArchive/
logging.properties 
-Dweblogic.management.anonymousAdminLookupEnabled=true"
export JAVA_OPTIONS
CLASSPATH=/opt/si4.11/weblogic/sysArchive:/opt/si4.11/weblogic/
sysArchive/connector.jar:/opt/si4.11/weblogic/sysArchive/schema.jar:/
opt/si4.11/weblogic/sysArchive/ovsii18n.jar:/opt/si4.11/weblogic/lib/
commons-logging.jar:/opt/si4.11/weblogic/lib/qname.jar:$CLASSPATH
export CLASSPATH
cd /opt/bea/user_projects/domains/mydomain
```

```
/opt/bea/user_projects/domains/mydomain/startWebLogic.sh
```
### <span id="page-76-0"></span>Starting WebLogic

Complete the following steps to start WebLogic:

1 For *standalone* installations, start WebLogic by executing the following command from the WebLogic server command line.

Choose the correct script according to your operating system (Linux or Windows):

<OVSI\_INSTALL\_DIR>/scripts/myStartWL.sh <OVSI\_INSTALL\_DIR>\scripts\myStartWL.cmd

For *clustered* server installations, start the Admin server by executing the following command from the WebLogic Admin server's command line.

Choose the correct script according to your operating system (Linux or Windows):

<WEBLOGIC\_INSTALL\_DIR>/user\_projects/domains/<Domain\_name>/ startWebLogic.sh

```
<WEBLOGIC_INSTALL_DIR>\user_projects\domains\<Domain_name>\startWebLo
gic.cmd
```
2 Open a browser and log in to the WebLogic Server Console to open the WebLogic Server Home page.

### **Figure 35 WebLogic Server Home page**

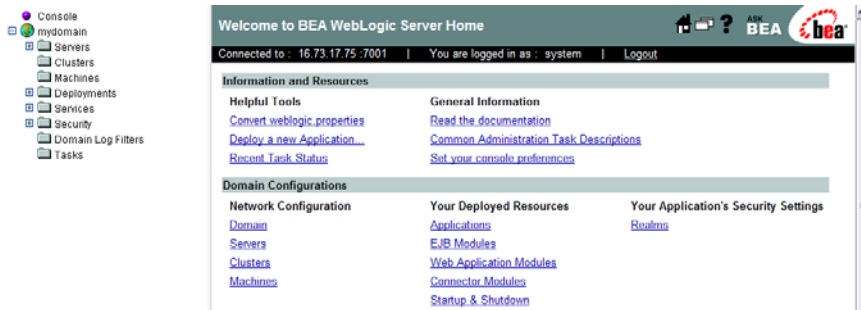

### <span id="page-77-0"></span>Configuring the Mail Session

Configure the mail session for Select Identity, as follows:

- 1 Open the **Mail Services** page by navigating to *<domain\_name>* → **Services** → **Mail** using the tree view in the left panel. *<domain\_name>* is the domain created during the WebLogic installation.
- 2 Click the link to **Configure a New Mail Session** at the bottom of the page.
- 3 Provide the following information on the **Configure a New Mail Session** page:

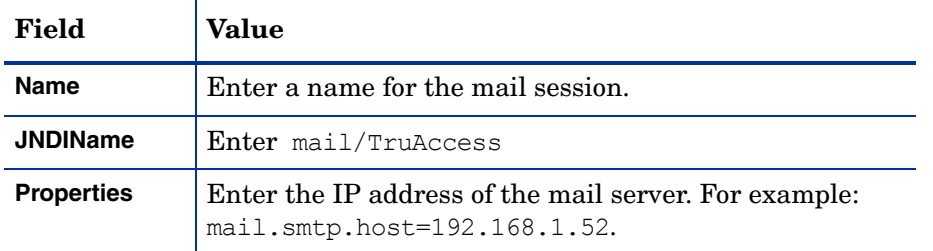

Click **Create** to save these settings and proceed to the **Target and Deploy** page. The illustration in Figure 36 shows an example for a clustered server. If you are installing on a single server, only independent (single) servers are available for deployment.

**Figure 36 Target and Deploy page for clusters**

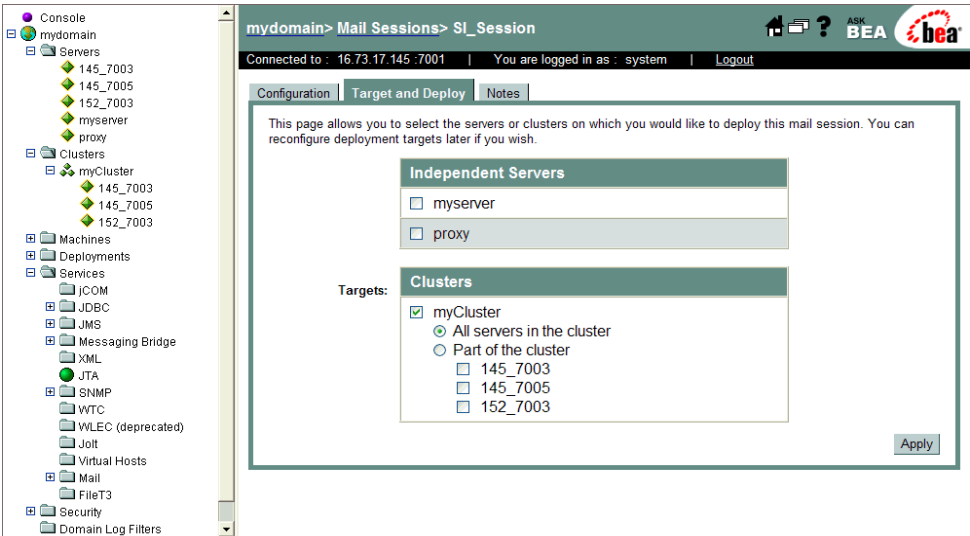

- 4 Select the cluster or server designated for Select Identity use.
- 5 Click **Apply** to finish the mail session configuration. The console remains on the **Target and Deploy** page.

### <span id="page-77-1"></span>Configuring JMS Settings

Complete the following required procedures to configure the JMS settings for each server in a cluster:

- • [Configuring New JMS Connection Factories](#page-78-0)
- • [Configuring JMS File and Paging Stores](#page-79-0)
- • [Configuring a JMS Server](#page-81-0)
- • [Creating the JMS Queues on a Single Server](#page-83-0)
- • [Configuring JMS Queues on a Clustered Server](#page-85-0)
- • [Configuring JMS Topics on a Clustered Server](#page-87-0)
- • [Creating JMS Server Members](#page-89-0)
- • [Modifying the JMS Template for JMS Queues and Topics](#page-91-0)

### <span id="page-78-0"></span>Configuring New JMS Connection Factories

Select Identity requires two JMS conection factories. To create and configure these, perform the following steps:

- 1 Open the **JMS Connection Factories** page by navigating to *<domain\_name>* → **Services** → **JMS**→ **Connection Factories**.
- 2 Click the link at the bottom of the page to **Configure a New JMS Connection Factory**.
- 3 On the new connection factory page, enter the recommended Connection Factory name and the required JNDI name listed below into the appropriate fields.

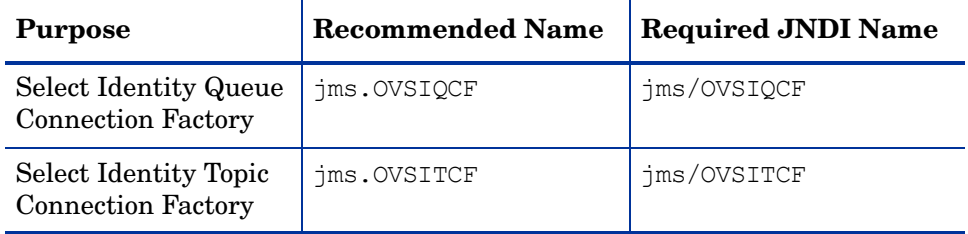

4 Tab from field to field to enter the information listed below.

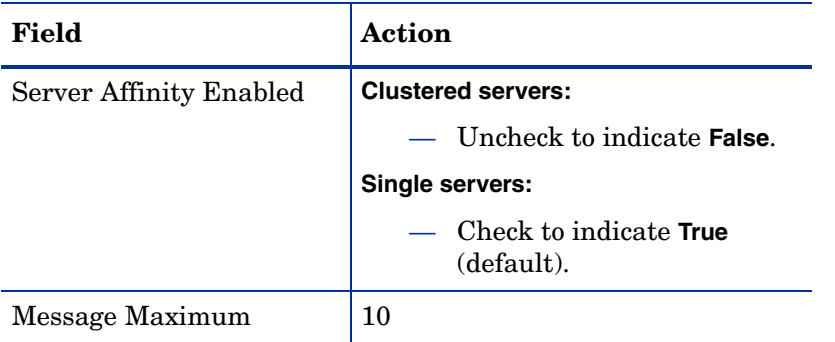

- 5 When configuring the OVSITCF topic connection factory, ensure that the default delivery mode is set to **non-Persistent**.
- 6 When configuring the OVSIQCF queue connection factory, set the **Default Redeliver Delay** option to 30000 (30 seconds), and the **Default Delivery Mode** to **Persistent**. Both of these settings are on the **General** tab.
- 7 Accept all other defaults and click **Create** to proceed to the **Target and Deploy** page.

### **Figure 37 JMS Connection Factory Target and Deploy page**

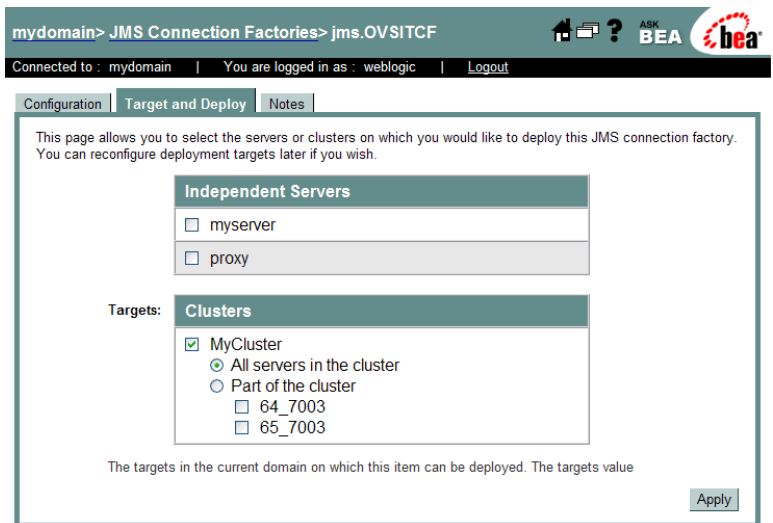

8 Select **All servers in the cluster** to deploy the Connection Factory to each node. On a single server, select the name of the independent server.

Your cluster name is automatically selected.

- 9 Click **Apply** to save the selection.
- 10 Click the **Configuration** tab, then the **Transactions** tab to proceed to the **Transactions** page.

#### **Figure 38 Transactions page**

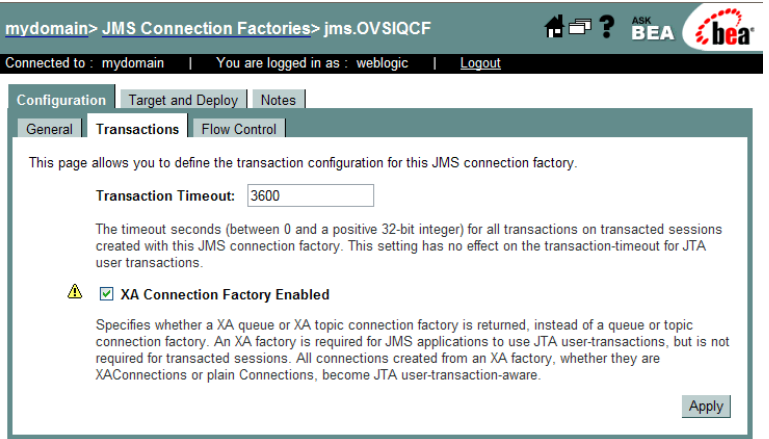

- 11 Check the box labeled **XA Connection Factory** to enable the XA Connection Factory.
- 12 Repeat this procedure for the second connection factory.
- 13 Navigate to *<domain\_name>* → **Services** → **JMS**→ **Connection Factories** again to check that all Connection Factories have been configured.

### <span id="page-79-0"></span>Configuring JMS File and Paging Stores

The JMS settings define the file store that the JMS queue writes to for each server. One file store and one paging store must be set up for each node within a cluster. Only a single instance of each is needed on a single server installation.

Each JMS server must have a unique persistent file store, which corresponds to that JMS server. The same file store cannot be used by another JMS server. A new file store must be created for each new JMS server.

Repeat this procedure for each node if you are installing on a cluster.

To configure the JMS file and paging stores, perform the following steps:

1 Open the **JMS Stores** page by navigating to *<domain\_name>* → **Services** → **JMS** → **Stores**.

### **Figure 39 JMS Stores page**

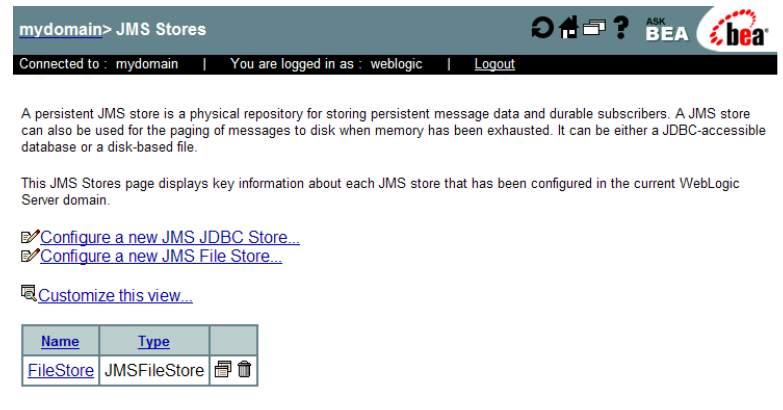

2 Click the **Configure a new JMS File Store** link to open the **JMS Store** page.

#### **Figure 40 JMS Store page**

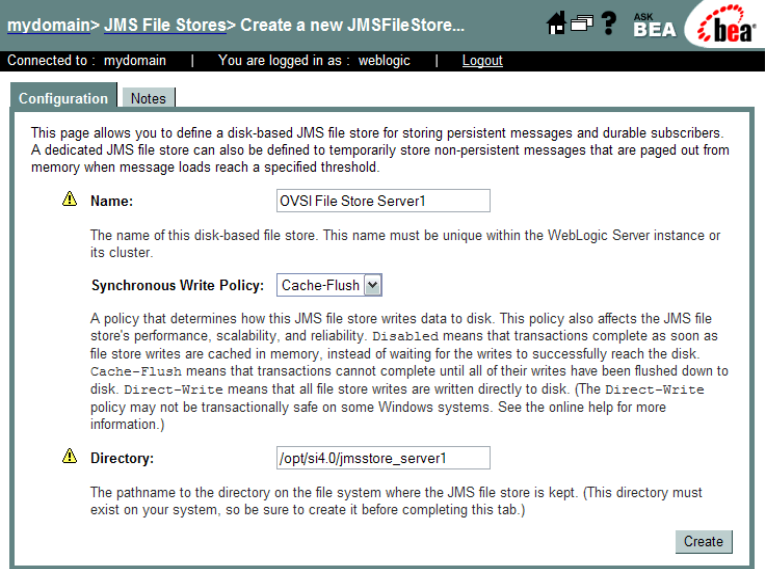

3 In the **Name** field, enter the appropriate name.

Create the file store and repeat this procedure to create the paging store.

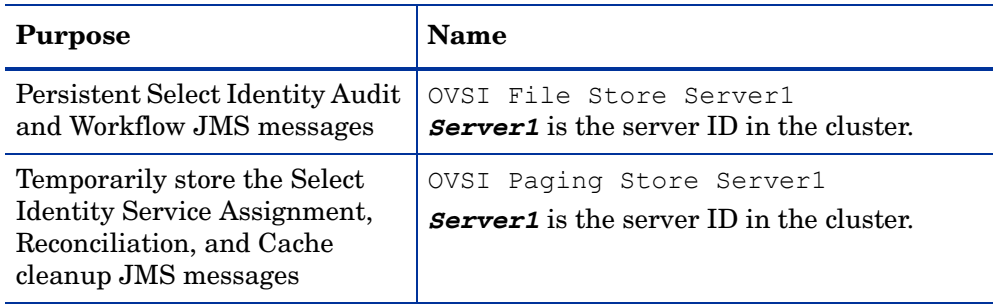

4 In the **Directory** field, enter the path to the file and paging store.

For example: < OVSI\_INSTALL\_DIR>/jmsstore<Server1>

<Server1> is the server ID in the cluster.

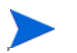

Do not use shared directory locations for file and paging stores. These file stores should be in local server directories for optimal performance.

- 5 Accept the default for the **Synchronous Write Policy**.
- 6 Click **Create**, then **Apply** to save your work.
- 7 Repeat this procedure for each node.

### <span id="page-81-0"></span>Configuring a JMS Server

Each JMS server must have a unique persistent File Store and Paging Store, which corresponds to that JMS server.

Repeat this procedure for each node to create the JMS server:

1 Open the **JMS Servers** page by navigating to *<domain\_name>* → **Services** → **JMS** → **Servers**.

#### **Figure 41 JMS Servers page**

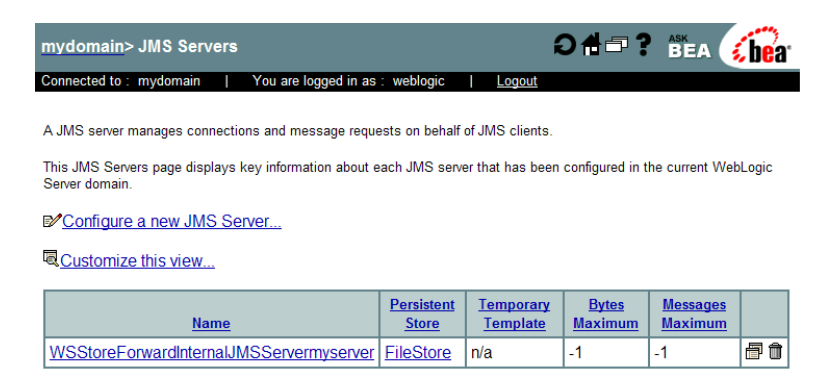

2 Click the **Configure a new JMS Server** link.

### **Figure 42 Create a new JMS Server page**

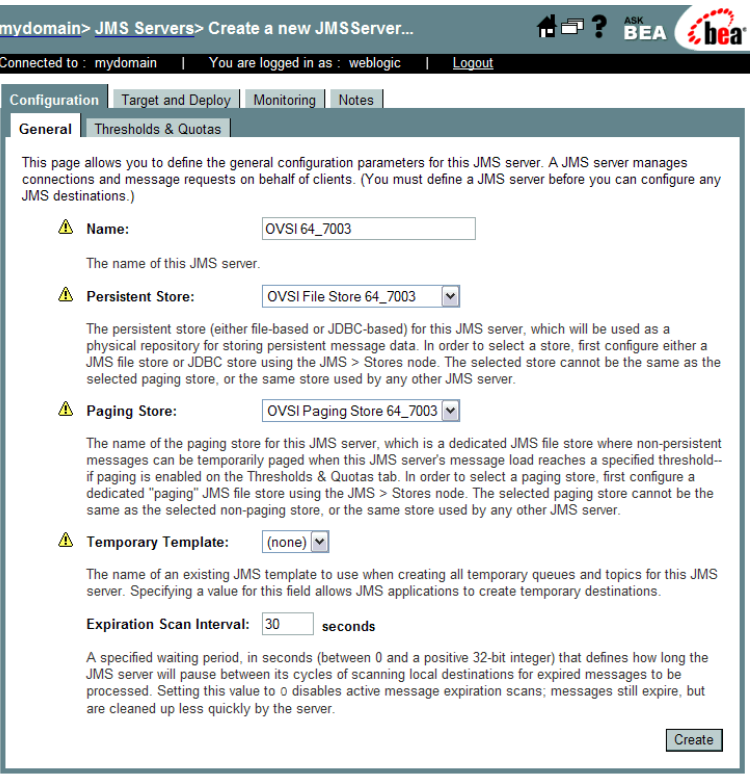

3 Tab from field to field and enter the required information.

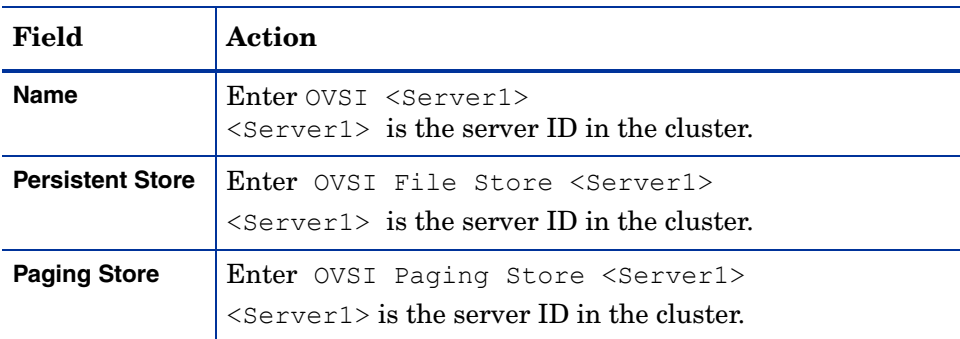

- 4 Accept all other defaults.
- 5 Click **Create** to proceed to the **Target and Deploy** page.

### **Figure 43 JMS Server Target and Deploy page**

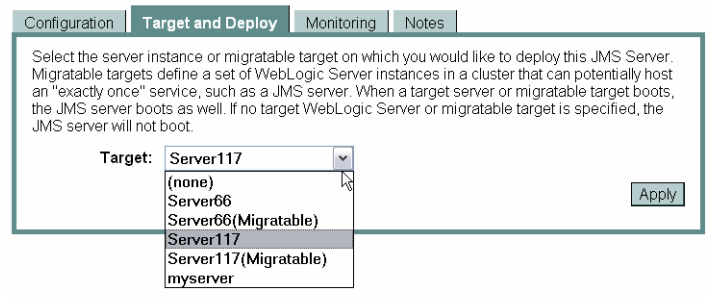

- 6 Select the target on which to deploy this JMS server. Do not select the migratable target.
- 7 Click **Apply** to save this setting.
- 8 Click the **Configurations** tab, then the **Thresholds & Quotas** tab to view the **Thresholds & Quotas** page.

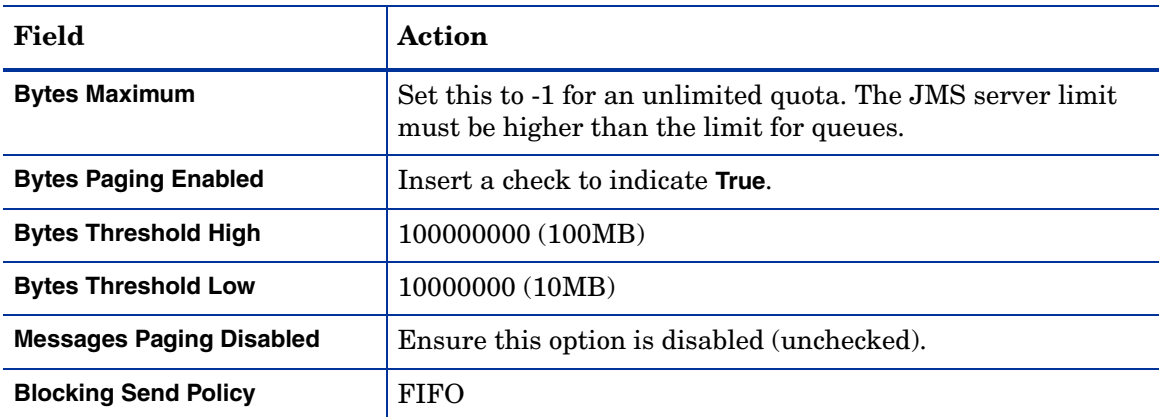

9 Tab to the fields listed below and enter the correct information.

- 10 Accept all other defaults.
- 11 Click the **Apply** button to save these settings.
- 12 Repeat this procedure for each server until all servers are set up.

### <span id="page-83-0"></span>Creating the JMS Queues on a Single Server

You must configure each JMS Queue listed in this procedure. If you are installing on a clustered server, skip this procedure and proceed to [Configuring JMS Queues on a Clustered](#page-85-0)  [Server on page 86.](#page-85-0)

Perform the following steps to create the JMS Queues for a single server:

- 1 Open the **<***your\_OVSI\_Server***>** page by navigating to *<domain\_name>* → **Services** → **JMS** → **<***your\_OVSI\_Server***>** → **Destinations**.
- 2 Click the link to the **Configure a new JMS Queue** page.

### **Figure 44 Configure a New JMS Queue page**

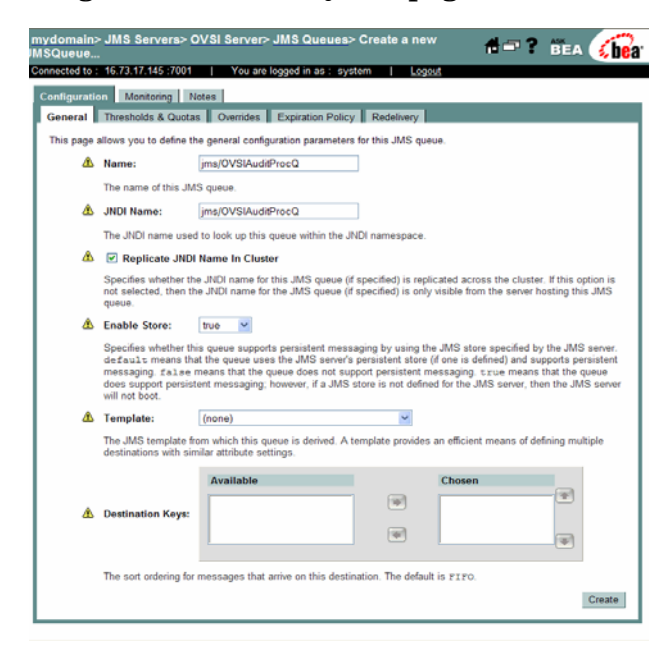

3 Click the **Recommended Name** and **JNDI Name** field and enter the name. Use the exact JNDI names shown in the table.

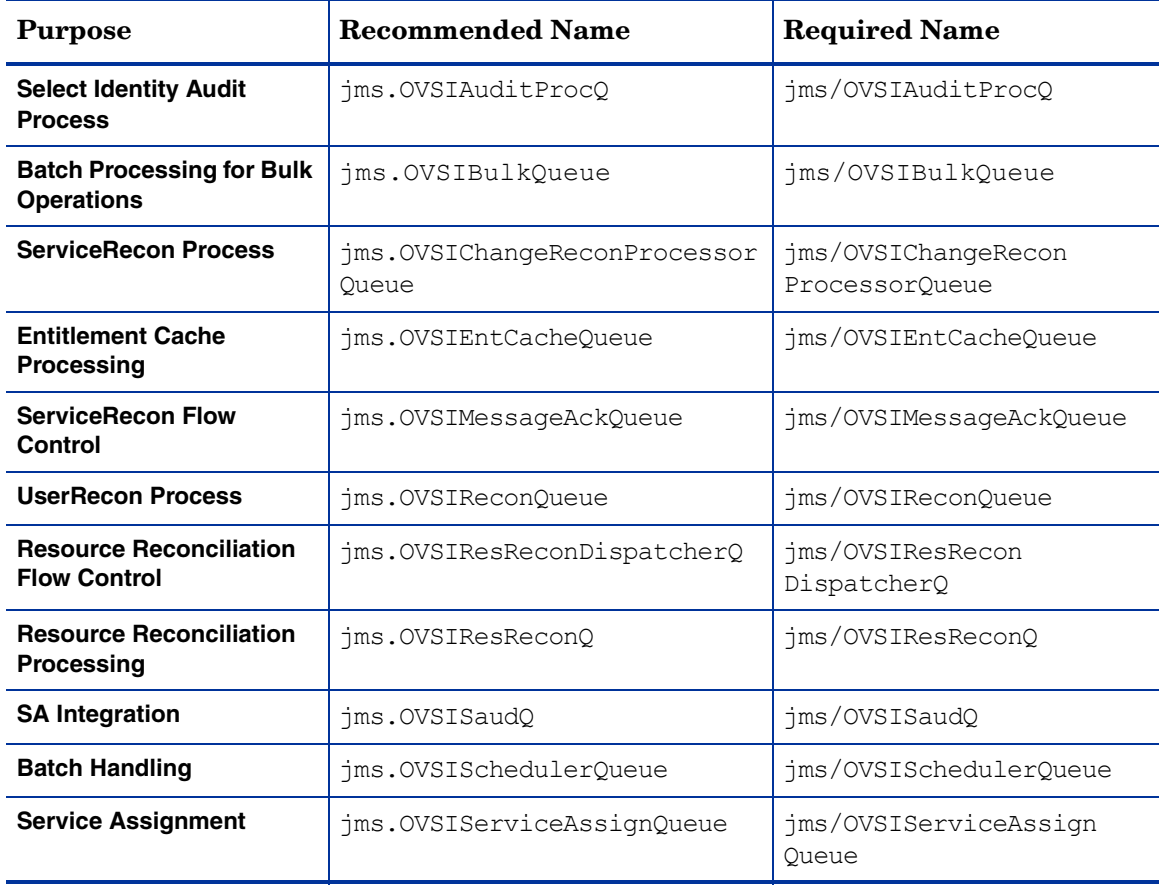

Repeat step 1 through step 3 for each JMS Queue in the following table.

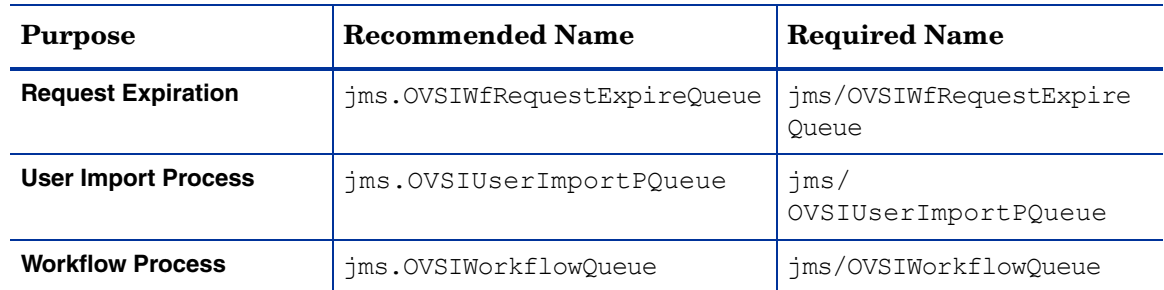

- 4 Accept all defaults, with the following exceptions:
	- Tab to the **Enable Store** field and select **True** for each JMS Queue.
- 5 Click **Create** to save your settings.
- 6 When creating the OVSIWorkflowQueue set the following settings:
	- Click the **Redelivery** tab and set the **Error Destination** to jms.OVSIWfRequestExpireQueue.
	- Click the **Expiration Policy** tab and set the **Expiration Policy** to **Redirect**.
	- Click the **Overrides** tab and set the **Delivery Mode Override** to **Persistent**.
- 7 Repeat these steps for each JMS Queue.

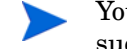

You must create *all* of the listed JMS Queues for your installation to be succesful. Check carefully before you continue.

8 Proceed to [Configuring the JTA Settings on page 106.](#page-105-0)

### <span id="page-85-0"></span>Configuring JMS Queues on a Clustered Server

You must create and configure every JMS Queue listed in this procedure, but you do not need to repeat the procedure for the individual nodes because the queues are deployed to the nodes automatically.

Perform the following steps to configure the JMS Queues:

1 Open the **Distributed Destinations** page by navigating to *<domain\_name>* → **Services** → **JMS**→ **Distributed Destinations**.

#### **Figure 45 Distributed Destinations page**

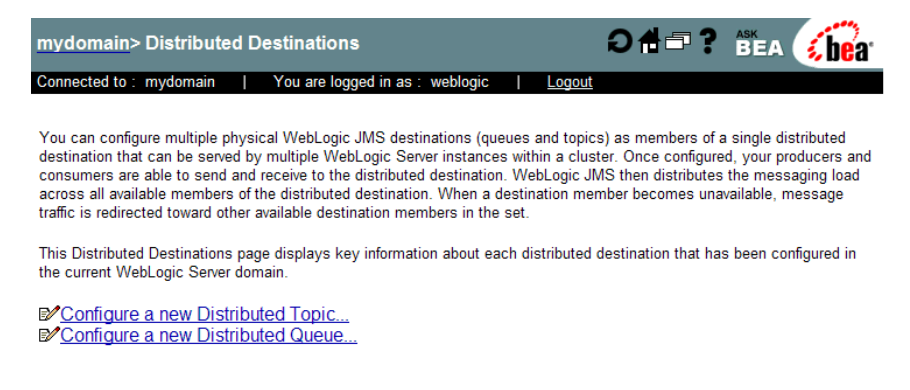

2 Click the **Configure a new Distributed Queue** link to open the **Create a New JMS Distributed Queue** page.

#### **Figure 46 Create a New JMS Distributed Queue page**

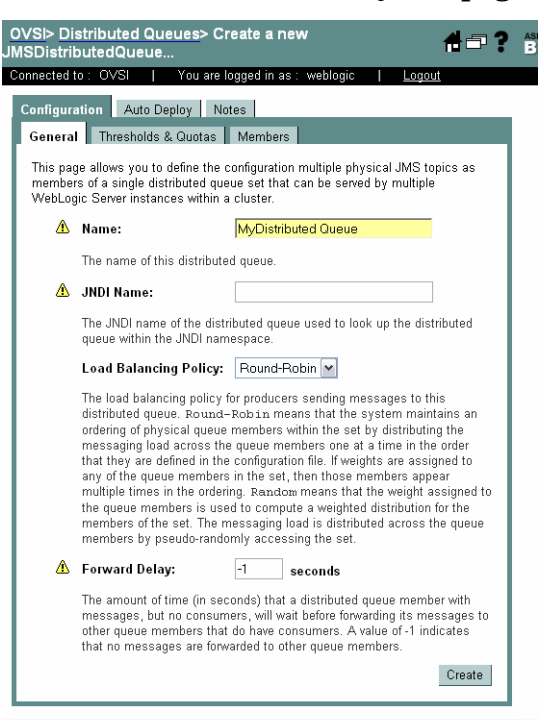

3 Click the **Recommended Name** and **JNDI Name** field and enter the name. Use the exact JNDI names shown in the table.

Repeat step 1 through step 3 for each JMS Queue recommended name in the following table

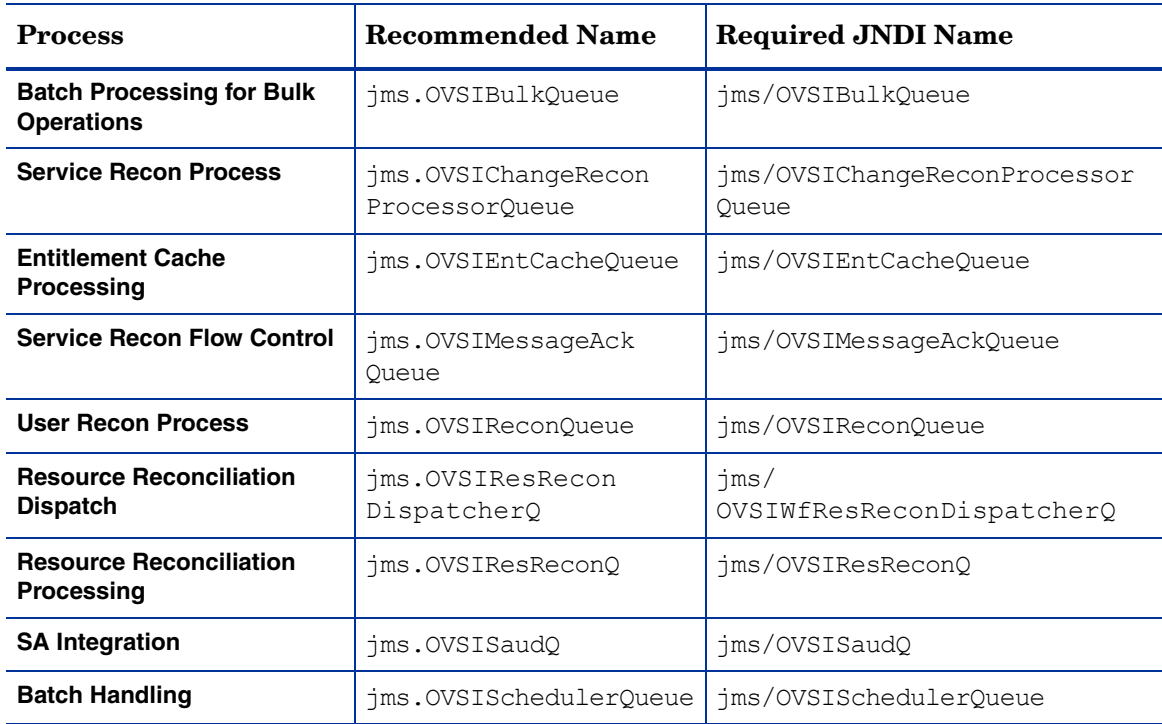

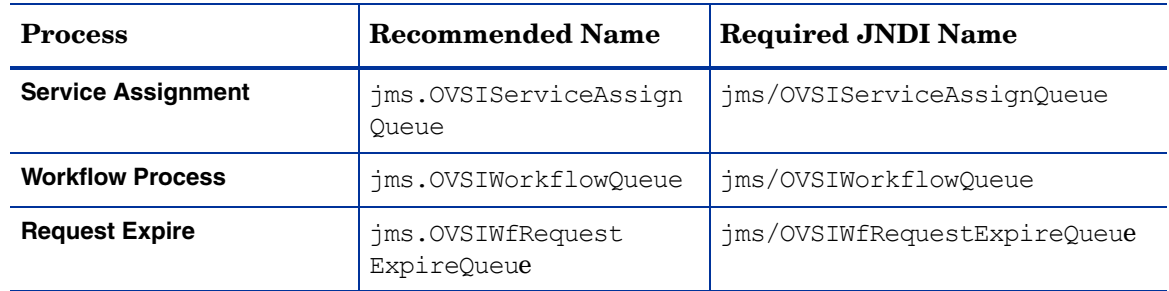

- 4 Tab to the **Load Balancing Policy** field and enter **Round Robin**.
- 5 Tab to the **Forward Delay** field and enter **0**.
- 6 Accept all other defaults.
- 7 Click **Create** to create the JMS Queue.
- 8 Click the **Thresholds & Quotas** tab to view the **Thresholds & Quotas** page.
- 9 Tab from field to field and enter the required information.

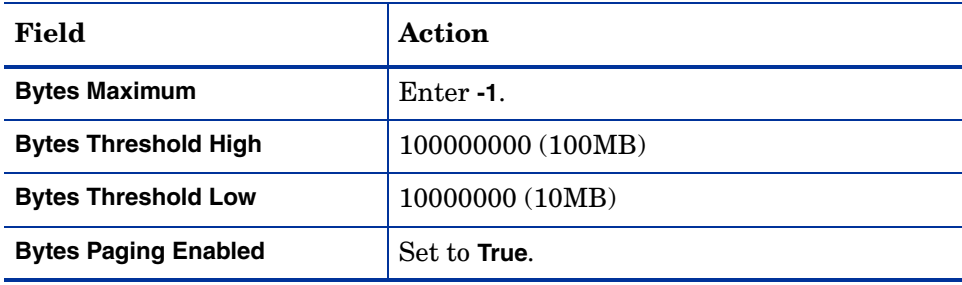

- 10 Accept all other defaults.
- 11 Click **Apply** to save these settings.
- 12 Repeat this procedure until all of the JMS Queues are complete.

### Configuring the JMS Audit Queues on a Clustered Server

The JMS Audit queue requires special configuration on a clustered server. This is because Select Identity requires a local audit queue on each node in place of a distributed queue.

Do not build a distributed audit queue on a cluster.

Perform the JMS queue creation procedure documented in [Creating the JMS Queues on a](#page-83-0)  [Single Server on page 84](#page-83-0) for each node, using the queue settingas documented in that procedure. Use the notes below for guidance:

- Name this queue **jms.OVSIAuditProcQ**. (required JNDI name jms/OVSIAuditProcQ).
- Ensure that the setting to **Replicate JNDI Name in Cluster** is unchecked.

### <span id="page-87-0"></span>Configuring JMS Topics on a Clustered Server

You must configure each JMS Topic listed in this procedure, but you do not need to repeat the procedure for the individual nodes because the JMS Topics are deployed to the nodes automatically.

Perform the following steps to configure the JMS Topics:

- 1 Open the **Distributed Destinations** page by navigating to *<domain\_name>* → **Services** → **JMS**→**Distributed Destinations**.
- 2 Select the **Configure a new JMS Topic** link to open the **Create a new JMS Distributed Topic**  page.

**Figure 47 Create a new JMS Topic page**

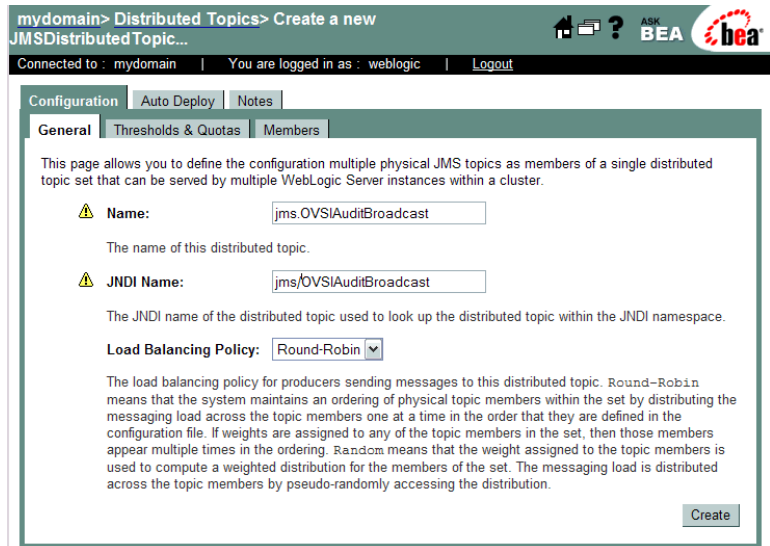

3 Enter the **Name** and **JNDI Name** in the appropriate fields, using the table below for reference:

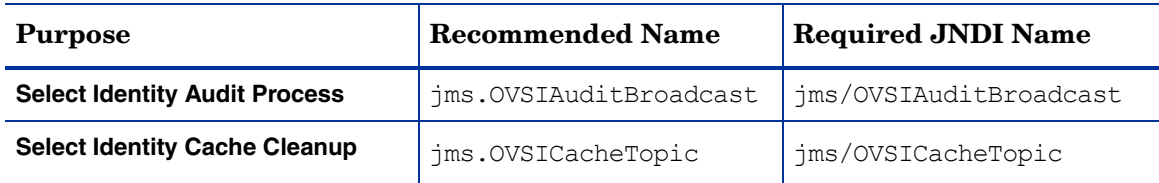

- 4 Click the **Load Balance Policy** field and select **Round Robin**.
- 5 Click **Create** to create the JMS topic.
- 6 Repeat this procedure until all topics are set up.

### Creating the JMS Topics on a Single Server

You must configure each JMS Topic listed in this procedure. If you are installing on a clustered server, skip this procedure and instead use [Configuring JMS Topics on a Clustered](#page-87-0)  [Server on page 88.](#page-87-0)

Perform the following steps to create the JMS Topics for a single server:

- 1 Open the **<***your\_OVSI\_Server***>** page by navigating to *<domain\_name>* → **Services** → **JMS** → **Destinations** →**<***your\_OVSI\_Server***>**.
- 2 Click the link to the **Configure a new JMS Topic** page.

3 Enter the **Name** and **JNDI Name** in the appropriate fields, using the table below for reference:

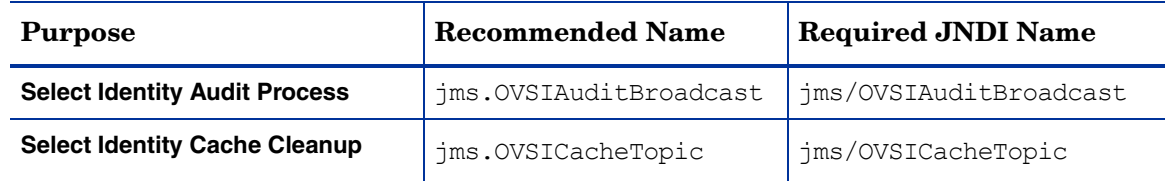

Repeat step 1 through step 3 for each JMS Topic in the table:

You must use the exact JNDI names shown in the table.

- 4 Accept all defaults, with the following exceptions:
	- Tab to the **Enable Store** field and select **True** for each JMS Queue.
- 5 Click **Create** to save your settings.
- 6 Proceed to [Configuring the JTA Settings on page 106.](#page-105-0)

### <span id="page-89-0"></span>Creating JMS Server Members

You can configure multiple WebLogic JMS destinations (for both Queues and Topics) as server members of a single distributed destination. The server members can be served by multiple WebLogic server instances within a cluster.

Perform the following steps to create a JMS Server Member for each Queue and Topic.

1 Open the **Distributed Destinations** page by navigating to *<domain\_name>* → **Services** → **JMS**  → **Distributed Destinations**.

### **Figure 48 Distributed Topic page**

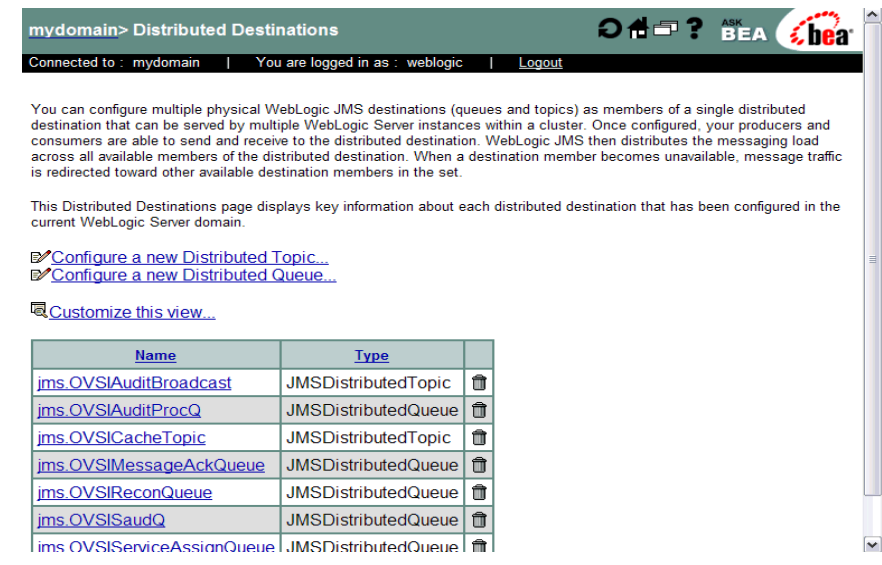

2 Select an existing JMS Queue or JMS Topic link in the **Name** column.

The **Distributed Destinations** page opens, showing the last tab that was saved for the selected JMS Queue or Topic.

3 Click the **Auto Deploy** tab to view the **Auto Deploy** page.

### **Figure 49 Auto Deploy page**

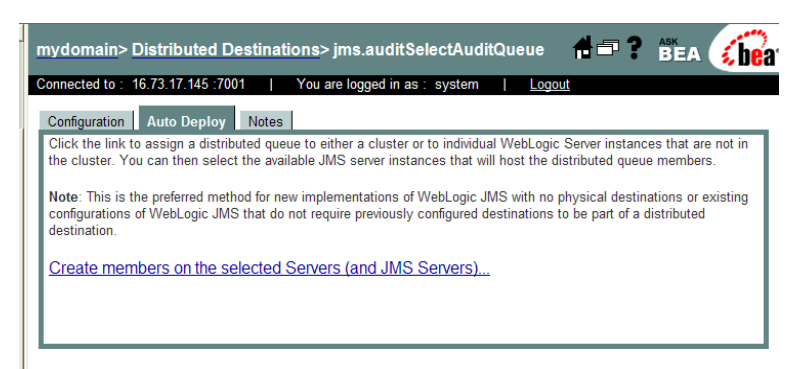

4 Click the **Create members on the selected Servers (and JMS Servers)** link to proceed to the **Targeting a Distributed Destination** page.

#### **Figure 50 Targeting a Distributed Destination page**

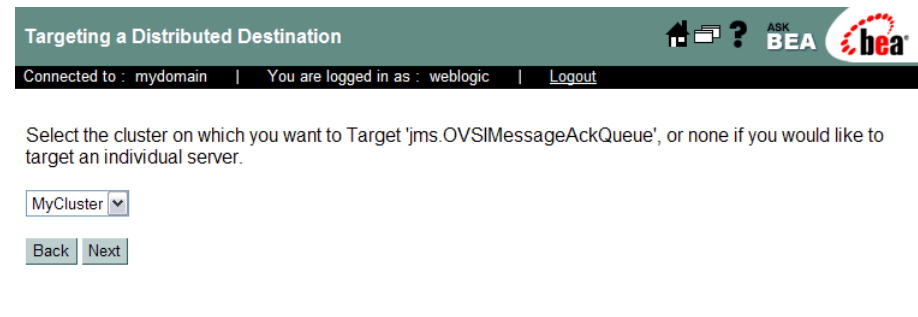

5 Make the correct entry

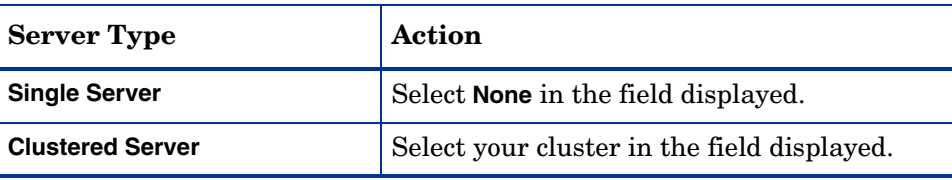

6 Click **Next** to proceed to the next **Targeting a Distributed Destination** page, in which you select the servers.

#### **Figure 51 Targeting a Distributed Destination page to Select Servers**

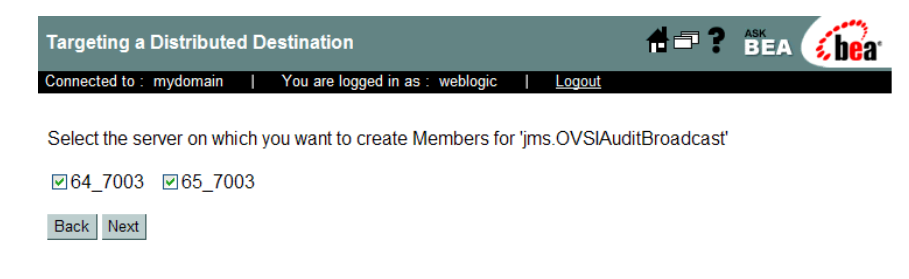

- 7 Select each server on which to create members for the JMS Queue or Topic.
- 8 Click **Next** to proceed to the next **Targeting a Distributed Destination** page and select servers.

**Figure 52 Targeting a Distributed Destination page: Selecting Servers**

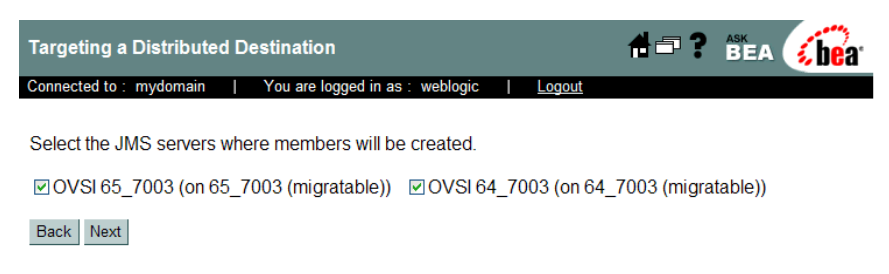

- 9 Select each JMS server on which members are to be created.
- 10 Click **Next** to proceed to the next **Targeting a Distributed Destination** page and commit the changes for the JMS Queue or Topic.

**Figure 53 Targeting Distributed Destination page: Committing Changes**

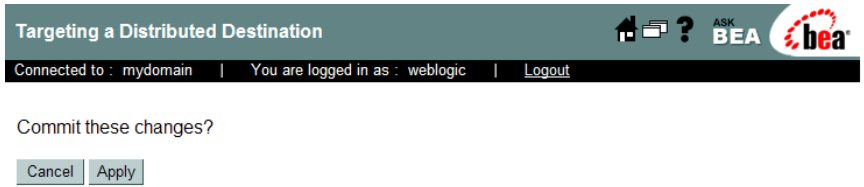

- 11 Click the **Apply** button to commit the changes.
- 12 Repeat this procedure for all JMS Queues and Topics in the Distributed Destinations tree.

### <span id="page-91-0"></span>Modifying the JMS Template for JMS Queues and Topics

Perform the following steps to modify the JMS Template for the JMS Queue:

- 1 Open the **JMS Templates** list by navigating to *<domain\_name>* → **Services** → **JMS** → **Templates**.
- 2 Open the **JMS Templates General** page for each queue or topic by clicking the link in the **Name** column.

**Figure 54 JMS Templates General page**

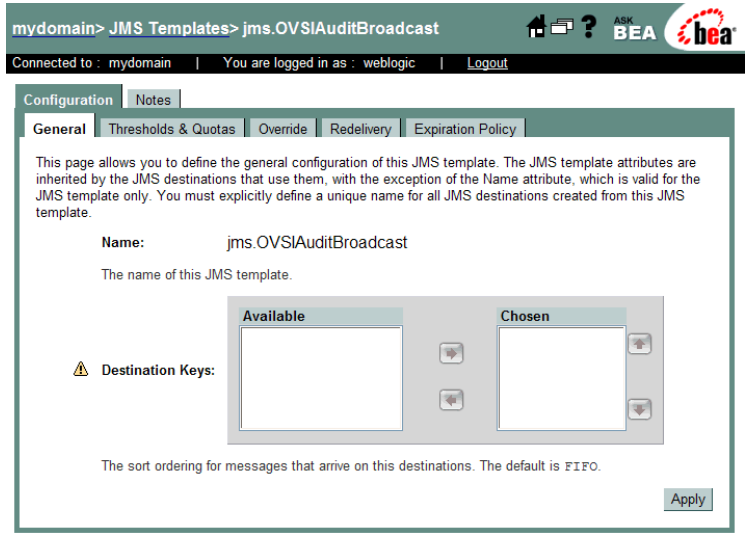

3 Click the **Thresholds and Quotas** tab to open the**Thresholds and Quotas** page.

4 Tab from field to field and enter the required information.

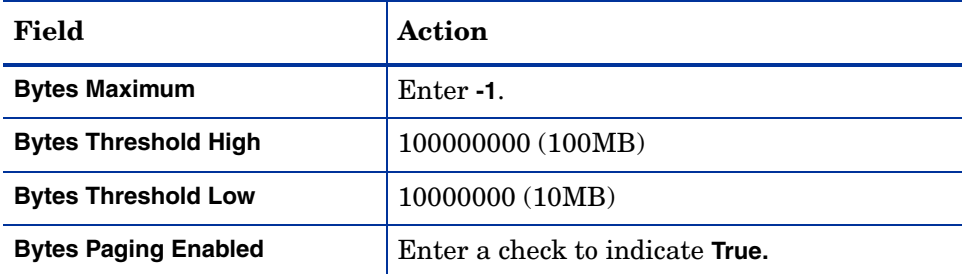

- 5 Click the **Apply** button to save the settings.
- 6 Click the **Redelivery** tab to view the **Redelivery** page.
- 7 Click the **Redeliver Delay Override** field and enter **-1**.
- 8 Tab to the **Redelivery Limit** and enter **-1.**
- 9 Accept all other defaults.
- 10 Click **Apply** to save the settings.
- 11 When configuring the template for the OVSIWorkflowQueue, click the **Override** tab and set the **Delivery Mode Override** to **Persistent**.
- 12 Repeat the procedure until all of the existing JMS Queue and Topic templates have been set up.

### <span id="page-92-0"></span>Configuring a JDBC Connection Pool

Configure a JDBC connection pool to enable WebLogic to communicate with the database server by performing the following steps:

- 1 Open the **JDBC Connection** page by navigating to <*domain\_name>* → **Services** → **JDBC** → **Connection Pools**.
- 2 Open the **Configure a JDBC Connection Pool** page by clicking the link to **Configure a new JDBC Connection Pool**.

### **Figure 55 Configure a JDBC Connection Pool page**

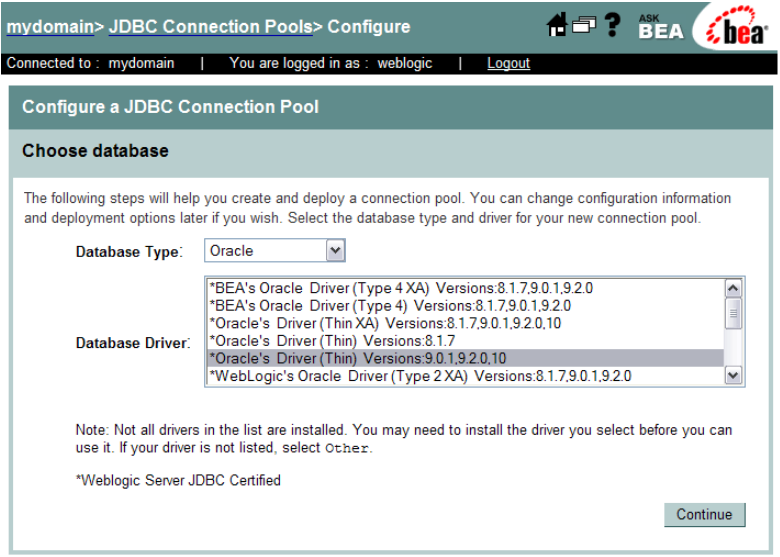

- 3 Select the database type that corresponds to your database from the **Database Type** list box.
- 4 Choose the correct database driver from the **Database Driver** list:
	- For Oracle, select the Oracle Thin Driver, versions 9.0.1, 9.2.0, 10.
	- For MS-SQL, select BEA's MS-SQL Server Driver (Type 4) versions 7.0, 2000
- 5 Click **Continue** to proceed to the **Define Connection Properties** page.

### **Figure 56 Define Connection Properties page**

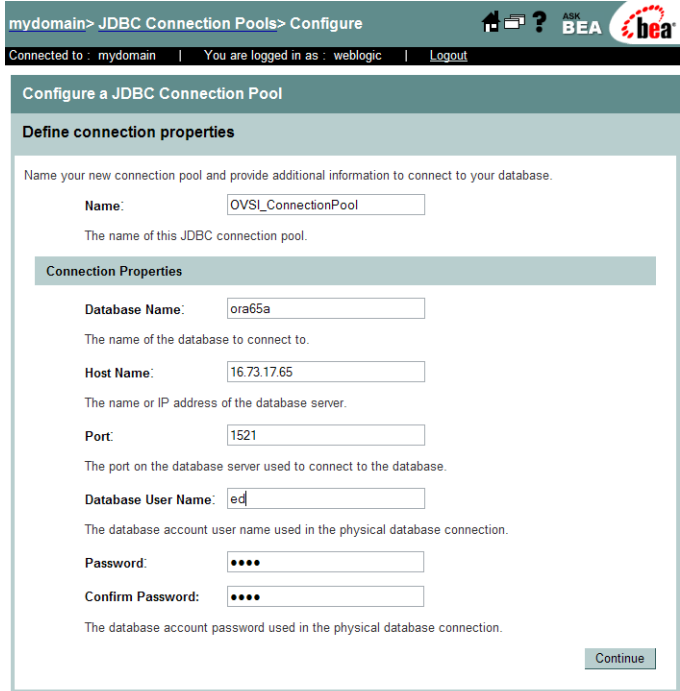

6 Tab from field to field and enter the following information:

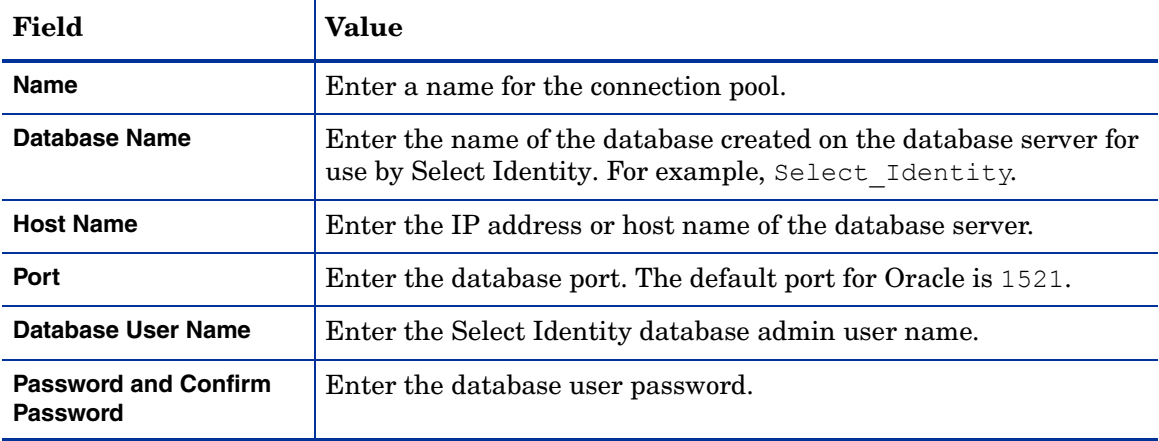

7 Click **Continue**.

WebLogic displays the **Test database connection** page and constructs the values displayed in the fields on the page.

8 If you are installing Select Identity with Oracle 9i or 10g, add the following to the **Properties** field. Enter the value on a separate line from any pre-existing content in that field:

```
SetBigStringTryClob=true
```
9 Click **Test Driver Configuration** to validate the driver configuration.

This step verifies that WebLogic can connect to the database. If the connection is successful, the **Configure a JDBC Connection Pool** page opens with a message in the top left corner to indicate that connection was successful.

### **Figure 57 Configure a JDBC Connection Pool page**

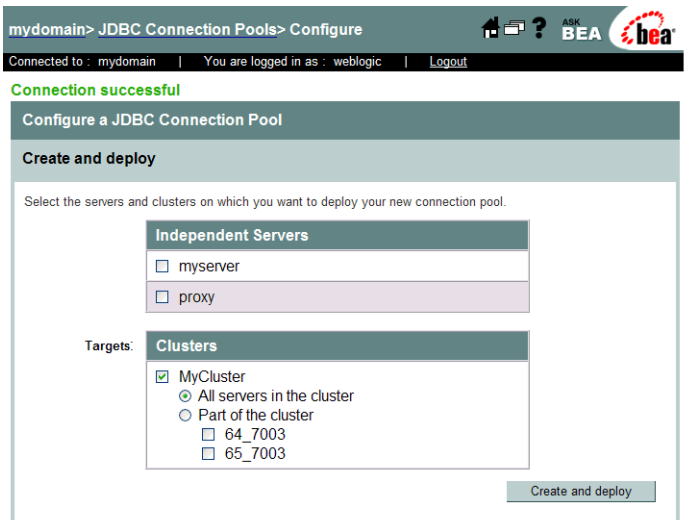

- 10 Check the box corresponding to the cluster designated for Select Identity.
- 11 Click **Create and Deploy** to deploy the connection pool and return to the **JDBC Connection Pools Configuration** page.

### **Figure 58 JDBC Connection Pools Configuration page**

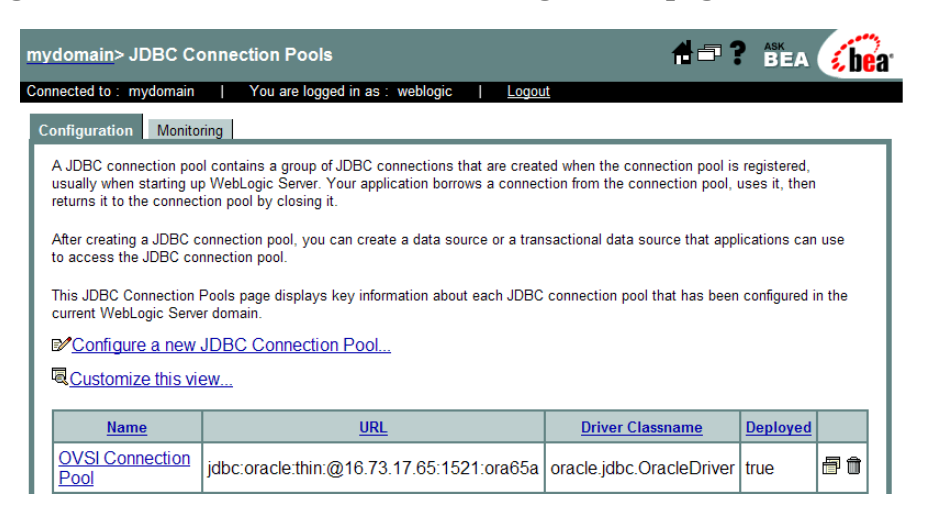

- 12 In the list of connection pools, click the link to the new connection pool in the **Name** column.
- 13 Click the **Target and Deploy** tab to verify that your server is selected.
- 14 Click the **Connections** tab to view the **Connections** page.
- 15 Set the following properties:
	- Initial Capacity = **15**
	- Capacity Increment = **5**
	- Maximum Capacity =**100**

**Maximum Capacity** defines the maximum number of connections per server. If you set the maximum capacity to 100 on a cluster with three servers, you can open maximum of 300 connections. Check with your database administrator to determine the best setting for your database environment.

- 16 Select the Statement Cache Type: **LRU** or **Fixed**.
- 17 Enter the appropriate **Statement Cache Size**.

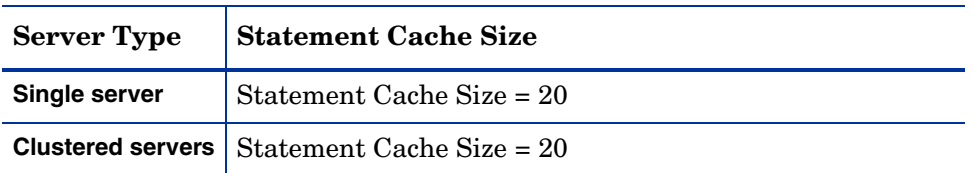

- 18 Scroll to the bottom of the page and click the link to show **Advanced Options**.
- 19 Check the box labeled **Test Reserved Connections**.
- 20 Click **Apply** to save your settings.

### <span id="page-96-0"></span>Configuring the JDBC Data Source

Perform the following steps to configure a JDBC Data Source. For clustered servers, repeat these steps for each server in the cluster:

- 1 Open the **Data Sources Configuration** page by navigating to <*domain\_name***>** → **Services** → **JDBC** → **Data Sources**.
- 2 Open the **Configure a JDBC Data Source** page by clicking the link to **Configure a new JDBC Data Source**.

**Figure 59 Configure a JDBC Data Source page**

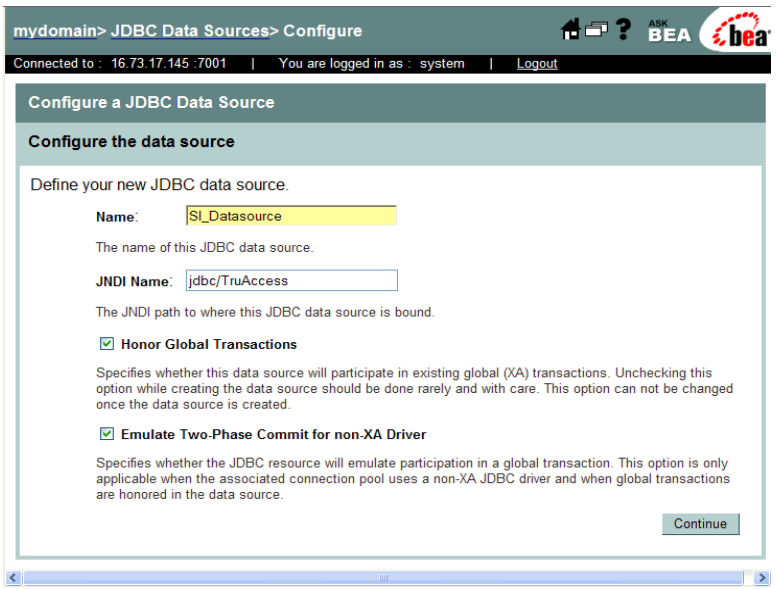

#### 3 Enter the following information:

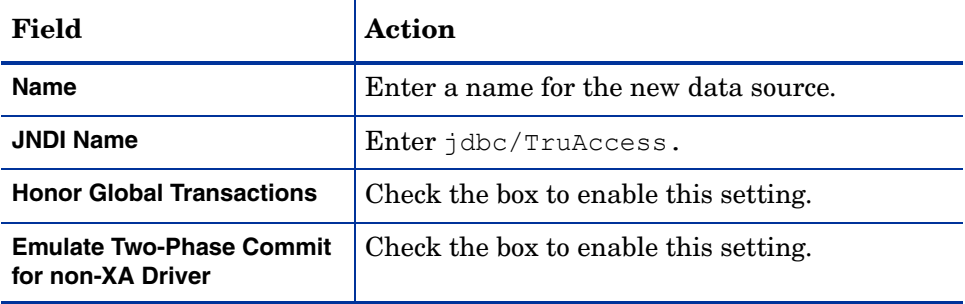

4 Click **Continue** to proceed to the **Connect to connection pool** page.

### **Figure 60 Connect to Connection Pool page**

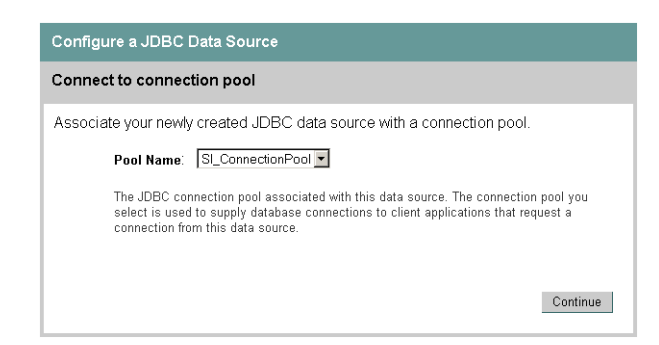

- 5 Select the connection pool from the **Pool Name** list box that was created in [Configuring a](#page-92-0)  [JDBC Connection Pool on page 93.](#page-92-0)
- 6 Click **Continue**.
- 7 Ensure your server is selected on the **Target Data Source** page and click **Create**.

### <span id="page-97-0"></span>Modifying the WebLogic Server Class Path

Class paths are critical to a successful installation and must be placed in the correct order.

Perform the following steps to modify the WebLogic Server Class Path. If installing on a cluster, perform this procedure for every server in the cluster.

1 On a single server, stop the WebLogic server process at the command line by entering:

./stopWebLogic.sh (Linux)

stopWebLogic.cmd (Windows)

On a cluster, use the following step to stop the servers via the WebLogic console:

- In the left pane of the console, right-click the cluster and select **Start/Stop this Cluster**.
- 2 After stopping the servers, view the **Servers** page by navigating to <*domain\_name***>** → **Servers**.

Verify that the servers are stopped by viewing the **State** column.

#### **Figure 61 Servers page with running servers**

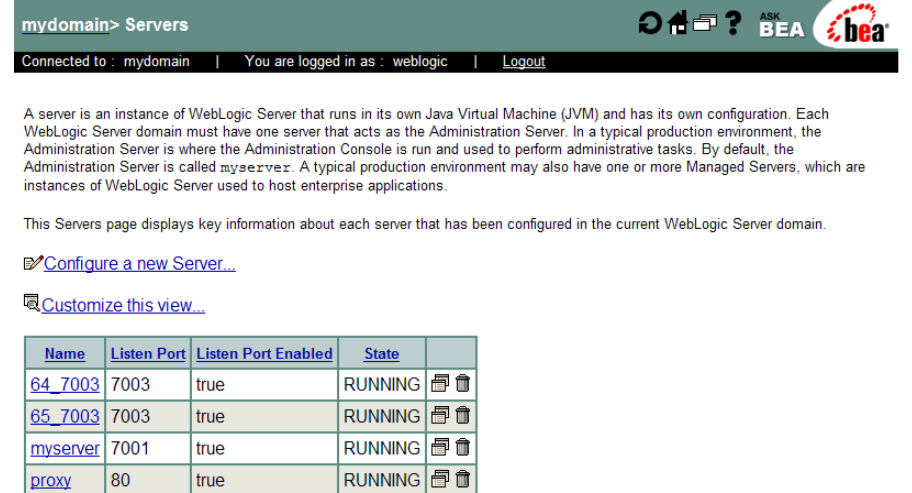

- 3 Click the name of the server to modify, to open the **Servers General** page.
- 4 Click the **Remote Start** tab, at the top of the main area of the page, to open the **Remote Start** page.
- 5 Tab from field to field and enter the required information as follows. Specific paths may vary on your system:

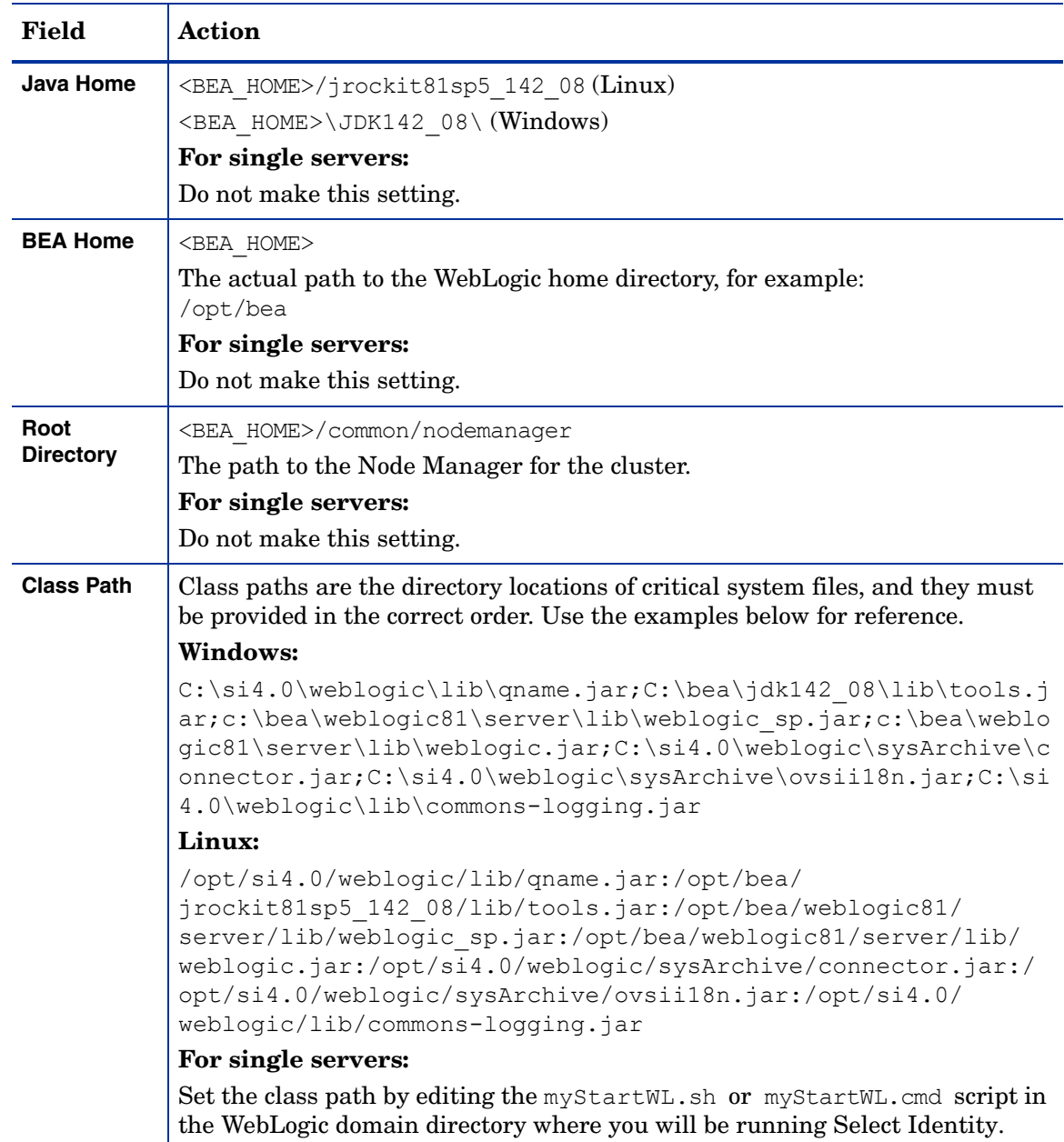

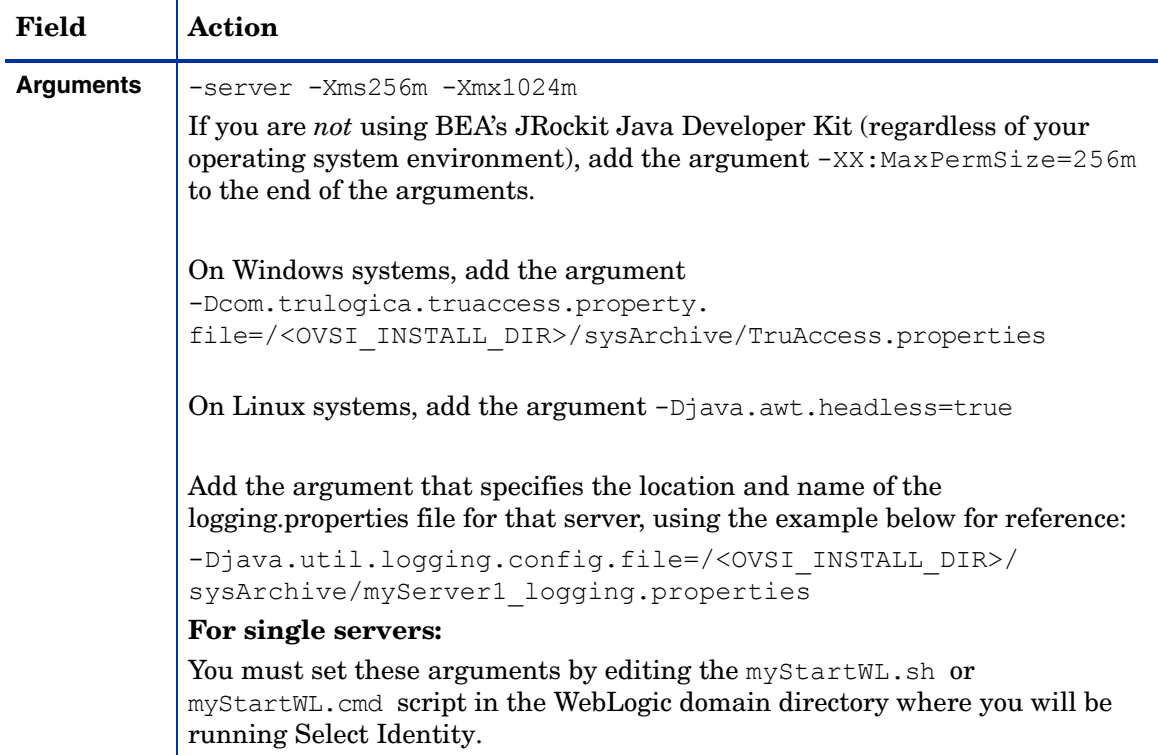

- 6 Click **Apply**.
- 7 On a Weblogic cluster, repeat the process until you have updated each server in the cluster.

### <span id="page-99-0"></span>Configuring the Select Identity Execute Queues

Create and configure three execute queues on the WebLogic server and on all servers if you are installing Select Identity on a cluster:

1 In the WebLogic console, use the left pane to select a cluster or server. Click the server name to open the server page.

#### **Figure 62 Selecting the server for execute queue configuration**

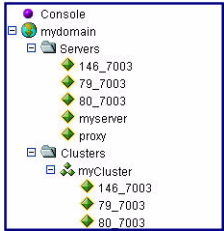

- 2 On the server page, scroll down to locate the **Advanced Options**.
- 3 Click **Show** to view the advanced options.
- 4 When the advanced options are visible, scroll down to locate the **Configure Execute Queues**  link, at the bottom left of the page.
- 5 Click the **Configure Execute Queues** link to open the **Execute Queues** page. This may only contain the default execute queue as shown in Figure 63.

### **Figure 63 Execute Queues Configuration page**

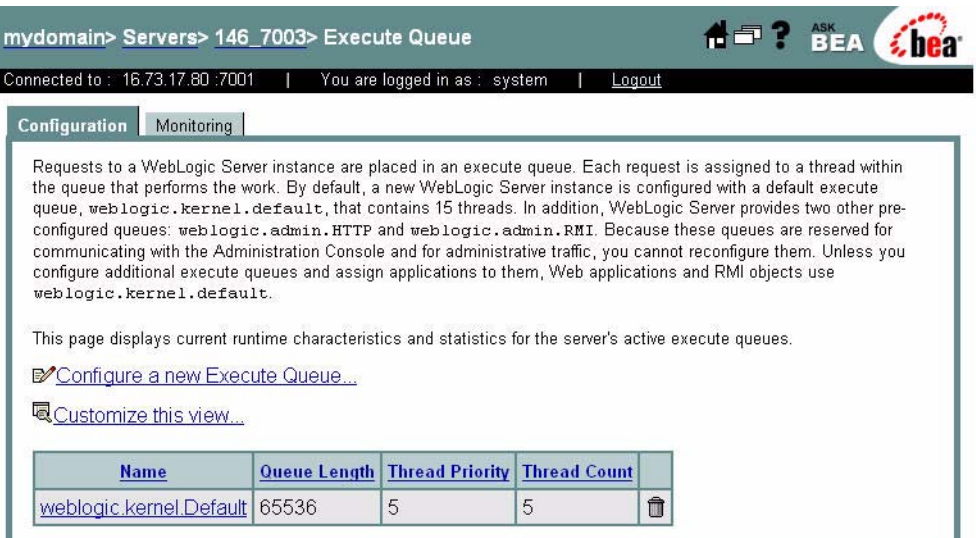

- 6 Click the link to **Configure a New Execute Queue**.
- 7 On the new execute queue page, complete the fields for each queue. Use the table below for reference.

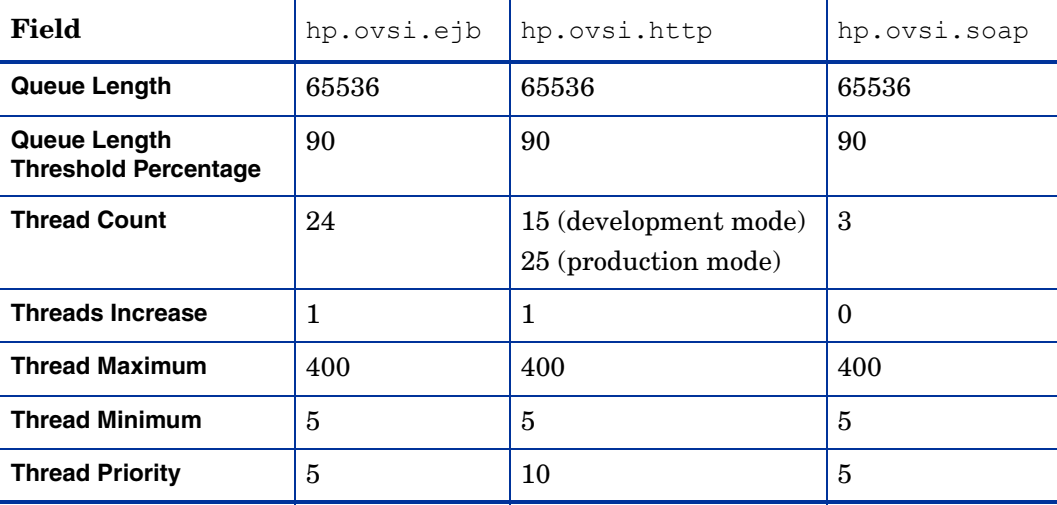

- 8 When you have completed the fields for each queue, click **Apply**.
- 9 When the the **Execute Queues** page reopens, return to step 6 and repeat until all three queues are created.

### Enabling Anonymous Admin Lookup

Enable Anonymous Admin Lookup by performing the following steps:

- 1 Navigate to the domain where you are installing Select Identity using the left-pane navigation links.
- 2 On the domain page, scroll down and click the link to **View Domain-Wide Security Settings**.
- 3 Locate the setting to **Enable Anonymous Admin Lookup**.
- 4 Check the box, if necessary, to enable this setting.
- 5 Click **Apply**.

### Starting the WebLogic Server

*On a single server,* start the WebLogic server process at the command line by entering the following, according to your operating system (Linux or Windows):

./myStartWL.sh

myStartWL.cmd

*On a cluster,* use the following step to start the servers via the WebLogic console:

• In the left pane of the console, right-click the cluster and select **Start/Stop this Cluster**.

### <span id="page-101-0"></span>Deploying Select Identity on WebLogic

Deploy Select Identity on the WebLogic Server as follows:

- 1 Log in to the **WebLogic Server Console**.
- 2 Navigate to <*domain\_name>* → **Deployments** → **Applications**. The Applications page displays.
- 3 Select the **Deploy a new Application** link.

The **Deploy a new Application** page opens.

### **Figure 64 The Deploy a new Application page**

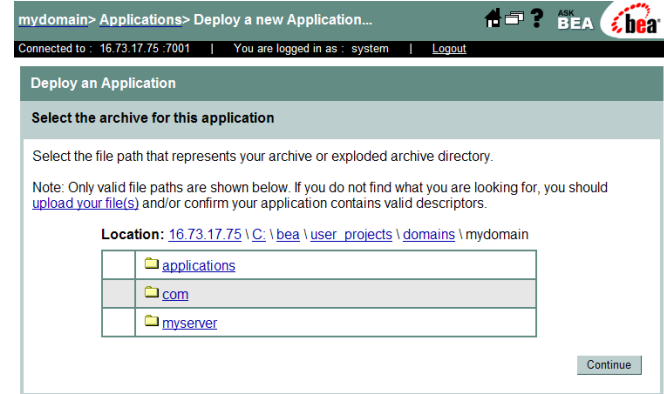

4 Locate and select the  $\text{Im} z$ .ear file, which resides in the <OVSI INSTALL DIR>/deploy directory created in [Creating Select Identity Directories and Copying Installation Files on](#page-73-0)  [page 74.](#page-73-0)

In the figure above, you would click the bea directory to open the next page with the deploy directory.

The second **Deploy a new Application** page displays with the bea subdirectories.

**Figure 65 Second Deploy a new Application page**

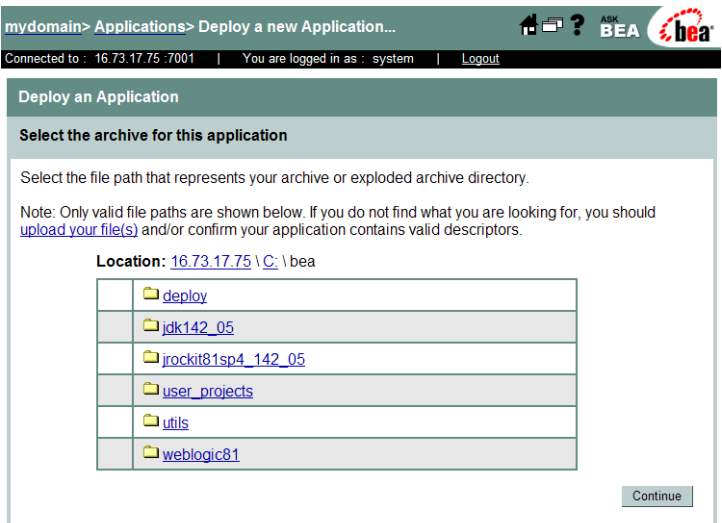

5 Open the deploy folder to proceed to the third **Deploy a new Application** page.

### **Figure 66 Third Deploy a new Application page**

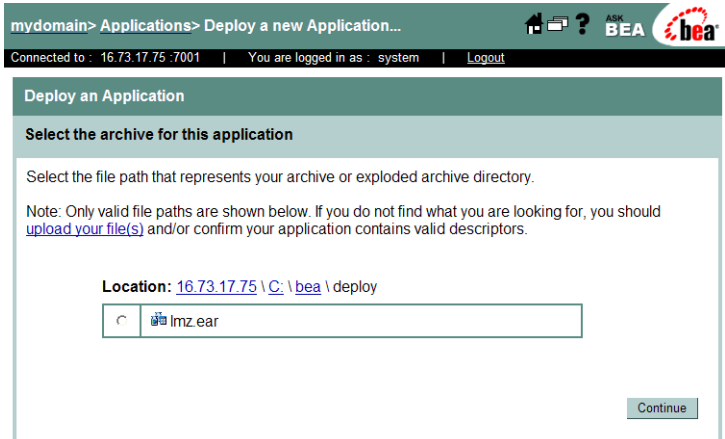

- 6 Click the radio button next to the  $\text{Im} z$ .ear file.
- 7 Click **Continue**.

The fourth **Deploy a new Application** page displays for you to review your choices and deploy Select Identity.

### **Figure 67 Fourth Deploy a new Application page**

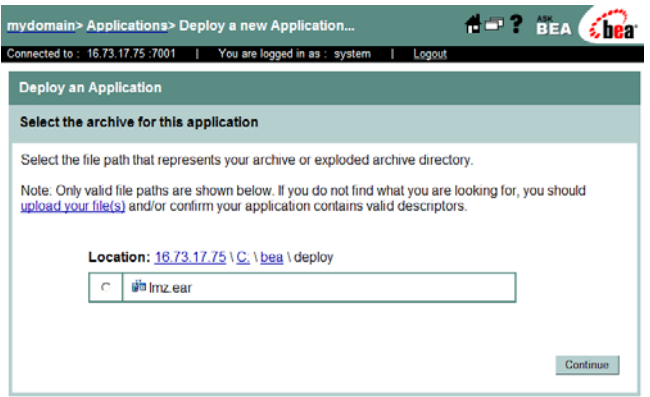

- 8 Click **Continue**.
- 9 Select the deployment target (select the cluster if you are installing on a WebLogic cluster) and click **Deploy**. This deploys the  $\text{lmz}$  ear file module by module onto the selected target. Deployment may take a few minutes to complete.
- 10 Validate deployment by clicking the **Deploy** tab to view the list of deployed applications.
- 11 Locate the newly deployed files in the list to ensure that they have deployed.

#### **Figure 68 Application page to validate Select Identity deployment**

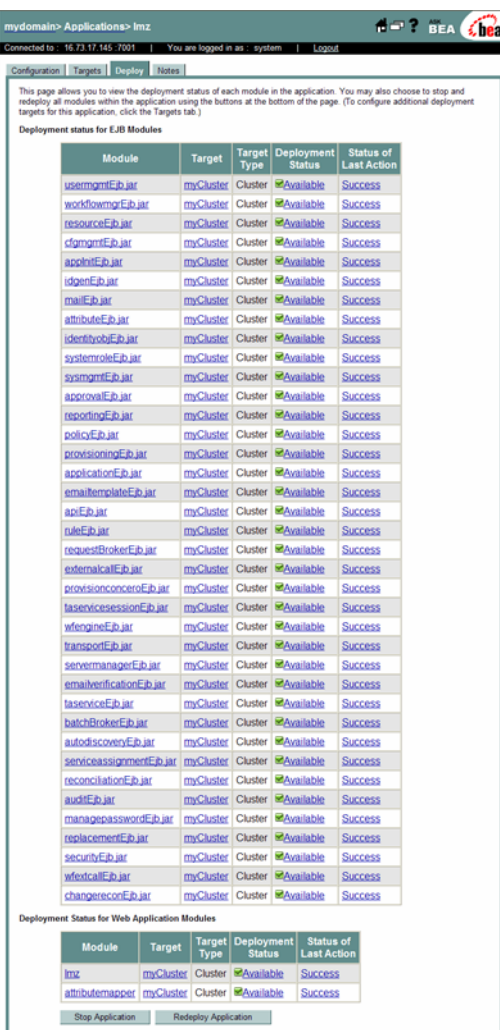

- 12 Review the list to make sure all files deployed successfully.
- 13 Verify that the JMS Settings are correct.

If a setting is not specified, accept the WebLogic default. Refer to [Configuring](#page-77-1)  [JMS Settings on page 78](#page-77-1) and [Configuring JMS Settings on page 78](#page-77-1).

14 After installing Select Identity, refer to [Appendix B, Logging](#page-176-0) for instructions on configuring the logging.properties file.

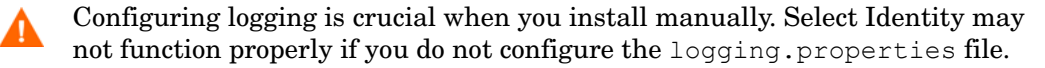

## Additional Configuration

Perform the additional configuration steps documented in this section after you have installed Select Identity using the manual or installer processes. Then see [Chapter 6, Configuring](#page-106-0)  [Select Identity](#page-106-0) to finish configuring Select Identity.

### <span id="page-105-0"></span>Configuring the JTA Settings

Follow the steps below to configure the JTA settings for the server or cluster. You must perform this procedure as part of both the manual and installer procedures:

- 1 Open the **JTA** page by navigating to *<domain\_name>* → **Services** → **JTA**.
- 2 Set the timeout to **300** seconds in the **Timeout Seconds** field.
- 3 Click **Apply**.

### Deploying the Select Identity Online Help Files

Select Identity includes an online help module that you must deploy manually after completing the manual installation processes.

The help file is a .war (Web Application Archive) file, located in the same directory as the lmz.ear file deployed to activate Select Identity. This is the only .war file in that directory location. The precise name of this file varies according to the localized version of Select Identity that you are using.

To deploy this file, perform the following steps:

- 1 Locate the ovsillon help en US.war file, which is stored on the HP OpenView Select Identity product CD, in the application directory with the lmz.ear application file.
- 2 Copy the .war file into the <OVSI\_INSTALL\_DIR>/deploy directory.
- 3 Use the instructions provided in [Deploying Select Identity on WebLogic on page 102](#page-101-0) to locate and deploy the help files in the same way as you did for  $\text{Im } z$  ear. On this occasion, however, you must deploy the help files as a Web Application module, by first navigating to *<domain\_name>*→ **Deployments** → **Web Application Modules.**

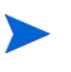

Additional product documentation is provided in PDF format in the /docs directory on the HP OpenView Select Identity Product CD. Copy these documents to the directory location of your choice.

# <span id="page-106-0"></span>6 Configuring Select Identity

This chapter provides important information and procedures for required and recommended configuration of Select Identity after installation.

This chapter contains the following topics:

- • [Configuring Required TruAccess Properties](#page-106-1)
- • [Setting Up the Select Identity Keystores](#page-109-1)
- • [Recommended Configuration](#page-112-0)
- • [Default Values for User Interface Properties](#page-117-0)
- • [Custom User Interface Properties](#page-115-0)
- • [Internationalization and Localization](#page-118-0)
- • [Configuration for Specific Environments or Platforms](#page-120-0)

If you are installing on a cluster, you must perform these configuration steps on every node in the cluster.

## <span id="page-106-1"></span>Configuring Required TruAccess Properties

Many configuration settings are made by modifying the content of a file named TruAccess.properties. This file is located in the <OVSI\_INSTALL\_DIR>\sysArchive directory. Many settings are optional, such as those that determine defaults for the Select Identity client.

For a complete listing and description of all settings in the TruAccess.properties file, see [TruAccess Properties on page 165](#page-164-0).

### How to Set Properties

To change the default value of any property in the TruAccess.properties file, use a text editor such as Vi or Notepad to open the file, make the change, and save it. It is recommended that you back up the original before making any change.

### Required Settings

The TruAccess.properties settings documented in this section are required. Ensure they are set correctly before starting Select Identity for the first time.

### Directory Locations

Modify the following settings in the TruAccess.properties file to point to the actual directories in your Select Identity. These are essential system directories, and must be accurately specified:

- ovsi.ad.rootdir=<OVSI\_INSTALL\_DIR>/userimport/adroot
- ovsi.ad.backupdir=<OVSI\_INSTALL\_DIR>/userimport/adbackup
- ovsi.ad.stagingdir=<OVSI\_INSTALL\_DIR>/userimport/adstaging
- truaccess.recon.rootdir=<OVSI\_INSTALL\_DIR>/recon/reconroot
- truaccess.recon.stagingdir=<OVSI\_INSTALL\_DIR>/recon/reconstaging
- truaccess.recon.backupdir=<OVSI\_INSTALL\_DIR>/recon/reconbackup
- truaccess.batch.reportdir=<OVSI\_INSTALL\_DIR>/reports
- =truaccess.upload.filedir=<OVSI\_INSTALL\_DIR>/upload

Staging Directories for One-Time Reconciliation and Import Jobs

One-time jobs for reconciliation, user import, and bulk add operations upload the files under a common root directory specified by the property below:

truaccess.upload.filedir=<common root directory>

The system creates unique subdirectories for each job, as follows:

```
<truaccess.upload.filedir>/FileUpload_UI/<adminID>_<jobName>/
<userimport_file>
```

```
<truaccess.upload.filedir>/FileUpload_RC/<adminID>_<jobName>/
<reconciliation_file>
```

```
<truaccess.upload.filedir>/FileUpload_BK/<adminID>_<jobName>/
<bulkadd_file>
```
Once the job file is moved from the upload to the staging directory, the system deletes the parent directory, so that the file is also removed (the file named  $\langle$  adminID>  $\langle$   $\langle$  jobName>/  $<$ file $>$ ).

If you delete any of the contents of an upload directory, first ensure all outstanding jobs are finished.

### Email Sender

Specify a general email address that will be used as the sender's address for email sent by Select Identity. This address must exist on the SMTP server configured for use by the Select Identity application server.

The following property controls this setting:

```
truaccess.sender.email
```
The following example illustrates how this setting should be formatted:

truaccess.sender.email=si\_admin@your\_company.com

You can also specify a value for the truaccess.sender.name property, to coincide with this setting. This corresponds to the displayed sender name, as opposed to the originating email address, in an email message, as shown in the following example:

```
truaccess.sender.name=si_admin
```
### Attribute Maximum Length

Specify the Attribute Maximum Length default value (kilobyte). The following example illustrates how this setting should be formatted:

```
com.hp.si.user.attributes.maxlength=10
```
### Select Identity URL

Provide values for the following settings that make up the URL for accessing Select Identity. Specify the protocol, host name or IP address, and port, such as **http://localhost:7001/**.

```
truaccess.method
truaccess.host
truaccess.port
```
### Database Settings

Set the truaccess.repository.type property to the type of database server you are using:

- Possible values are mssql for Microsoft SQL Server, or oracle for Oracle.
- Enter the value in lowercase.
- The default setting is oracle.

If you are running Select Identity on WebLogic, connecting to an Oracle database, and using the Thin driver for Oracle 10G (which provides internationalization support), you must set the truaccess.repository.oracle.driver.bea property to no.

Specify a valid location on the Select Identity server that can be used as temporary storage while Select Identity uploads files to the database. Use the following property for this setting:

truaccess.upload.filedir

### Workflow Settings

Specify the **SI Provisioning Password Change** workflow template for password reset operations. Use the following property for this setting:

```
truaccess.fixedtemplate.passwordreset=SI\ Password\ Change\
Provisioning
```
### Helpdesk Contact Message

Provide the error message that the system displays if the user cannot log on to the Select Identity client.

contact\_helpdesk=Please contact the helpdesk

### Optional Settings

Configure settings in the TruAccess.properties file to perform the following optional functions:

- Customize the graphical interface see [Custom User Interface Properties on page 116](#page-115-0).
- Optimize Select Identity see [Recommended Configuration on page 113](#page-112-0).

# <span id="page-109-0"></span>Setting Up the Select Identity Keystores

You must set up and initialize the required keystores before you run Select Identity for the first time, so that the security framework is properly initialized in the database.

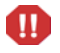

Failure to set up and initialize the security framework correctly may cause data corruption. This is a critical procedure.

### The Bootstrap Keystore

Select Identity requires an external keystore in which to store the keys used to encrypt data in the database. Select Identity cannot initialize without this external keystore. This keystore is therefore known as the *bootstrap keystore*.

The bootstrap keystore stores the following keys:

- The database key, a secret key for encrypting data in the database.
- A second secret key that is used internally by the security framework.

### The Object Migration Keystores

The object migration feature requires the following keystores:

- The object migration keystore, which stores the signing and encryption key pairs.
- The truststore, which stores the trusted source and destination certificates for secure object migration.

# Setting Up the Bootstrap Keystore

There are two possible scenarios in which you set up the bootstrap keystore:

- You are performing a new installation, or upgrading over an existing installation that uses the internal default encryption keys.
- You are upgrading an existing installation configured to use a custom external keystore.

Determine which scenario applies to your installation and perform the procedure indicated using the instructions in this section.

### <span id="page-109-1"></span>Setting Up the Bootstrap Keystore on a New Installation or an Installation With Default Keystores

This procedure varies depending on whether or not you are using a Hardware Security Module (HSM). Perform the procedure appropriate to your situation.

### Hardware Security Module Procedure for Bootstrap Keystore Setup

If you are using an HSM, perform the following procedure to create a custom keystore:

- 1 Configure the HSM, if applicable, by performing the following steps:
	- a Use the HSM utilities to create two secret keys for use with the AES encryption algorithm.
- b For both keys, use the same password as the keystore.
- 2 Create a keystore property file by performing the following steps:
	- Run the prepackaged utility genprop.sh (Linux) or genprop.bat (Windows), using the command line examples below for reference:
		- For HSM keystores: ./genprop.sh
		- for HSM (nCipher): ./genprop.sh ncipher nocheck
	- b Select option 1 to create a bootstrap keystore.
	- c When prompted, enter the full path to the property file.
	- d Make a separate record of the path to the property file.

You must enter this path when running the Select Identity installer. If installing manually, you must enter this path as the value for the si.keystore.paramfile property in the TruAccess.properties file before you launch Select Identity for the first time.

- 3 Perform this step if you are using **nCipher HSM** for the bootstrap keystore. Skip this step if you are *not* using nCipher HSM:
	- a Modify the java.security file, <WAS\_INSTALL\_DIR>\java\jre\lib\security by adding the following to the **Provider** list:

security.provider.2=com.ncipher.provider.km.nCipherKM

b Perform this step on every server if you are installing on a cluster.

### Non-HSM Procedure for Bootstrap Keystore Setup

If you are *not* using HSM, perform the following steps to set up the bootstrap keystore:

- 1 Execute the packaged tool genkey.sh (Linux) or genkey.bat (Windows) to create each key in the keystore.
- 2 Enter the requested information when prompted.
- 3 Make sure at least one of the keys is using the keystore password. The security framework encryption key must use the keystore password.

Create a keystore property file by performing the following steps:

- 1 Run the prepackaged utility genprop.sh (Linux) or genprop.bat (Windows).
- 2 Select option 1 to create a bootstrap keystore.
- 3 When prompted, enter the full path to the property file.
- 4 Make a separate record of the path to the property file.

You must enter this path when running the Select Identity installer. If installing manually, you must enter this path as the value for the si.keystore.paramfile property in the TruAccess.properties file before you launch Select Identity for the first time.

### Setting Up the Bootstrap Keystore on an Existing Installation With Custom External **Keystores**

The following procedure describes how to set up the bootstrap keystore on Select Identity versions prior to 4.10.

To set up the bootstrap keystore on Select Identity systems prior to version 4.10, perform the following steps:

- 1 Create a key in the external keystore, by running the genkey.sh or genkey.bat utility.
- 2 Assign this key a key password that is identical to the keystore password. This key is used as the security framework encryption key.
- 3 Enter the following information in the old keystore property file. Replace the values enclosed by "< >" with the appropriate values:

```
si.keystore.<key alias from old
version>.keyalg=PBEWithMD5AndTripleDES
si.keystore.storetype=JCEKS
si.keystore.keypass.alias=<key alias from new version>
si.keystore.frameworkkey.keyalg=AES/ECB/PKCS5Padding
```
4 If you are using AES keys on a pre-4.10 system, ensure that the TruAccess.properties file contains the following setting:

```
si.keystore.< key alias>.keyalg = AES
```
# Creating the Object Migration KeyStore

This keystore is used to store the signing and encryption key pairs requires two certificates: encryption certificates for a server. You register this keystore using the GUI.

Select Identity requires two keypairs: one for signing and one for encryption.

- 1 Run the keytool utility to create a keystore and two keypairs.
- 2 Generate a certificate request file, as shown in the command line example below, which creates an X509 certificate request file at ./req/myReq.csr for a certificate at myKeyAlias in the keystore:

```
keytool -certreq -keyalg RSA -alias myKeyAlias -file ./req/
myReq.csr-keystore ./ks/myKeyStore -storetype JKS
```
- 3 You can either send the new request file to your certificate authority for digital signing, or use the following certificate signing commands to sign this certificate locally.
- 4 Import the signed certificate back to the key store from which you generated the certificate request.

You may also want to import the certificate to a trust keystore, which can be deployed to a site where the certificate is verified.

The following command imports the signed certificate file ./signed/signedCert.pem to ks/myKeystore at the key alias named myKeyAlias.

```
keytool -import -trustcacerts -alias myKeyAlias -file ./signed/
signedCert.pem -keystore ./ks/myKeystore -storetype JKS
```
- 5 Import the certificate into the truststore by performing the following steps:
	- a Execute genprop.sh/genprop.bat to create a property file (select option 2 when prompted).
	- b Use the Select Identity browser interface to register the property file, under **Security Setup**.

# Creating a Trust Store

Create a trust store to hold certificates to verify signatures, and to hold the destination encryption key:

- 1 Run keytool to create a JKS keystore.
- 2 Import the signed certificates.
- 3 Execute genprop.sh/genprop.bat to create a property file.
- 4 Use the Select Identity browser interface to register the property file.

# Setting TruAccess Properties for the Security Framework

After successful installation, add or modify the following entries, as appropriate, in the TruAccess.properties file, then restart the server or cluster to make the settings take effect.

si.keystore.paramfile=<location to bootstrap keystore property file>

For Linux/Windows on WebSphere, add or edit the following property:

com.hp.ovsi.keypair.provider.classname=com.ibm.crypto.provider.IBMJCE

For all other configurations, add or edit the following property:

com.hp.ovsi.keypair.provider.classname=com.sun.crypto.provider.SunJCE

If using nCipher HSM, add the following to specify provider details:

com.hp.ovsi.encryptionkey.provider.classname=com.ncipher.provider.km. nCipherKM

com.hp.ovsi.encryptionkey.provider.position=2

com.hp.ovsi.encryptionkey.keystoretype=nCipher.sworld

# <span id="page-112-0"></span>Recommended Configuration

Before you start using Select Identity, it is strongly recommended that you customize it for optimal performance. You may also want to customize the graphical interface to reflect your company information, as well as changing some of the interface default settings.

The following general settings are recommended:

- When creating the Oracle database connection, always enter the user name in uppercase. This prevents logging errors associated with converting the name to uppercase.
- Set the maximum JVM heap size as **1024** Megabytes or higher.

For WebLogic, add Xmx1024m as a java option in the myStartWL script for a single server installation. On a cluster, add this to the **Arguments** field of the **Remote Start** settings for each server in the cluster.

• Set logging level to WARNING.

In the JRE logging.properties file, add the following line:

```
.level=WARNING
```
• See [Configuring Logging for Select Identity on page 59](#page-58-0)[WebLogic Logging Options on](#page-176-0)  [page 177](#page-176-0) for more information, about configuring the logging.properties file on certain platforms.

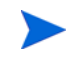

The above parameter values are recommendations and may vary for individual systems. Examine your specific environment and tune settings that affect the application server or database when running Select Identity.

# Extending User Searches

User accounts can consist of a large number of attributes. Typically, user search criteria contain key attributes, such as the last name, email, or user name.

Several user profile attributes can be added to the TruAccess.properties file and used to extend the range of possible search requests.

If you specify user search attributes in the TruAccess.properties file, you must also extend the **TAUser** database table by adding extra columns. The added columns must be named so that they map to the selected attributes.

### How to Specify Extended User Search Attributes

To specify extended search attributes, you perform the following tasks:

- Identify the attributes to use, for example job title or employee ID.
- Ensure the selected attributes are defined in Select Identity and in the attribute mapping file used for each system resource where data is stored.
- Add corresponding columns to the **TAUser** table in the Select Identity database.
- Add corresponding entries to the TruAccess.properties file.
- Recreate all Select Identity database views to refresh them and propagate the changes (this is an essential step).

The following procedure describes how to set extended user search attributes by configuring the TruAccess.properties file and adding columns to the **TAUser** table:

- 1 Add the following settings to the TruAccess.properties file:
	- truaccess.user.extra=Addr1,PhBus

This property lists the Select Identity attributes to be added, separated by commas.

- truaccess.user.extra.Addr1.column=Address1
- truaccess.user.extra.PhBus.column=Phone

The truaccess.user.extra property maps the name of an attribute to its corresponding column name in the **TAUser** table. Include one instance of this property for each column you are adding to the **TAUser** table.

The format for the truaccess.user.extra property is as follows:

truaccess.user.extra.<Attr>.column=<TAUser Column Name>

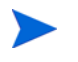

The **TAUser** column names cannot contain spaces, but the Select Identity attribute names can. This is so that escape sequence can be used when updating the TruAccess.properties.

For example, if the Select Identity attribute Home Phone is mapped to the **TAUser**  table column labeled **Phone**, the TruAccess.properties for this mapping can be formatted as follows:

```
truaccess.user.extra=Addr1,Home\ Phone
truaccess.user.extra.Addr1.column=Address1
truaccess.user.extra.Home\ Phone.column=PhoneMiscellaneous 
Settings
```
To configure the **TAUser** table with extra columns for the extended search attributes and then refresh the views in the Select Identity database, perform the following steps:

1 Use the following SQL scripts to add a column to the **TAUser** table for each extended search attribute that you added to the TruAccess.properties file:

ALTER TABLE TAUser ADD Address1 VARCHAR(128) NULL

ALTER TABLE TAUser ADD Phone VARCHAR(30) NULL

<span id="page-114-0"></span>2 Locate the Select Identity database script named oracle concero ddl.sql.

This is the script that installs the Select Identity database, as documented in in [Chapter](#page-24-0)  [3, Database Server Configuration](#page-24-0). You can copy it from the product CD.

- 3 Open the oracle concero ddl.sql script using the database tool or text editor of your choice.
- 4 Locate and copy every CREATE VIEW statement to another, empty, file.
- 5 Replace every instance of CREATE VIEW with CREATE OR REPLACE VIEW, and save the resultant script in a new file.
- 6 Run the new script against the Select Identity database to refresh the views.

### Adding Display Columns for Extended Attributes

This procedure enables the extra **TAUser** table columns to be updated when a user is added or modified.

The extra columns can also be used as the **Search** column. For example, to add **PhBus** as the search and display column, perform the following steps:

- 1 Add the following setting to the TruAccess.properties file:
	- User Search Criteria Names, comma separated (use \_Status for **User State Status**):

```
#com.hp.si.usersearch.criteria.names.default = 
UserName, Email, FirstName, LastName, Status, UserType
```

```
com.hp.si.usersearch.criteria.names.default = 
UserName, Email, FirstName, LastName, Status, UserType, PhBus
```
• User Search Column Return Names, comma separated, UserName required:

```
#com.hp.si.usersearch.result.columns = 
UserName, FirstName, LastName, Email, UserType
```

```
com.hp.si.usersearch.result.columns = 
UserName,FirstName,LastName,Email,UserType,PhBus
```
### Disabling the Extended Search Features

To disable the extended search feature, perform the following steps:

- 1 Remove the properties containing extended search attributes from the TruAccess.properties file.
- 2 Use the following SQL scripts to remove the **TAUser** table columns: ALTER TABLE TAUser DROP COLUMN Phone ALTER TABLE TAUser DROP COLUMN Address1
- 3 Refresh the views as documented on [page 115.](#page-114-0)

# <span id="page-115-0"></span>Custom User Interface Properties

Minimal customization to the user interface can be performed by setting certain properties in the TruAccess.Properties file.

These user interface properties are not required, but they must be present in the TruAccess.Properties file and set to the default, if they are not customized.

This section lists these properties and explains their use and possible range of values for each.

# User Interface Sections

The user interface is divided into sections, which are identified in Figure 69. The descriptions of the properties that follow use this diagram for reference.

### **Figure 69 User Interface Sections**

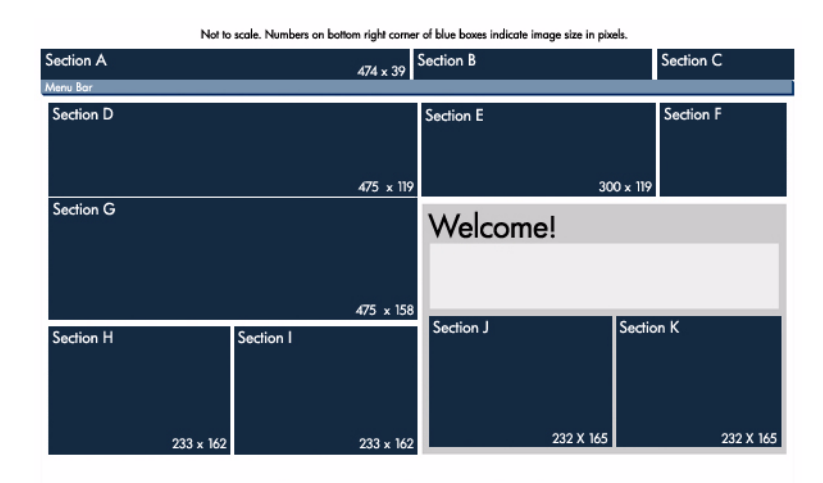

## Customization Properties

The customization properties are listed in this section. All properties that specify colors use a three-digit or six-digit hexadecimal code for the RGB value of the desired color. The value range is from 000000 (black) to FFFFFF (white).

#### com.hp.ovsi.ui.masthead.fgcolor

This property sets the main foreground color of the masthead, also known as font color. This affects only the username, home, and logout links located in the masthead (Section C) .

#### com.hp.ovsi.ui.masthead.bgcolor

This property sets the main background color of the masthead. This does not affect the white backgrounds on either side of the masthead common image in Section B (Sections A and C).

#### com.hp.ovsi.ui.logo.image.src

This property sets the URL of the image file for the main logo in Section A. The maximum image size is 474 x 39 pixels, rendered as a background in the table cell. The style on the table cell background is set to no-repeat and the table cell is resized when the browser is resized. If the table cell becomes wider than the image, the background color fills the extended space.

#### com.hp.ovsi.ui.common.header.image.src

This property sets the URL of the image file for the center image in Section B. The size of the image is 307 x 39 pixels. This image will expand or contract to the set size. The table cell that contains this image does not resize.

### com.hp.ovsi.ui.landing.named.image.src

This property sets the URL of the image file in Section G. The maximum size of the image is 475 x 119 pixels. The table cell is resized when the browser is resized. If the table cell becomes wider than the image, the background color fills the extended space.

#### com.hp.ovsi.ui.landing.named-top.image.src

This property sets the image in Section D. The maximum size of the image is 475 x 158 pixels. The table cell is resized when the browser is resized. In the event that the table cell becomes wider than the image, the background color fills the extended space.

#### com.hp.ovsi.ui.landing.named.image.style

This property sets the table cell CSS style for Section G. Use this style to manipulate the positioning of the image set in Section G. The background color can also be set using this style property.

#### com.hp.ovsi.ui.landing.named-top.image.style

This property will set the table cell CSS style for Section D. Use this style to manipulate the placement of the image set in Section D. The background color can also be set using this style property.

### com.hp.ovsi.ui.landing.common.image.src

This property sets the center image in Section E. The set size of the image is 300 x 119 pixels. This image will expand or contract to the set size. The table cell this image is in does not resize.

### com.hp.ovsi.ui.landing.box.right.bgcolor

This property will set the background color of Section F.

#### com.hp.ovsi.ui.landing.users.image.src

This property sets the image in Section H that is shown when User Administration permissions are not granted. The size of the image is 233 x 162 pixels. The table cell this image is in does not resize. This image will be a background in the table cell. The style on the table cell background is set to repeat.

#### com.hp.ovsi.ui.landing.requests.image.src

This property sets the image in Section I that is shown when Approval Administration permissions are not granted. The size of the image is 233 x 162 pixels. The table cell this image is in does not resize. This image will be a background in the table cell. The style on the table cell background is set to repeat.

### com.hp.ovsi.ui.landing.selfservice.image.src

This property sets the image in Section J that is shown when Self Service Administration permissions are not granted. The size of the image is  $232 \times 165$  pixels. The table cell this image is in does not resize. This image will be a background in the table cell. The style on the table cell background is set to repeat.

#### com.hp.ovsi.ui.landing.servicestudio.image.src

This property sets the image in Section K that is shown when Service Studio Administration permissions are not granted. The size of the image is 232 x 165 pixels. The table cell this image is in does not resize. This image will be a background in the table cell. The style on the table cell background is set to repeat.

# Default Values for User Interface Properties

Default values for these properties are as set below.

```
com.hp.ovsi.ui.masthead.fgcolor=#FFF
com.hp.ovsi.ui.masthead.bgcolor=#036 
com.hp.ovsi.ui.logo.image.src=/images/themes/blue/
logo hp smallmasthead.gif
com.hp.ovsi.ui.common.header.image.src=/images/masthead_photo_small.jpg
com.hp.ovsi.ui.landing.named.image.src=/images/selectidentity.gif
com.hp.ovsi.ui.landing.named-top.image.src=/images/space.gif
com.hp.ovsi.ui.landing.named.image.style=padding: 20px 10px 98px 10px; 
background-color: #036
com.hp.ovsi.ui.landing.named-top.image.style=padding: 20px 10px 98px 
10px; background-color: #036 
com.hp.ovsi.ui.landing.common.image.src=/images/landing-photo-misc.jpg 
com.hp.ovsi.ui.landing.box.right.bgcolor=#036
com.hp.ovsi.ui.landing.users.image.src=/images/landing-photo-user.jpg 
com.hp.ovsi.ui.landing.requests.image.src=/images/
landing-photo-approval.jpg 
com.hp.ovsi.ui.landing.selfservice.image.src=/images/
landing-photo-selfserv.jpg
```

```
com.hp.ovsi.ui.landing.servicestudio.image.src=/images/
landing-photo-shortcuts.jpg
```
# Internationalization and Localization

Select Identity is internationalized and is able to operate with languages that are supported by the Java Unicode (UTF-8) specification. Internationalization support in Select Identity includes the following capabilities:

• The user can enter the local language characters as input data. The display text provided by Select Identity, such as labels, help text, and other static display strings are shown in English or in the languages supported on the localized HP OpenView Select Identity product CD.

XML files used for Select Identity Web services, user import, and rules can take foreign characters as tag or attribute values. The exported XML files through Configuration pages allow foreign characters as well. You can enter foreign characters directly into the XML files as long as they are entered in an editor with UTF-8 encoding enabled. In general, any UTF-8 supported editors can be used for this purpose. However, some editors could store additional hidden characters while saving the file. To ensure that the XML files containing foreign characters are stored correctly, Select Identity recommends using XML editors such as XMLSpy.

- The date and time are displayed in the local format.
- Linguistic sorting is not supported.

Internationalization is supported for Select Identity on the following platforms:

- Application server WebSphere 6.0.2 and WebLogic 8.1.5
- Database Oracle 10G
- Connectors LDAP/UTF-8

Make sure that your database supports the language characters.

### Localizing the Date and Time Format

In Select Identity Version 4.12, using Internet Explorer's **Internet Options** to set language preference affects the text and format of dates. In previous versions, specifying language preference affected the field names and messages in the system, but did not affect the date. The underlying date format is not changed, so each user sees the date in their preferred format.

### Functional Overview

Select Identity 4.12 provides calendar text for 27 languages. Field names and messages are also available for languages such as Korean and Chinese.

The time format set by the system administrator applies to all users on the server. Individual Internet Options language settings may override the default text display.

The calendar wizard in Version 4.12 uses a clickable calendar for selecting dates, as did previous versions of Select Identity. However, in Version 4.12, the calendar text uses the language that you select in **Internet Options**. Thus, if your preferred language is Japanese, the calendar text displays in Japanese.

The default language setting is U.S. English. If the character set for a given language selection is not available, the system substitutes U.S. English.

### Custom Date and Time Formats

The system administrator can override the default date and time formats by specifying custom formats in the TruAccess.properties file. This does not change the language displayed. Only the date and time formats used by the current language are affected.

Administrators can also select either twelve- or twenty-four hour clock for time display and entry.

### Setting the Calendar Language

- 1 In Internet Explorer, open the **Tools** menu and select **Internet Options**.
- 2 Click the **General** tab.
- 3 Open the **Languages** preference page by clicking **Languages**.
- 4 Click **Add** to open the **Add Languages** page.
- 5 Select the language(s) you prefer and click **OK** to open the **Language Preferences** page with the selected languages listed.
- 6 Arrange the list in order of preference. The language at the top of the list is used first. If there is no matching character set, the system substitutes the next language in the list, and so on.
- 7 Click **OK** to close the **Language Preferences** page, and again to close the **Internet Options** page.

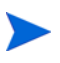

This setting affects all pages displayed in Internet Explorer, not just Select Identity.

### Setting the Time and Date Default Format in the TruAccess.properties File

The system administrator can configure the default format of times and dates within Select Identity. The TruAccess.properties file establishes several settings to enable date and time display:

- ui.locale.date.format=MM/dd/yyyy for date-only fields, such as dates selected from a calendar.
- ui.locale.datetime.format=MM/dd/yyyy hh.mm aa for date- and time-only fields, such as the status time for jobs submitted through reconciliation.
- ui.locale.time.format=hh.mm aa for time only fields, such as list boxes with hours and minutes for scheduling a batch job through reconciliation or bulk add.

To display 24 hour times in place of 12 hour times, modify the time patterns in the following ways

- Replace hh with HH in the pattern.
- Drop aa from the pattern.

For example, this will display 13:00 instead of 1:00 PM.

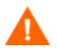

All three settings must be updated to reflect your users' preferences. The syntax must follow the guidelines for Java Class SimpleDateFormat.

Refer to [Appendix A, TruAccess Properties](#page-164-0) for more information.

# Configuration for Specific Environments or Platforms

The following sections provide platform and environment-specific configurations.

- • [Tuning the WebLogic Application and Database Servers](#page-120-0)
- • [Tuning the Database Server](#page-121-0)
- • [UTF-8 Encoding on Oracle 10G](#page-122-0)
- • [iPlanet LDAP Configuration](#page-122-1)
- • [Set Encoding in Internet Explorer](#page-123-0)
- • [Adding Supported Language Fonts](#page-123-1)

# <span id="page-120-0"></span>Tuning the WebLogic Application and Database Servers

This section provides instructions for performance-tuning the WebLogic application server/ cluster and database server.

### Optimizing JMS Distributed Queues and Weblogic Execute Queues

The recommended configuration for a server or servers in a cluster varies according to whether the goal is to optimize for reconciliation or for UI Request performance.

Select Identity distributes its workload among the servers in a cluster via the JMS queues. Using the weight factors of distributed queue members in the WebLogic cluster, background processing such as user reconciliation and workflow execution can be moved to dedicated reconciliation servers.

The following JMS queues are mainly used during user reconciliation:

- jms.OVSIReconQueue
- jms.OVSIWorkflowQueue

For example, to schedule 90% of the workload on the reconciliation server and 10% on the front-end server in a cluster of two servers, the weight factors should be 90 for the distributed queue members of the above queues hosted by the intended reconciliation server and 10 for the intended front-end server.

When a reconciliation server is stopped, the front-end server will take over the entire workload until the reconciliation server is restarted.

On WebLogic, Select Identity uses separate execute queues for processing HTTP, SOAP, and EJB requests when the following execute queues are defined:

- hp.ovsi.HTTP
- hp.ovsi.SOAP

• hp.ovsi.EJB

The **Thread Limit** and **Thread Priority** settings can be used on these queues to control CPU usage by front-end and background tasks:

- The total number of threads defined for the above queues plus the standard default WebLogic execute queues should not exceed the limit of the total number of threads per process imposed by the operating system on the server.
- The thread limit for  $hp.ovsi. SOAP$  queue should not exceed three (3), to avoid high memory consumption during Web service calls. On servers that will not handle Web service requests, this execute queue can be removed to avoid having idle threads dedicated to it.
- On a single server that needs to process UI HTTP requests quickly or on the cluster node dedicated for processing the UI requests, the thread priority and the thread count should be increased for the hp.ovsi.HTTP queue and decreased for the hp.ovsi.EJB queue. A typical setting in this case would be as follows:

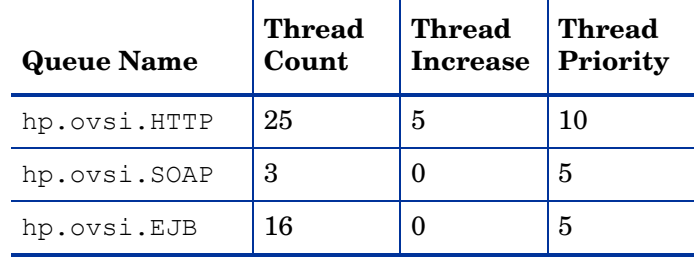

• On the cluster node dedicated for processing the reconciliation requests, the thread priority and the thread count should be increased for the  $hp.ovsi.EJB$  queue and decreased for the  $hp.ovsi.HTTP$  queue. A typical setting in this case would be:

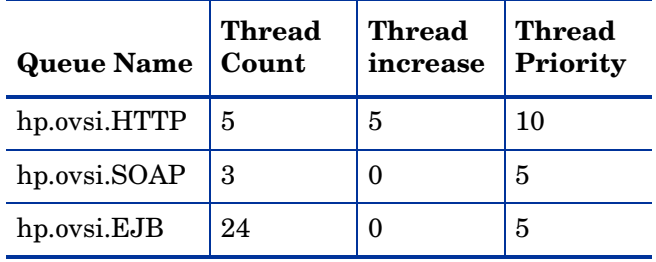

• On a single server or a cluster node that will process both UI and the reconciliation requests, the thread priority and the thread count should be set as follows:

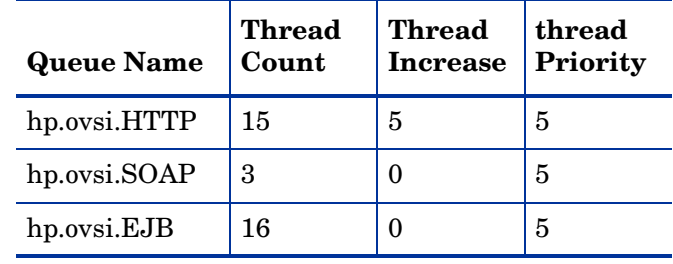

# <span id="page-121-0"></span>Tuning the Database Server

The maximum capacity of the JDBC connection pool for each Select Identity node should be set to at least 100.

When Select Identity deployment descriptors are modified to increase the pools of any Select Identity MDB, the JDBC pool should be increased accordingly.

Some servers, such as Oracle, have the parameters controlling the maximum number of concurrent sessions that can be established at the same time from any client application.

Increasing the number of nodes in the cluster also increases the number of concurrent sessions from Select Identity instances to the database server. The limit of concurrent sessions in the database server should be increased accordingly.

# <span id="page-122-0"></span>UTF-8 Encoding on Oracle 10G

Perform the following to set UTF-8 encoding for Oracle at database creation:

- 1 For Oracle 10g, open the Initialization Parameters window and select the **Character Set** tab.
- 2 Select the **Use Uicode (AL32UTF8)** radio button as shown.

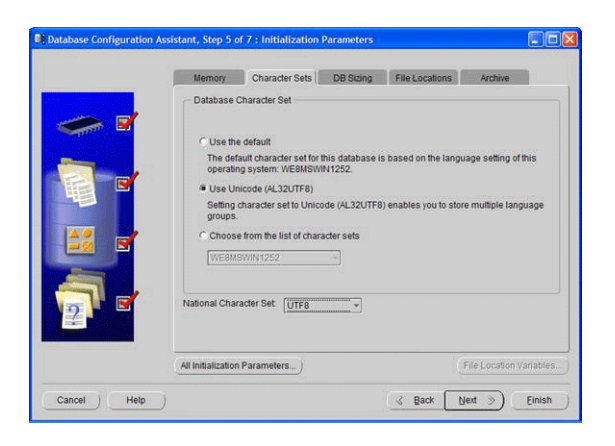

# <span id="page-122-1"></span>iPlanet LDAP Configuration

Perform the following to disable 7-bit ASCII:

- 1 In iPlanet's Configuration window, expand the plug-ins node and select **7-bit check.**
- 2 Uncheck **Enable plug-in**, which is selected by default.

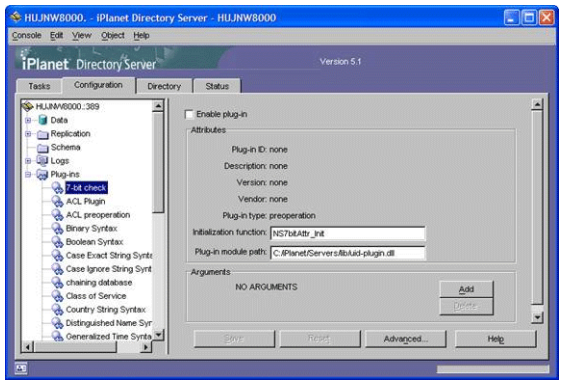

# <span id="page-123-0"></span>Set Encoding in Internet Explorer

Perform the following procedure to set encoding in Internet Explorer to UTF-8 and define a language:

- 1 From the main menu, select **View** → **Encoding** → **UTF-8**.
- 2 Select **Tools** → **Internet Options**.
- 3 Click the **Languages** button.
- 4 Click **Add**.
- 5 Select the desired locale from the Language list and click **OK**.
- 6 Select the language and move it to the top of the list.

# <span id="page-123-1"></span>Adding Supported Language Fonts

The JDK font properties file ships with most languages. Perform the following to add language fonts that do not exist in the file:

In <JAVA\_HOME>/jre/lib/font.properties, add font entries for supported languages.

For example, to add Chinese GB2312 for normal and bold face fonts, add the following lines near font definition lines with similar names:

```
dialog.3=\u5b8b\u4f53,GB2312 CHARSET
dialog.bold.3=\u5b8b\u4f53,GB2312 CHARSET
```
# Additional Configuration Options

You can perform the following configuration to customize the behavior of Select Identity:

• Login page — You can specify whether or not this page displays.

The following default setting indicates that the login page will display.

```
truaccess.authentication=on
truaccess.sso.token.name=ct_remote_user
truaccess.loginURL=https://localhost:port/lmz/signin.do
truaccess.logoutPage=https://localhost:port/lmz/logout.do
```
If truaccess.authentication=on then the three settings that follow are ignored.

If truaccess.authentication=off then the three settings that follow are used for logging in to specify the single sign-on token name, the login URL and the logout URL for cleaning up the session.

### • Self-Registration

— Change the default text that appears on the Select Identity Home page by setting the following property:

com.hp.si.selfreg.instruct = Welcome and thank you for accessing Self-Registration. After completing this page, press ''{0}''. You will then be asked for additional information. Once you have completed all pages, your request will be submitted for processing.

— Schedule field visibility in the Self-Registration form — You can specify whether or not the **Time** field is displayed. The default is displayed. A false setting hides the field. com.hp.si.selfreg.schedule = true

— Specify the first page that displays when Self-Registration is opened — You can specify that the first page will be the defined Service View name (selfregview) with pre-defined attributes and context. If this setting is not defined, the first page that displays is the Service View defined for the Service Role.

```
com.hp.ovsi.commonattributesview.name=selfregview
```
• Emailed report format — You can specify which columns display and in which order, in the User Configuration Detail Report that is emailed. The default is all columns separated by commas.

```
truaccess.userdetailconfigrpt.sortattributes=UserName,
FirstName, LastName, Email, Company, Department, CostCenter
```
• Support contact — You can set your own company support contact information. The default is the Select Identity contact number.

contact\_helpdesk=Please contact the helpdesk

- You can set the following user search criteria:
	- User name fields in the User Search Information dialog You can specify how many fields are displayed. The default is all fields separated by commas. Note that the status field must be entered as Status.

```
com.hp.si.usersearch.criteria.names.default = 
UserName, Email, FirstName, LastName, Status
```
— Columns in the User Search Results page — You can specify which columns will be displayed and in which order in the User Search Results page. UserName is required.

```
com.hp.si.usersearch.result.columns =
UserName, FirstName, LastName, Email
```
— Maximum number of user records in the User Search Results page — You can specify the maximum number of records that can be returned in a user search. The default is 300.

```
com.hp.si.usersearch.result.max = 300
```
- Search criteria drop-down list You can specify the maximum number of items that can be in a drop-down list. If the number is exceeded, then the drop-down list is replaced with the search icon.  $\Box$
- Click this icon to view the **Search Information** page where you can filter the search to select an item, or click **Submit** to select from all available items. The default is 50.

com.hp.si.user.attributes.dropdown.constraint.count=50s

# 7 Upgrading Select Identity

This chapter describes how to upgrade an existing Select Identity system. Read these instructions carefully *before* attempting to upgrade.

This section covers the following topics:

- • [Supported Platforms for Upgrading](#page-126-0)
- • [Upgrade Requirements](#page-126-1)
- • [Preparing to Upgrade](#page-127-0)
- • [Oracle Database Upgrade Procedure](#page-128-0)

# <span id="page-126-0"></span>Supported Platforms for Upgrading

The Select Identity upgrade script provided with release 4.12 supports upgrading from release 4.10 or 4.11 on BEA WebLogic 8.1 or IBM WebSphere 6.0.2, with an Oracle 9i or10G or MS-SQL 2000 database, to Select Identity version 4.12. An additional script is provided for upgrading from versions earlier than 4.10.

Select Identity provides migration scripts with each release. If you are upgrading a version prior to version 4.0, contact your HP technical support representative.

# <span id="page-126-1"></span>Upgrade Requirements

Your Web application server and Select Identity must meet the following requirements to be suitable for upgrading to Select Identity Version 4.12 using this procedure:

- Select Identity version 4.10.
- UNIX-based operating system platform (including Cygwin for Windows-based Select Identity installations).
- Oracle client version 9i or 10G installed, with SQLplus or isql (as appropriate) in the system path.
- Oracle 10.1.0.4 or later.
- MS-SQL 2000.

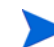

Ensure that your Web application server and database server meet the minimum requirements specified in [Chapter 2, Requirements.](#page-18-0)

# <span id="page-127-0"></span>Preparing to Upgrade

The procedures in this section prepare the Web application server and Select Identity database for upgrading to version 4.12. Follow the instructions corresponding to your system environment.

# Downloading the Oracle JDBC Driver

You may need to download and install the Oracle JDBC driver before you can run the upgrade script. JDBC drivers are normally available as part of the Oracle Installation, under ORACLE HOME/jdbc/lib/ so the download may not be required.

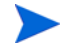

This procedure directs you to the Oracle Web site. Oracle may change the layout of the site at any time, without notice. In addition, you must register as a member of the Oracle Technology Network before downloading. There is no charge for membership.

- 1 Open a browser window and navigate to **www.oracle.com**.
- 2 Follow the link to **Technology Network** at the top of the page.
- 3 Under the **Technologies, Utilities and Drivers** section, follow the link to **Oracle JDBC Drivers**.
- 4 Follow the appropriate link to Oracle JDBC drivers.
- 5 Agree to the license terms and export restrictions.
- 6 Click the OJDBC .jar filename appropriate to your Oracle database.
- 7 When prompted, log in to an existing Oracle Technology Network account, or create an account and then log in.
- 8 After you log in, the driver is downloaded to the file system location of your choice.

# Stopping Select Identity Traffic

Perform the following procedure to stop all Select Identity traffic on your Web application server:

- 1 Ensure that no other users are connected to the Web application server or to Select Identity. No requests should be initiated until the upgrade is complete.
- 2 Access the Select Identity 4.0x client.
- 3 On the login page, verify the installed Select Identity version by checking the version number located under the login fields, at the bottom of the page.

Do not proceed if Select Identity is earlier than version 4.0x.

- 4 Log in to the Select Identity 4.0x client.
- 5 Approve or reject any "pending" workflow tasks.
- 6 Verify that any pending or in-process requests or reconciliations are complete by viewing the status reports.
- 7 Log out of Select Identity.

# General Web Server Preparation

Perform the following tasks regardless of the Web application server on which you are upgrading Select Identity:

- 1 Log in to the Web application server administrative or management console.
- 2 Navigate to the deployed Select Identity  $\text{Im} z$ . ear application and undeploy it.
- 3 Shut down the Web application server process and any managed servers/node processes.
- 4 Log in to the Administrative server at the command line, using an appropriate user ID.
- 5 Back up the existing 4.0x Select Identity directories and files.
- 6 Back up the existing TruAccess.properties file in an accessible location. You may need to refer to it when configuring the TruAccess. Properties file after upgrading.
- 7 Uninstall the old version of Select Identity, as documented in [Chapter 9, Uninstalling](#page-160-0)  [Select Identity.](#page-160-0)
- 8 If you are using an external keystore, refer to the instructions in [Setting Up the Bootstrap](#page-109-1)  [Keystore on a New Installation or an Installation With Default Keystores on page 110](#page-109-1) for information about modifying the TruAccess.properties file.

# <span id="page-128-0"></span>Oracle Database Upgrade Procedure

The upgrade script, migrator.sh calls another script, setUser.Env.sh, that contains several environment variables. Modify the values assigned to these variables, if desired, to enable the script to run automatically without prompting you to enter the information needed to target the upgrade process. If you choose not to set these variables within the subscript, the upgrade script prompts you to enter the information each time.

Running the upgrade script from start to finish takes a variable amount of time depending on the size of the Select Identity database and the performance of your database and Web application servers. It is not unusual for the complete process to take more than an hour.

To upgrade Select Identity to 4.12, perform the following steps:

Before you upgrade, back up the current database and Truaccess.properties file.

- 1 Ensure that your database server is configured as documented in [Configuring an Oracle](#page-24-1)  [Database Server on page 25](#page-24-1).
- 2 Ensure that your Web application server is configured as documented in the appropriate installation section in this guide.
- 3 Set up the Select Identity keystores, as documented in [Setting Up the Select Identity](#page-109-0)  [Keystores on page 110.](#page-109-0)
- 4 Ensure that your Select Identity database is backed up immediately before beginning this procedure.
- 5 Unzip the upgrade files.
- 6 Locate the file named  $setUserEnv \ldots sh$  and edit the following envionment variables:
	- DB PASS: The password for the above user account.
- DB PORT: The port the database is listening on. If left blank, this defaults to the appropriate default port for the database being migrated.
- DBSERVER: The IP address or domain name of the Oracle database server.
- DB USER: The user name for connecting to the Oracle database and accessing the Select Identity schema, typically the same user name that was entered for the database connection when installing the old version of Select Identity.
- DB VENDOR: The manufacturer of your database, all in lowercase characters (oracle). This setting is optional because the migration script prompts you for this information if you do not provide it here.
- JAVA BIN: The path and filename of the Java executable used by the Web application server. This optional variable uses JAVA HOME (if JAVA HOME has been set), or the system default Java path.
- JAVA HOME: The path that contains the Java executable used by the Web application server. This optional variable uses the system default Java path if it is not set.
- JDBC CLASSPATH: The path to the JDBC driver.
- ORAPORT: The database port on which the Oracle database listens for connections, usually 1521. Default is taken from DB\_PORT if you have set that variable.
- ORACLE SID: The connection identifier (from the tnsnames.ora file) for the database server where the Select Identity database is running. This is only used by SQLPlus, not by Java, and is only applicable on an Oracle database.
- TRUACCESS HOME: The location of the TruAccess.properties file in your existing 4.0.x Select Identity installation. It is critical that this be set correctly.
- 7 Edit the entry named java.util.logging.FileHandler.pattern in the Logging.properties file, so that it points to a valid directory entry where the Java log files will be written.

A sample Logging.properties file is provided in the \samples directory. Copy this file into the same directory as migrator.sh so that it logs the behavior of the script. Failure to perform this step correctly may result in missing on-screen status and log message display during parts of the upgrade process.

- 8 Change directories to the main directory for the upgrade files.
- 9 Execute the following command if you are upgrading a version prior to 4.10:

./migrator.sh

migrator.sh is not needed for  $4.10 \rightarrow 4.1x$  upgrades.

The migrator. sh script has the following command line options:

- $-i$ : Run a single step. For example, migrate.sh  $-i$  6 runs Step 6 and then stops.
- $\bullet$   $\text{-r: Use when troublesome to resume execution at the specified step. For example, }$ migrator.sh  $-r$  12 resumes the upgrade by running step 12 and then continuing to the end of the process.
- 10 Execute the following scripts on the Select Identity database schema:

```
oracle_410_411_ddl.sql
```

```
oracle_410_411_dml.sql
```
These scripts are located in the following directory:

```
%Migrator%\SQLs\oracle\V4.x\V4.10
```
11 After you run the 4.10-4.11 scripts, execute the following scripts on the Select Identity database schema to upgrade to version 4.11.001 (you will not need to upgrade the database beyond this version):

```
oracle_411_411001_ddl.sql
oracle_411_411001_dml.sql
```
These scripts are located in the following directory:

```
%Migrator%\SQLs\oracle\V4.x\V4.11
```
# Troubleshooting a Database Upgrade

Refer to the readme or any release notes supplied with Select Identity, particularly those that accompany the upgrade files, for information about known problems as of the time of release.

If you encounter a problem running the upgrade script, the following steps may assist in tracing it and completing the upgrade successfully:

- 1 The migrator.sh script runs each step in numerical order. If a failure occurs during any step, the failure is logged and the script stops. Review the entries in the migrationlog table under the Select Identity schema.
- 2 Log on to SQLplus as the Select Identity owner and run the oracle migration report.sql script. This shows the status of each step.
- 3 If the failure occurs during one of the Java upgrade steps, review the screen output or log files in the directory specifed by the java.util.logging.FileHandler.pattern entry in the logging.properties file.
- 4 After resolving the problem, resume the script from the last completed step using the -r option. Alternatively, reload the database from backup and restart from the beginning, depending on the issue.

# MS SQL Database Upgrade Procedure

To upgrade a Select Identity MS SQL database to version 4.12, perform the following steps:

Before you upgrade, back up the current database and Truaccess.properties file.

- 1 Ensure that your database server is configured as documented in [Configuring an MS SQL](#page-26-0)  [Database Server on page 27](#page-26-0).
- 2 Ensure that your Web application server is configured as documented in the appropriate installation section in this guide.
- 3 Ensure that your Select Identity database is backed up immediately before beginning this procedure.
- <span id="page-130-0"></span>4 Navigate to the following URL and download the JTDS JDBC driver:

http://sourceforge.net/project/showfiles.php?group\_id=33291

5 Use your preferred text editor to configure the script named setEnv.sh by setting the following variables:

TRUACCESS\_HOME: The location of the TruAccess.properties file in your existing installation. It is critical that this be set correctly.

DB VENDOR: The manufacturer of your database (mssql), in lowercase.

JDBC\_CLASSPATH: The path to the JDBC driver on the Web Application server, such as the  $\frac{1}{1}$ tds-1.2.jar file downloaded in [step 4](#page-130-0). It is critical that this be set correctly.

DB USER: The user name for connecting to the MSSQL database and accessing the Select Identity schema, typically the same user name that was entered for the database connection when installing the old version of Select Identity.

DB PASS: The password for the above user account.

DB PORT: The database server port on which the MSSQL database listens for connections, usually 1433.

DBNAME: The database name for the server where the Select Identity database is running.

6 Execute the following command if you are upgrading from a version earlier than 4.10:

```
./migrator.sh
```
migrator.sh is not needed for  $4.10 \rightarrow 4.1x$  upgrades.

7 Enter the hostname or IP address of the database server if prompted.

The default value is localhost.

- 8 When prompted, enter the database password.
- 9 Open the MSSQL query analyzer and execute the following scripts on the Select Identity database schema:

```
mssql_410_411_ddl.sql
mssql_410_411_dml.sql
```
These scripts are located in the following directory:

%Migrator%\SQLs\mssql\V4.x\V4.10

10 After you run the 4.10-4.11 scripts, execute the following scripts on the Select Identity database schema to upgrade to version 4.11.001 (you will not need to upgrade the database beyond this version):

mssql\_411\_411001\_ddl.sql

mssql\_411\_411001\_dml.sql

These scripts are located in the following directory:

```
%Migrator%\SQLs\mssql\V4.x\V4.11
```
# WebSphere Server Upgrade Procedure

You must perform several tasks to upgrade Select Identity on a WebSphere 6.0.2 server, in addition to the [Oracle Database Upgrade Procedure on page 129](#page-128-0):

- 1 Create a database user ID for the JMS datastore. Refer to [Configuring an Oracle](#page-24-1)  [Database Server on page 25](#page-24-1) for instructions. You do not need to create a new database when upgrading; only the additional user account is needed.
- 2 Create or configure the Select Identity bootstrap keystore.

You must use a custom keystore; you cannot use the default keystore. If the old environment does *not* have a custom keystore, you must create one for database encryption *before* running the upgraded Select Identity system.

If the old environment already has a custom keystore, you can modify the existing keystore to be compatible with Select Identity 4.12.

Create the keystore with a keypair. Refer to [Setting Up the Select Identity Keystores on](#page-109-0)  [page 110](#page-109-0), for instructions.

- 3 Install the new release of Select Identity (4.12) using the instructions in the Select Identity installation procedure for your Web application server. It is recommended that you use the installer procedure.
- 4 Add any custom settings that were in the old TruAccess.properties file to the new TruAccess.properties file.
- 5 Verify that the resource passwords are still synchronized. For more information, refer to the Select Identity *Online help for Administration*.

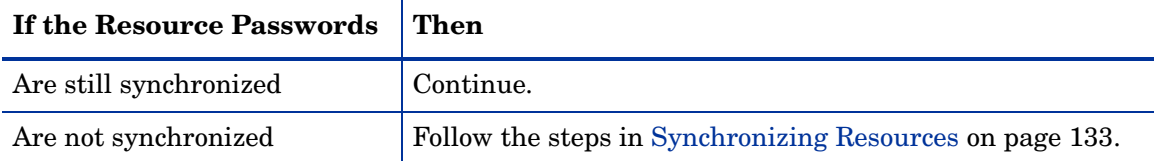

6 Restart the Web application server. If you are upgrading on a cluster, restart each of the managed servers to ensure that the changes are propagated across the entire cluster.

### <span id="page-132-0"></span>Synchronizing Resources

Perform the following procedure if you upgrade Select Identity and resource passwords need to be synchronized so that all resources can be accessed:

- 1 Open the Select Identity client.
- 2 Select **Service Studio** → **Resources** to open the **Resource List** page.
- 3 Select the first resource in the list.
- 4 Click **Modify** to open the **Modify Resource** page.
- 5 Click **Apply** to resynchronize the resource.
- 6 Click **OK** to save your work and return to the **Resource List** page.
- 7 Repeat the process until all resources have been resynchronized.
- 8 Restart the Web application server. If you are upgrading on a cluster, restart each of the managed servers to ensure that the changes are propagated across the entire cluster.

# 8 Integrating Select Identity With Select Audit and Service Desk

This chapter describes integration and interoperation support between Select Identity and Service Desk and Select Audit.

Select Identity can be configured alongside Service Desk and Select Audit so that each product is enhanced by exchanging data with the other. This chapter explains how to set up integration in Select Identity and discusses what to expect when integration is functioning.

This chapter covers the following topics:

- • [Select Identity–Service Desk Integration](#page-134-0)
- • [Select Identity-Select Audit Integration](#page-144-0)

# <span id="page-134-0"></span>Select Identity–Service Desk Integration

This section provides information about how to integrate Select Identity 4.12 with Service Desk 4.5, service pack 13.

Detailed configuration steps for Service Desk are not included in this section. A general summary of the steps is provided. Refer to the Service Desk documentation as necessary.

Integration of Select Identity password management with Service Desk enables Service Call tickets in Service Desk to be automatically updated by Select Identity. This provides tracking of issues and enforcement of Service Level Agreements (SLAs) in Service Desk.

If the two applications are not integrated, a **Password Management** Service Call opened in Service Desk must be handled by manually activating the password management process using Select Identity. Select Identity password management is not controlled by Service Desk for enforcing Service Level Agreements (SLAs).

Hewlett-Packard recommends that in a non-cluster environment, Select Identity be installed on its own server for best performance and compliance. Therefore, Hewlett-Packard does not test the coexistence of Select Identity with other HP products, such as Service Desk, when running on the same server.

# Required Files

A file named ovsd web api.jar is included on the HP OpenView Select Identity product CD, and must be in the Select Identity class path for the integration to work.

# External Call from Select Identity to Service Desk

When opening and updating Service Calls in Service Desk, Select Identity uses an external call to connect to the Service Desk server and invoke the Web API. Parameters required for communication with Service Desk are configured when setting up the Service Desk external call (**SDIntegrator**) in Select Identity.

# Workflow Template for Integrated Password Management

Service Desk Integration includes a special-purpose Workflow Studio default template, Password Management With OVSD. This template is documented in Select Identity *Workflow Studio Online help*. This uses the Service Desk external call to communicate with Service Desk throughout workflow execution. Fields to be updated in the Service Call are determined by the workflow variables set for the workflow activity to update them.

# Functional Scenarios

This section provides use-case scenarios for Select Identity-Service Desk integration. In essence, password management requests can be initiated either from Select Identity or Service Desk.

The password management functions are listed below for reference:

- **Change password**: The user changes his/her password.
- **Reset password**: An administrator performs a delegated password change on the user's behalf.
- **Forget password**: Either the system resets the password with an auto-generated password, or the user is able to enter a new password. This depends on the value assigned to the TruAccess property named com.hp.ovsi.forgetpassword.autogenerate (if set to true, the system auto-generates the password).

### Password Management Request from Select Identity Triggers New Service Call in Service Desk

When a Select Identity end user or administrator submits a password management request (reset or change password, or retrieve forgotten password), this automatically opens a new Service Call in Service Desk, and updates the Service Desk workflow in Select Identity throughout the request process. By default, the Service Call is updated with **Closed** status at the end of the workflow. This can be set to a different status value by configuring the appropriate workflow variable.

### Service Call and Workflow Data Exchange and Interaction

When a Service Desk Customer Service Representative (CSR) opens or updates a new Service Call for password management, the Select Identity **Password Management** page opens and the CSR performs the request directly in Select Identity. Service Call status is updated at various stages of the Service Desk workflow in Select Identity. The Service Call is updated with **Closed** status at the end of the workflow. This can be set to a different status value by configuring the appropriate workflow variable.

### Accessing the Select Identity Request Status Page from Service Desk

A Service Desk CSR can access the **Request Status** page in Select Identity, to check the status of the request corresponding to a Service Call for password resets.

# Configuration Tasks in Service Desk

Perform the following configuration tasks in the Service Desk administrator console:

- • [Task 1](#page-136-0): Activate custom fields on the Service Call form.
- Task 2: Modify the **Service Call Category** and **Service Call Status** fields.
- • [Task 3](#page-138-0)**:** Create a service call template, or update an existing template.
- • [Task 4:](#page-138-1) Edit the default form to display the custom fields added in [Task 1.](#page-136-0)
- • [Task 5:](#page-138-2) Create two database rules.
- • [Task](#page-140-0) : Create one smart action.
- • [Task 6:](#page-141-0) Set the service pages to use the template that you created or updated in [Task 3](#page-138-0)**.**

### <span id="page-136-0"></span>Task 1: Activating Custom Fields

Configure the following custom Service Desk fields for integrated operations with Select Identity:

- **Request ID** contains the Select Identity request ID, which is used to view request status.
- **Request Failure Description** provides information in case of failure.
- **Request Link** contains a direct link to the request in Select Identity.
- **Request Type** indicates whether the request is self-service or delegated.

Service Desk provides predefined custom fields that can be directly activated. For integration with Select Identity, two of these custom fields can be activated and renamed. Customize these fields in the Administrator Console, via the **Custom Fields** feature.

You must use the custom field names specified in the field customization procedures, because m these names are coded into the integration software.

### Customizing a Number Field for the Request ID

To activate a custom service call number field for the request ID, perform the following steps:

- 1 In the left panel, navigate to **Data** and select **Custom Fields**.
- 2 In the right panel, double-click **Service Call** and select **Sc. Number 10** from the **Field** menu.
- 3 Change the field name to **Request ID**.
- 4 Select **1234567** as the **Display Format**.
- 5 Check the **Activate** box.
- 6 Click the radio button labeled **All Categories**, if it is not selected.
- 7 Click **OK**.

### Customizing a String Field for Request Failure Information

To activate a custom service call string field for request failure information, perform the following steps:

- 1 In the left panel, navigate to **Data** and select **Custom Fields**.
- 2 In the right panel, double-click **Service Call** and select **Sc. Text 1** from the **Field** menu.
- 3 Change the field name to **Request Failure Description**.
- 4 Check the **Activate** box.
- 5 Click the radio button labeled **All Categories**, if it is not selected.
- 6 Click **OK**.

### Activating a String Field for the Request Link

To activate a custom service call string field for the request link, perform the following steps:

- 1 In the left panel, navigate to **Data** and select **Custom Fields**.
- 2 In the right panel, double-click **Service Call** and select **Sc. Text 2** from the **Field** menu.
- 3 Change the field name to **Request Link.**
- 4 Check the **Activate** box.
- 5 Click the radio button labeled **All Categories**, if it is not selected.

### Customizing a Short String Field for the Request Type

To activate a custom service call short string field for the request type, perform the following steps:

- 1 In the left panel, navigate to **Data** and select **Custom Fields**.
- 2 In the right panel, double-click **Service Call** and select **Ser. ShortText 1** from the **Field** menu.
- 3 Change the field name to **Request Type**.
- 4 Check the **Activate** box.
- 5 Click the radio button labeled **All Categories**, if it is not selected.

### Task 2: Modifying the Service Call Category and Service Call Status Fields

Modify the **Service Call Category** field by adding categories for the user to select. You must name the added categories exactly as follows:

- **Forget Password**
- **Change/Reset Password**
- <span id="page-137-0"></span>1 In the left panel, navigate to **Data → Codes → Service Call → Service Call Category.**
- 2 Right-click and select **New Service Call Category**.
- 3 Enter **Forget Password** in the **Text** field.
- 4 If the **Parent** field contains any value, clear it by selecting the empty line from the list box.
- 5 Save and Close.
- 6 Repeat [step 1](#page-137-0) through step 5 to create another category named **Change/Reset Password**.

Modify the **Service Call Status** field by performing the following steps:

<span id="page-137-1"></span>1 In the left panel, navigate to **Data**  $\rightarrow$  **Codes**  $\rightarrow$  **Service Call**  $\rightarrow$  **Service Call Status**.

- 2 In the right panel, right-click and select **New Service Call Status**.
- 3 Enter **Failed** in the **Text** field.
- <span id="page-138-3"></span>4 Select **Accountable** for the **State** field.
- 5 Repeat [step 1](#page-137-1) through [step 4](#page-138-3) to create additional **Status** values if desired.

If you create different status values than those documented here, set the corresponding value in the **OVSI Password Integration with OVSD** template in Workflow Studio. Refer to the Select Identity *Online help for Workflow Studio* for details.

6 Save and close.

### <span id="page-138-0"></span>Task 3: Creating/Updating a Service Call Template for Select Identity Calls

The purpose of a Service Desk template is to set default values. For Select Identity-Service Desk integration, initial values for some fields must be specified in the template.

To create or update a Service Desk template, perform the following steps:

- 1 In the left panel, navigate to **Data**  $\rightarrow$  **Templates**  $\rightarrow$  **Service Call**.
- 2 Create a new template by right-clicking in the right panel, or double-click an existing template to update it.
- 3 Name the template **OVSD-OVSI integration Template**.
- 4 Set the following fields to the specified default values:
	- **Status:** Registered
	- **Caller:** Current Person
	- **Description:** Enter an appropriate description.
	- **Information:** Enter any appropriate information.
	- **Source ID:** Enter an appropriate ID.

### <span id="page-138-1"></span>Task 4: Editing the Default Form to Display the Added Fields

Add the activated custom fields from [Task 1](#page-136-0) to the default form, so that the fields are displayed when creating a service call.

- 1 In the left panel, navigate to **Presentation**  $\rightarrow$  **Forms**  $\rightarrow$  **Service Call**.
- 2 In the right pane, double-click the default form.

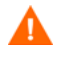

Be sure that you are editing the *default form*, which is typically the **Service Call** form. If the default form is different on your system, use that form instead.

- 3 Drag the **Request ID, Request Failure Description, Request Link,** and **Request Type** from the **Attributes** area onto the form.
- 4 Save and close.

### <span id="page-138-2"></span>Task 5: Creating Database Rules to Send Emails Containing Select Identity URLs

Create two database rules to send emails and update the **Request Link** field the Select Identity URLs for Forgotten and Change/Reset password respectively.

When creating database rules in Service Desk, you perform the procedure in a series of wizard pages. Refer to the documentation provided with Service Desk for complete instructions on how to use the rule wizard.

Each database rule contains two actions:

- **Send E-mail Message:** This should include the Select Identity request link in the email body.
- **Update Data:** This should compose the following expression to set into the **Request Link** field:

```
(CONCATENATE http://<host>:<port>/lmz/ovsdintg/
pwdchangereset.do?userName= With (CONCATENATE [Caller Account Login 
name] With (CONCATENATE &serviceCallId= With [ID])))
```
To create the database rules, perform the following steps:

- 1 Navigate to **Business Logic**  $\rightarrow$  Database Rules  $\rightarrow$  Service Call.
- 2 In the right pane, right-click and select **New Database Rule**.
- 3 Create the rules using the example rules in [Figure 70](#page-140-1) and [Figure 71](#page-140-2) for reference. For **Condition**, specify the exact service call template name, from [Task 3.](#page-138-0) For the URLs, specify the actual <host> and <port> of your Select Identity system.
- 4 Modify the database rules that you created to target the link at the **Request Link** field.

Perform these steps carefully. They include the creation of dynamic variables.

- a Open the **Change/Reset Password** rule in the the **Rule Editor**.
- b Click **Next** twice to locate the field labeled **Which actions do you want to be performed**.
- c Click **Add** and select **Update Data**.
- d Enter a **Name**, at the top of the dialog.
- e Select **Request Link** from the **Fields** list, and click the icon to the far right of the **Value** field.
- f In the dialog labeled **Set Value For Set To Request Link**, select **Concatenate** from the **Function** list, then click the icon at the right of the **Value** field under the list.
- g In the dialog labeled **Set Value for Concatenate**, select the **Fixed Value** and set the value to the following:

http://<host>:<port>/lmz/ovsdintg/pwdchangereset.do?userName=

h Click **OK** to return to the dialog labeled **Set Value for Set To Request Link**.

Notice that the **Value** field contains the URL from step g.

- i Click the icon to the right of the field labeled **With**, which opens a dialog labeled **Set Value for Concatenate (With)**.
- j Select **Concatenate** from the Function list again, then click the icon to the right of the **Value** field.
- k In the dialog labeled **Set Value For Concatenate**, select **Attribute** and click the icon at the right, so that you can select **Caller Account Login Name** from the menu.
- l Click **OK**.
- m Click the icon at the right of **With**.
- n Select the **Concatenate** function again.
- o Click the icon to the right of **Value**.
- p Enter &serviceCallId= in the **Fixed Value** field, then click **OK**.
- q Cick the icon to the right of **With**. Select **Attribute**, and click the icon at the right
- r Enter ID into the field and click **OK**.
- s Click OK three more times, click **Add To List**, then Click **OK**.
- t In the Database Rule wizard, proceed through the remaining pages and save the rule.
- u Perform the same steps again for the **Forget Password** rule. For this rule, use the following value for the URL:

http://<host>:<port>/lmz/ovsdintg/forgetpassword.do?username=

### <span id="page-140-1"></span>**Figure 70 Forgotten Password Database Rule**

```
When service call is created
where Template;Name (*) is (exactly) Template for OVSD-OVSI integration
AND NOT (Caller;Account (*) is empty)
AND Category (*) equals Forget Password 
Rule for OVSD-OVSI integration (Send e-mail message), Send to: [Caller;E-mail], Subject: 
Select the link for password management, Message: Dear [Caller; Name],
You've made a request to reset a Forgetten Password. Please click the links below to 
continue the procedure.
<http://<host>:<port>/lmz/ovsdintg/forgetpassword.do?username=[Caller;Account;Login 
name]&serviceCallId=[ID]>
Regards
```
,Help Desk, Attachment Classification: <Unclassified>

Set a value (Update Data) Request Link set to (Concatenate http://<host>:<port>/lmz/ ovsdintg/forgetpassword.do?username= With (Concatenate [Caller Account Login name] With (Concatenate &serviceCallId= With [ID])))

#### **Figure 71 Change Password Database Rule**

<span id="page-140-2"></span>When service call is created where Template;Name (\*) is (exactly) Template for OVSD-OVSI integration AND NOT (Caller;Account (\*) is empty) AND Category (\*) equals Change/Reset Password Send email for Change/Reset Password (Send e-mail message), Send to: [Caller;E-mail], Subject: Change/Reset Password, Message: Dear [Caller;Name],

You've made a request to Change or Reset your Password. Please click the links below to continue the procedure.

```
<http://<host>:<port>/lmz/ovsdintg/pwdchangereset.do?userName=[Caller;Account;Login 
name]&serviceCallId=[ID] >
```
Regards,

Help Desk

```
, Attachment Classification: <Unclassified>
Set a value (Update Data) Request Link set to (Concatenate http://<host>:<port>/lmz/
ovsdintg/pwdchangereset.do?userName= With (Concatenate [Caller Account Login name] With 
(Concatenate &serviceCallId= With [ID])))
```
### <span id="page-140-0"></span>Creating a Smart Action

Create a smart action for the Service Desk CSR to view the request status in Select Identity.

- 1 Navigate to Business Logic → Actions → Smart Actions → Service Call.
- 2 In the right pane, right-click and select **New Smart Action**.
- 3 Enter the action name in the **Text** field.
- 4 Select **Internet Explorer** in the **Application** field.
- 5 Enter the following URL in the **Parameters** field, using the actual host name and port number for your Select Identity system:

```
http://<host>:<port>/lmz/ovsdintg/
requeststatus.do?userName=[Caller;Account;Login 
name]&serviceCallId=[ID]&listObjectId=[Request ID]
```
### <span id="page-141-0"></span>Task 6: Setting the Service Pages to Use the Select Identity Calls Template

Set the **Service** pages to use the template created in [Task 3,](#page-138-0) so the system will use this template when CSRs create new service calls.

- 1 In the administrator console, navigate to **Service Pages**  $\rightarrow$  **Data**  $\rightarrow$  **Template Settings.**
- 2 In the right pane, double-click **Service Call**.
- 3 Change both template settings to the name of the Select Identity calls template ([Task 3](#page-138-0)).

### Linking a Service Calls to Select Identity Password Requests

Place a link from a service call to open the resultant password management request in Select Identity. This section describes how to configure the link into the service call template.

- 1 In the administrator console, navigate to **Service Pages**  $\rightarrow$  **Data**  $\rightarrow$  Custom Fields.
- 2 In the right pane, locate and open the **Service Call** item.
- 3 Make the following changes:
	- Locate one of the fields labeled **Sc. Text n**. Rename the field to **Request Link**.
	- Check the box labeled **Activate**.
	- Click the radio button labeled **All Categories**.
	- Click **OK**.
- 4 Edit the default form that you edited in [Task 4,](#page-138-1) to display the **Request Link** field:
	- a Navigate to Presentation  $\rightarrow$  Forms  $\rightarrow$  Service Call.
	- b Open the **Service Call** form and drag the **Request Link** from the **Attributes** to the form.
	- c Save and close the form.

# OpenView Select Identity Configuration Tasks

In Select Identity, perform the following steps to configure Service Desk integration. Refer to the Select Identity *Online Help for Administrators* and *Administration Guide* for additional information:

Task 1: Set the integration workflow in the TruAccess.properties file.

[Task 2](#page-142-0)**:** Set parameters in the **SDIntegrator** external call.

#### Task 1: Setting the Service Desk Workflow in the TruAccess.properties File

In the TruAccess.properties file, change the truaccess.fixedtemplate.passwordreset property to the following:

```
truaccess.fixedtemplate.passwordreset=OVSI\ Password\ Management\ with\ 
OVSD
```
### <span id="page-142-0"></span>Task 2: Setting the External Call Parameters

The **OVSI Password Management with OVSD** workflow invokes an external call when processing. Set its invocation parameters as follows:

- 1 Open the Select Identity **Service Studio** menu and select **External Calls**.
- 2 Locate and select the **SDIntegrator** external call.
- 3 Click **Modify** to change the parameter values.
- 4 Make the following changes to the parameters below:
	- **URL:** The hostname or IP address of the Service Desk server (the port is not needed).
	- **Login ID:** The Service Desk administrator. Set this to **system**.
	- **Password:** The password for the **System** Login ID. The default password for **System** is servicedesk.
	- **Template name:** The service call template name used for the integration. Enter the template name from Service Desk configuration [Task 3](#page-138-0).

# System Context

[Figure 72](#page-142-1) shows integration in its architectural context. The Select Identity user interface and back-end component dependencies with Service Desk are displayed as well as the communication between the components.

### **Figure 72 Select Identity-Service Desk integration context**

<span id="page-142-1"></span>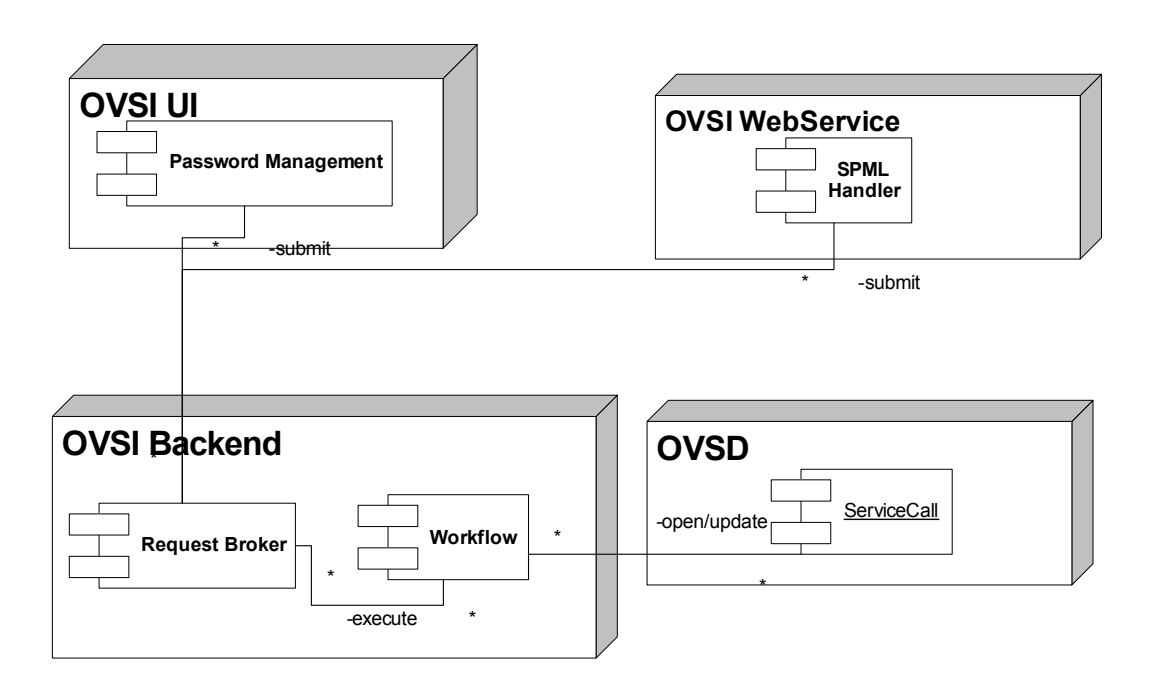

# Process Flow

The diagram below shows the interactions when invoking or updating a Service Call from Service Desk.

### **Figure 73 Service Call process flow**

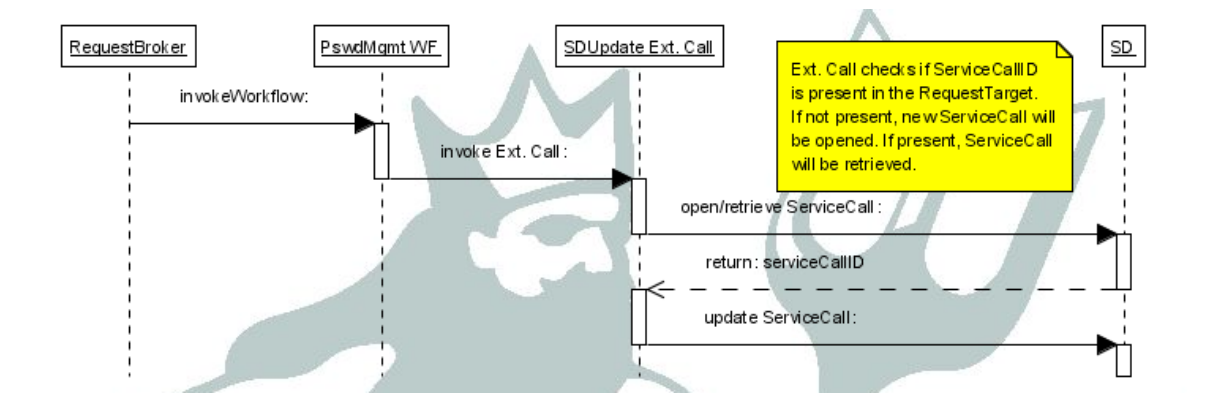
## Select Identity-Select Audit Integration

Select Identity can be configured with Select Audit so that the two applications are able to perform the following:

- Pass Select Identity request, transaction, configuration, and maintenance data into Select Audit for compliance auditing in Sarbanes-Oxley, HIPAA, and other regulatory settings.
- Incorporate data from the Select Identity XML audit data stream into a wide range of reports.
- Allow Select Identity administrators to view configuration reports in Select Audit, depending on the access rights they have for Select Identity configuration reports. The Select Audit reports filter by the managed service and the context of the Select Identity administrator; you can only see reports for users and services you manage.

Refer to the Select Audit documentation for detailed instructions on how to perform configuration steps in Select Audit. This documentation provides summary information only about how to set up integration from the Select Audit side.

### Requirements and Recommendations

The following guidelines apply to integrated Select Identity-Select Audit systems:

- Select Identity and Select Audit should be installed in separate Web Application Server domains.
- Select Audit must be able to connect to the Select Identity database.
- Select Identity must be able to send data to Select Audit via the port on which the Select Audit agent listens.

### Setting Up Integration in Select Identity

Select Identity configuration steps are minimal:

- 1 Install the Select Audit agent.
- 2 Configure the TruAccess properties that relate to the integration.
- 3 Insert a row into the database by editing the dml file.

### The Select Audit Agent

To set up the connection between Select Identity and Select Audit, you must install a standalone agent, known as the Select Audit connector, in Select Identity.

Refer to the installation guide provided with this agent for full instructions.

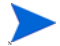

No external call is needed for interoperation with Select Audit.

### TruAccess Properties

Several settings in the TruAccess.properties file relate to Select Audit integration. Set each one with the appropriate contents and save the file.

The following properties specify the host and port where the agent is running:

- com.hp.ovsi.audit.saud.connector.host=localhost
- com.hp.ovsi.audit.saud.connector.port=9979

This property defines what will be listed as the source application for Select Identity audit entries in Select Audit. Change this to something like Select Identity:

• com.hp.ovsi.audit.saud.connector.client\_id=unknown

The following properties control performance aspects of the Select Audit agent.

- com.hp.ovsi.audit.saud.connector.retries=1
- com.hp.ovsi.audit.saud.connector.pool\_size=1
- com.hp.ovsi.audit.saud.connector.intervals=500

### Configuring the Select Identity Database

You must modify the Select Identity database by adding an insert statement to the Oracle file. This statement inserts a row into the AuditCfgEntry table.

This operation can be performed in two ways:

- Remove the comment marks (indicated by the -- character) from the line at installation time, so that the row will be inserted when the  $dml$  is run. If you do not invoke this line at installation time, you must run it manually using a tool such as SQLPlus.
- Insert the following fields manually into the AuditCfgEntry table:
	- **auditCfgEntryId**
	- **eventType**
	- **status**
	- **namingFactory**
	- **namingProvider**
	- **connectionFactoryName**
	- **destinationName**
	- **destIsTopic**
	- **auditCfgId**
	- **disPosition**
	- $-$  values (2, 0, 1, null, 't3://localhost:7001', 'java:comp/env/jms/ auditProcessorQCF', 'java:comp/env/jms/auditSelectAuditQueue', 0,  $1, 1);$

### Setting Up Integration in Select Audit

The Select Audit *Installation Guide* contains a section that specifically covers Select Identity integration. Technicians working on each side should be familiar with the other's documentation in addition to their own.

Integration can be set up in the following scenarios:

- During Select Audit installation, using the Select Identity configuration options that are built into the Select Audit installer.
- On an established system. In this case, Select Identity integration configuration resides in the Select Audit user interface.

Ensure that there are pre-existing Select Audit user accounts corresponding to those with access from Select Identity; you must create these on the Web application Server.

### Data Filtering and Report Access Matrices

The tables in this section provide details of the reports available to Select Identity users, and the report types to which users must have access in Select Identity to be able to access corresponding report types in Select Audit.

In general, if your role and context permits you to view audit and configuration reports in Select Identity, you can view the corresponding types in Select Audit.

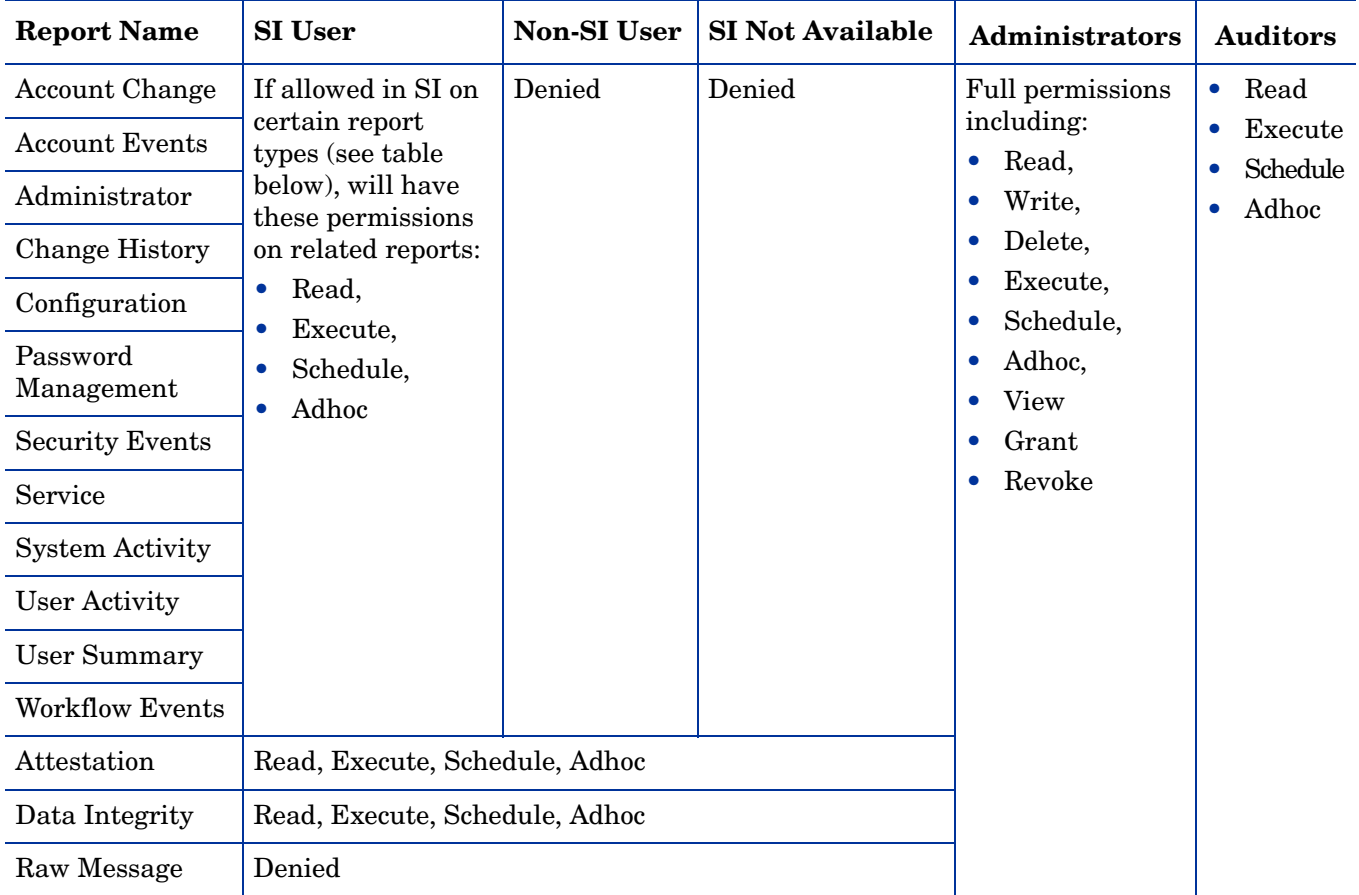

## Report Mapping

.

The following table shows which Select Identity report types are required in order for users to access each Select Audit report:

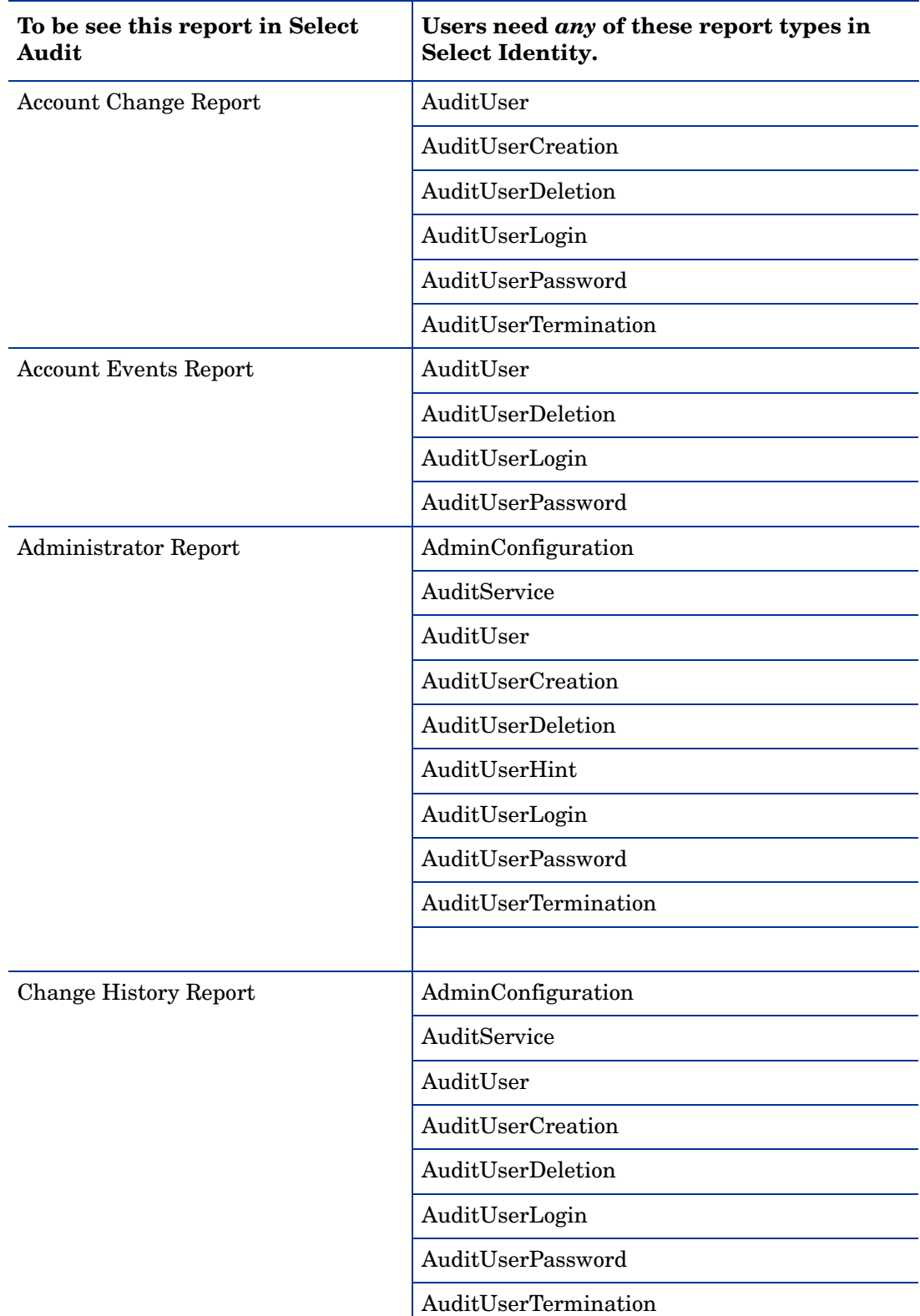

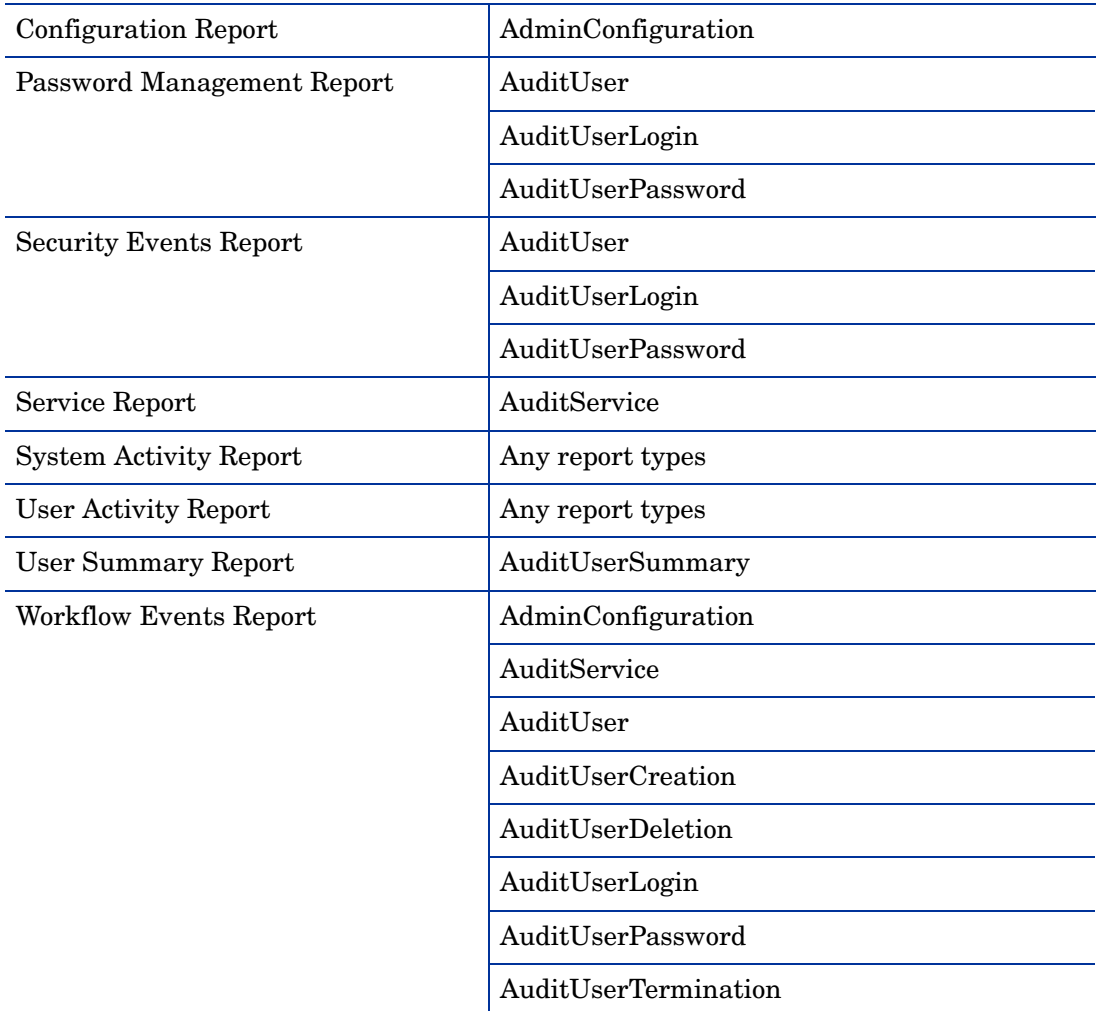

The following table shows the relationship between Select Identity report types and Select Audit events.

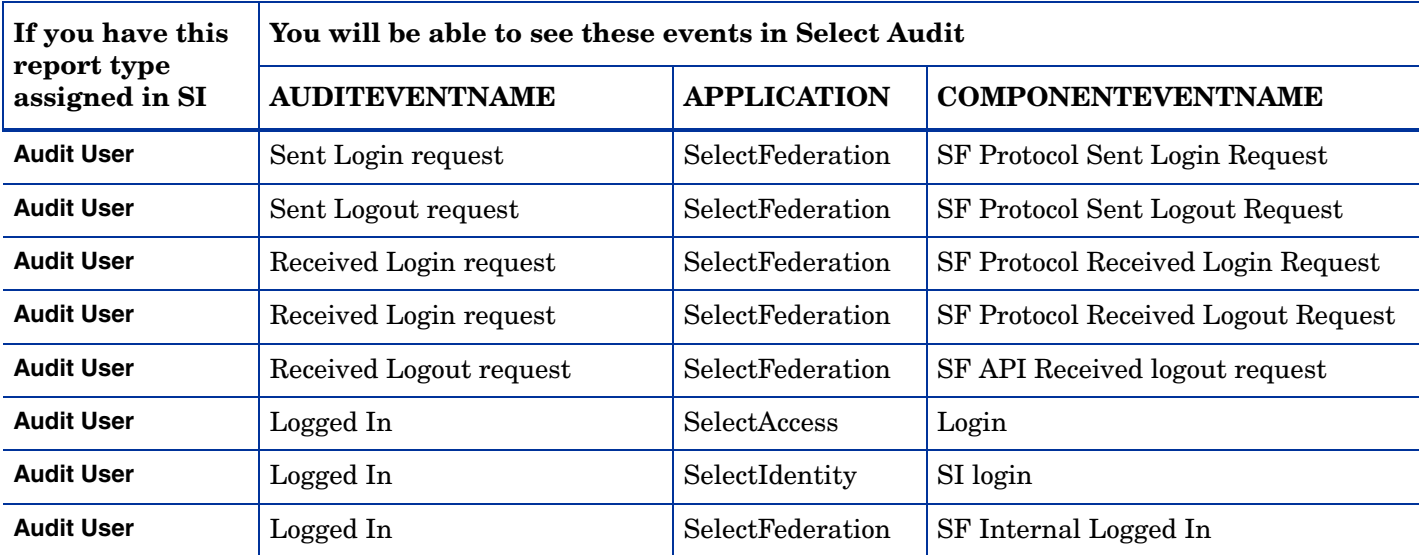

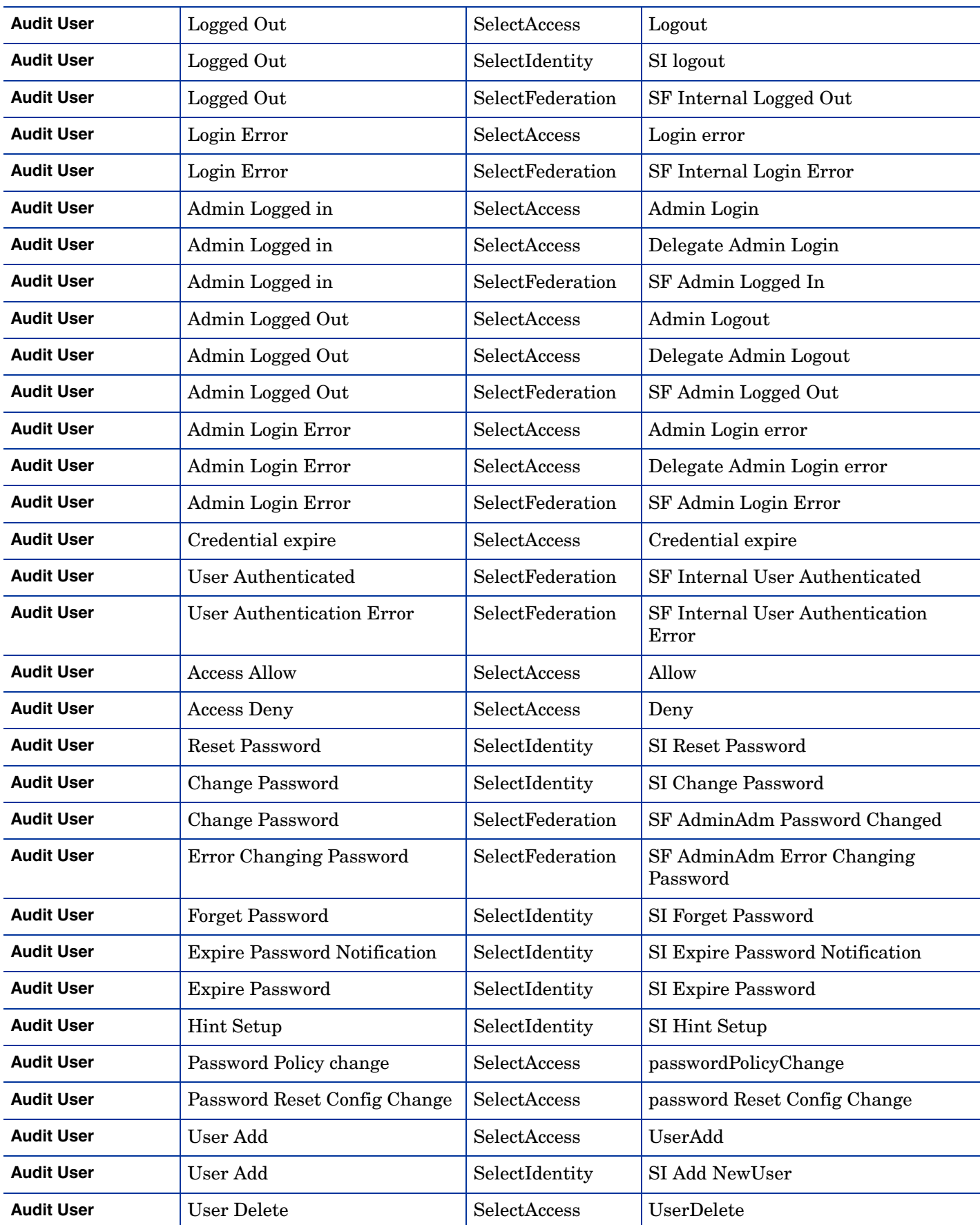

![](_page_150_Picture_302.jpeg)

![](_page_151_Picture_291.jpeg)

![](_page_152_Picture_281.jpeg)

![](_page_153_Picture_291.jpeg)

![](_page_154_Picture_284.jpeg)

![](_page_155_Picture_292.jpeg)

![](_page_156_Picture_295.jpeg)

![](_page_157_Picture_282.jpeg)

![](_page_158_Picture_194.jpeg)

# 9 Uninstalling Select Identity

This section covers the following topics:

- • [Auto-Uninstalling Select Identity](#page-160-0)
- • [Uninstalling Select Identity Manually on IBM WebSphere 6.0.2](#page-160-1)
- • [Using the Uninstaller](#page-161-1)
- • [Manually Uninstalling from the WebLogic Server](#page-161-2)
- Uninstalling the Select Identity Database

## <span id="page-160-0"></span>Auto-Uninstalling Select Identity

If you installed Select Identity using the InstallAnywhere installer, you can also uninstall it using the auto-uninstaller.

Uninstalling a manual Select Identity installation may not be successful because manual installations are likely to vary from the settings expected by the uninstaller.

• To uninstall using the auto-uninstaller, locate and run the uninstall executable, which the installer places into  $\langle$   $\circ$   $\vee$   $\vee$  install dir>/. This removes all deployed resources.

![](_page_160_Picture_11.jpeg)

You cannot reinstall Select Identity if the .ear file is still deployed on the Web Application server. Be sure to remove it before attempting to reinstall.

## <span id="page-160-1"></span>Uninstalling Select Identity Manually on IBM WebSphere 6.0.2

To uninstall Select Identity manually, log on to the WebSphere console and perform the following steps:

- 1 Undeploy the Select Identity was6\_lmz.ear application from the **Enterprise Applications**  page. See [Undeploying the Online Help or Another Application on page 162](#page-161-0).
- 2 Delete the following items. Delete only those instances of each item that are specific to Select Identity:
- The mail provider and session
- JDBC provider
- **JMS** queue connection factory
- JMS topic connection factory
- JMS queues
- JMS topics
- JMS activation specifications
- Service integration bus (OVSIBus)
- Bus destinations

### <span id="page-161-0"></span>Undeploying the Online Help or Another Application

Perform the following steps to remove the online help or any other deployed application from the WebSphere server.

- 1 Locate the application to remove on the **Enterprise Applications** page.
- 2 If the application **Status** is **Started** (green arrow), click **Stop** to shut it down; if **Stopped**, skip this step.
- 3 Confirm that the application status is **Stopped**.
- Select the application that you just stopped, and click **Uninstall** to remove the application from the WebSphere server.

## <span id="page-161-1"></span>Using the Uninstaller

To use the uninstaller to remove Select Identity:

- 1 Run the Uninstall Select Identity. exe (on Windows) or Uninstall Select Identity.bin (on Linux) to launch the wizard. These files reside in the Select Identity home directory on the Web application server.
- 2 Follow the prompts in the uninstaller.
- 3 When complete, the wizard removes the .ear file, data source, connection pool, and mail session.

## <span id="page-161-2"></span>Manually Uninstalling from the WebLogic Server

The following sections describee how to manually remove Select Identity from a WebLogic server.

- • [Deleting the EAR File](#page-162-0)
- • [Deleting the Connectors](#page-162-1)
- • [Deleting the Data Source](#page-162-2)
- • [Deleting the Connection Pool](#page-162-3)
- • [Deleting the Mail Session](#page-163-1)
- Deleting the JMS Connection Factories
- Deleting the JMS Queues and Topics
- Deleting the JMS Servers
- Deleting the JMS Stores
- Deleting the Templates (Cluster)

• Deleting the Distributed Destination (Cluster)

### <span id="page-162-0"></span>Deleting the EAR File

To uninstall Select Identity on WebLogic, you delete the lmz.ear file from the WebLogic server.

Make sure that all dependencies on the system are removed.

Complete the following steps:

- 1 Log in to the WebLogic Server Console.
- 2 Select the <*domain\_name* **>**→ **Deployments** → **Applications** folder.
- 3 Click **Delete**  $(\overline{\mathbb{I}})$  next to the LMZ application.
- 4 When prompted to confirm the deletion, click **Yes**.

### <span id="page-162-1"></span>Deleting the Connectors

You may have any number of connectors installed to support system resources. If you are completely uninstalling the Select Identity, uninstall the Select Identity connectors.

Complete the steps listed below:

- 1 Log in to the WebLogic Server Console.
- 2 Select the <*domain\_name* **>** → **Deployments** → **Connector Module** folder.
- 3 Click the **Delete** button  $(\hat{\mathbf{I}})$  next to the connectors that you have installed.
- 4 When prompted to confirm the deletion, click **Yes**.
- 5 Click **Continue**.

### <span id="page-162-2"></span>Deleting the Data Source

Perform the following steps to delete theSelect Identity data source:

- 1 Log in to the WebLogic Server Console.
- 2 Select the <*domain\_name* **>** → **Services** → **JDBC**→ **Data Sources** folder.
- 3 Click **Delete** ( $\overline{\mathbf{1}}$ ) next to the **jdbc/TruAccess** connection.
- 4 When prompted to confirm the deletion, click **Yes**.
- 5 Click **Continue**.

### <span id="page-162-3"></span>Deleting the Connection Pool

Perform the following steps to delete the Select Identity connection pool:

- 1 Log in to the WebLogic Server Console.
- 2 Select the <*domain\_name* **>** → **Services** → **JDBC**→ **Connection Pools** folder.
- 3 Click **Delete** ( $\overline{\mathbf{1}}$ ) next to the connection pool that was used by the data source.
- 4 When prompted to confirm the deletion, click **Yes**.
- 5 Click **Continue**.

### <span id="page-163-1"></span>Deleting the Mail Session

Perform the following steps to delete the Select Identity mail session:

- 1 Log in to the WebLogic Server Console.
- 2 Select the <*domain\_name* **>** → **Services** → **JDBC**→ **Mail Session** folder.
- 3 Click **Delete** ( $\overline{1}$ ) next to the **mail/TruAccess** connection.
- 4 When prompted to confirm the deletion, click **Yes**.
- 5 Click **Continue**.

## <span id="page-163-0"></span>Uninstalling the Select Identity Database

This section describes how to uninstall an Oracle Select Identity database.

After you uninstall Select Identity from the Web application server, back up and remove the data and tables from the database.

### Uninstalling Oracle

Perform the following steps to uninstall the Select Identity database from Oracle:

- 1 From a SQL Plus command prompt, log in to Oracle as a user with system permissions.
- 2 Enter the following command:

drop user Select Identity database username cascade

# A TruAccess Properties

Configure general settings for the HP OpenView Select Identity server and user interface by using a text editor to modify the TruAccess.properties file. This file contains important settings for triggers that determine the way that Select Identity operates.

Some of these settings specify directories used by Select Identity. Ensure that you specify these accurately if you modify them.

To disable individual properties, comment them out. In a few instances, a property is commented out by default. This may be for several reasons; for example, properties intended for a future release may be put into place in advance using this method.

## TruAccess Properties Summary

This section summarizes each TruAccess property. The description indicates if a properry should not be edited.

For information about TruAccess properties that you use to customize the Select Identity user interface, see [Custom User Interface Properties on page 116](#page-115-0).

For information about TruAccess properties that you use to customize the Select Identity date and time format, see [Localizing the Date and Time Format on page 119](#page-118-0).

### General Settings

• **truaccess.dateformat=yyyy-MM-dd**

Specifies the date format throughout the Select Identity system.

• **truaccess.timestampformat=yyyy-MM-dd hh:mm:ss a**

Specifies the time stamp format throughout the Select Identity system.

• **truaccess.version=<version number>**

Specifies the Select Identity version number. *Do not change this value.*

• **truaccess.hibernate.config=/com/trulogica/truaccess/util/ persistence/mssqlserver.hibernate.cfg.xml**

Specifies the hibernate property file. *Leave this property commented*.

• **truaccess.policy.id=1**

Specifies the default Select Identity policy identifier.

• **truaccess.expirationProcessPeriod=30**

Specifies the time interval prior to automatic account expiration (in days). The default is 30days. At this point, a designated manager is sent a reminder notification.

#### • **truaccess.expire.administrator.userId=sisa truaccess.expire.administrator.adminFunc=Concero Sys Admin**

Specifies the default Select Identity system administrator user ID and administrative role.

• **contact\_helpdesk=Please contact the helpdesk.**

Provides the text for an error message that displays if the user cannot log on to the Select Identity client.

• **com.hp.ovsi.help.web = http://support.hp.com**

The URL for online assistance and documentation or support.

• **truaccess.homepage=http://www.hp.com com.hp.si.clientName=HP**

Client Name. Specifies your home page and your company name when uncommented.

• **com.hp.ovsi.i18n.labels.debug = false**

Debug resource bundle strings

• **ui.locale.date.format=MM/dd/yyyy**

Defines the preferred date format in the user interface. This is specified as a date pattern described in java.text.SimpleDateFormat. This value can be left empty in order to use the default format.

• **com.hp.si.user.attributes.maxlength=10**

Attribute Max Length default value in KB.

• **si.autodiscovery.audit=false (hidden, default to false)**

Whether to audit user import

• **si.serviceassignment.server.num = X** 

Hidden, defaults to 3, set  $>$  = 4 if the number of nodes in cluster is more than 3.

• **hp.si.idgen.increment=200**

This property controls the size of reserved Select Identity-generated database table row IDs on each server. For MS SQL Server, a setting of 200 is recommended to enable the database to manage concurrent processing and locking as efficiently as possible.

### Asynchronous Provisioning Delay

#### • **truaccess.provisioning.delay=2**

Specifies the delay (in seconds) for asynchronous provisioning.

### Audit Settings

These include settings for exchanging data with Select Audit.

• **truaccess.audit.detail=off**

Specifies whether to increase the level of detail stored for audit history reports. If set to **on**, performance may be affected.

• **com.hp.ovsi.audit.saud.connector.host=localhost com.hp.ovsi.audit.saud.connector.port=9979 com.hp.ovsi.audit.saud.connector.client\_id=unknown com.hp.ovsi.audit.saud.connector.retries=1 com.hp.ovsi.audit.saud.connector.pool\_size=1 com.hp.ovsi.audit.saud.connector.intervals=500**

Select Audit configuration settings. By default the connector is installed on the localhost. Refer to the Select Audit documentation about these values, and remove the **prefix com.hp.ovsi.audit.saud.connector.** The resulting property is the same property used by HP Select Audit.

### Authentication Settings

• **truaccess.authentication=on truaccess.sso.token.name=ct\_remote\_user.do truaccess.loginURL=https://localhost:7001/lmz/control/signin truaccess.logoutPage=https://localhost:7001/lmz/control/logoff.do**

Specifies authentication settings. If truaccess.authentication is set to **on**, the next three attributes are ignored. If it is set to **off**, you must specify the single sign-on token name, the logon URL, and the logout URL for cleaning up the session.

### Auto User Import Settings

• **ovsi.ad.rootdir=/opt/si4.0/websphere/adroot ovsi.ad.backupdir=/opt/si4.0/websphere/adbackup ovsi.ad.stagingdir=/opt/si4.0/websphere/adstaging ovsi.ad.subdir=subdir ovsi.ad.userid=2 ovsi.ad.file.threshold=2**

Specifies the default values for properties for an Auto User Import. If automatic pickup of user import files. If rootdir and backupdir are not provided in the TruAcess.properties file, no user import will be scheduled.

### Batch Processing Settings

• **truaccess.batch.inprogresstimeout=18000000**

Specifies the time-out and owner for batch processing for the user import facility. To specify common batch processing, set truaccess.batch.ownerkey to **0**, or you can specify a specific WebLogic server.

• **truaccess.batch.reportdir=c:/temp/reports**

Specifies the policy to pick up the batch files for the user import facility and the directory to which reports are written.

• **truaccess.batch.report.file.maxsize =1000000**

Determines the maximum batch generated file size (in bytes) to be sent as attachment by Select Identity.

• **truaccess.batch.reportdir=c:/temp/reports truaccess.reports.printView.maxRecords = 1000**

Specifies the location to save a batch generated file if its size exceeds maximum size limit defined by truaccess.batch.report.file.maxsize and the maximum number of records that can be stored by Select Identity.

• **truaccess.sqlQueryInListSize=200**

Specifies the maximum number of positional parameters to be used in a SQL query "in" list or array as in the query **select ... where a in (?,?,?,?...)**

• **truaccess.batchQuerySize=500**

Specifies the maximum number of queries to be executed in a single batch insert or update statement.

• **si.serviceassignment.batchsize=xx (hidden, default to 20)**

Number of users to process in one JMS message

### Bulk Upload Settings

• **truaccess.upload.filedir=c:/temp truaccess.upload.maxfilesize=10485760**

Specifies a temporary directory that the bulk import process uses. It specifies the maximum upload file size (in bytes) as well.

### Cache Settings

• **si.cache.service.local=true**

Determines whether or not to turn the resource cache on (hidden and default to true)

• **si.cache.resource.localmax=50**

Maximum entries in service cache (hidden and default to 50)

• **si.cache.service.local=true (hidden and default to true)**

Whether to turn the service cache on.

**si.cache.service.localmax=100 (hidden and default to 100)**

Max entries in service cache

- **si.cache.service.local.checkdb=false (hidden and default to false)** Whether the cached entry should be compared against database.
- **si.cache.taattrdef.local=true (hidden and default to true)** Whether to turn attribute definition cache on.
- **si.cache.taattrdef.localmax=300 (hidden and default to 100)** Max entries in service cache.
- **si.cache.taattrdef.local.checkdb=false (hidden and default to false)** Whether the cached entry should be compared against database

### Connector Schema Directory

• **com.hp.ovsi.connector.schema.dir=C:/si4.0/schema**

Determines the connector schema directory.

### Email Settings

#### • **truaccess.email.new.timeinterval=120**

Specifies the time interval (in seconds) that the email daemon uses to send new email.

#### • **truaccess.email.retry.timeinterval=900**

Specifies the time interval (in seconds) that the email daemon uses for sending new email if initial attempts were unsuccessful.

#### • **truaccess.email.retry.maximum=3**

Specifies the maximum number of retry attempts for sending email. Setting this to **0** causes Select Identity to retry indefinitely.

#### • **truaccess.email.to.empty=off**

Specifies whether to send email if the recipient's email address cannot be determined. Specify **on** to send email to the administrator in this event. Specify **off** to suppress this feature.

#### • **truaccess.email.userinfochange=off**

*Do not change the value of this property.*

#### • **truaccess.email.redirect=off truaccess.email.redirect.dir=C:/temp/email**

Specifies if and where email should be written if a mail server is not available. In general, this is for testing purposes only.

#### • **truaccess.email=on truaccess.email.inprogresstimeout=600000**

**truaccess.email.batchcount=50 truaccess.email.authetication=smtp**

Determines whether and how Select Identity sends email. If truaccess.email is set to **off**, no email is sent.

Ensure that truaccess.email.batchcount is set to less than 1000 for systems running with Oracle databases.

#### • **truaccess.sender.name=SelectIdentity truaccess.sender.email=selectidentity@hp.com**

Specifies a default name and email address to use if the sender's information cannot be determined.

• **truaccess.method=http truaccess.host=localhost truaccess.port=7001**

Specifies the URL construction to the Select Identity system within email notifications.

• **ovsi.ad.emailCC=your.email@yourdomain.com**

Specifies the email address pattern used by Select Identity to validate email addresses.

• **''truaccess.job.retry.timeinterval=600 truaccess.job.retry.maximum=3**

Specifies the time interval (in seconds) that Select Identity will wait between attempts to execute a function, such as deleting a user, and the maximum number of retries allowed before the request fails.

• **truaccess.postprovision.retry.timeinterval=5000 truaccess.postprovision.retry.maximum=20**

Specifies the time (in milliseconds) to sleep before retrying a post-provisioning attempt (to add an account to the Select Identity database) and the number of retry events required before the request fails.

• **com.ovsi.passwordoperation.retrydelay=100 com.ovsi.passwordoperation.retrycount=3**

Specifies the retry time (in milliseconds) to perform a password operation during provisioning and the number of retry events required before the request fails.

• **truaccess.entcache.retry.timeinterval=5000 truaccess.entcache.retry.maximum=3**

Specifies the time (in milliseconds) to get an entitlement from the entitlement cache before retrying and the number of retry events required before the request fails.

### External Calls Settings

• **personId.attributes=FirstName,LastName standardId.attributes=personId,Email \_\_managerEmailLookup.attributes=Email**

Specifies the attributes for external calls.

### JNDI Data Source Settings

• **truaccess.dataSource=jdbc/TruAccess**

Specifies the JNDI name of the data source. You should not need to modify this setting.

• **truaccess.mailSession=mail/TruAccess**

Specifies the JNDI name for the mail session ID. You should not need to modify this setting.

### Localization Settings

• **com.hp.si.locales=en,en\_US,zh\_CN,ko**

Supported locales (US English is the default).

### Notification Event Settings

• **com.hp.ovsi.default.notification.approve=Add\ User** The default email template for Approve Notification Event

### Operations Templates

• **truaccess.fixedtemplate.passwordreset=SI\ Password\ Change\Provisioning truaccess.fixedtemplate.terminate=SI\ Provisioning\ Only truaccess.fixedtemplate.disable=SI\ Provisioning\ Only truaccess.fixedtemplate.enable=SI\ Provisioning\ Only truaccess.fixedtemplate.expiration=UserAccountExpirationWF truaccess.fixedtemplate.securityviolation=SI\ Email\ Only truaccess.fixedtemplate.modifyprofile=SI Provisioning Only truaccess.fixedtemplate.passwordexpirenot=SI\ PasswordExpire\Email truaccess.fixedtemplate.passwordexpire=SI\ Provisioning\ Only truaccess.fixedtemplate.disable.terminate=SI\ Provisioning\Only truaccess.fixedtemplate.reconciliation=ReconciliationDefaultProcess truaccess.fixedtemplate.recon\_enable=ReconciliationDefaultProcess truaccess.fixedtemplate.recon\_terminate=ReconciliationDefaultProcess truaccess.fixedtemplate.recon\_disable=ReconciliationDefaultProcess truaccess.fixedtemplate.recon\_disable\_terminate=ReconciliationDefaultProcess truaccess.fixedtemplate.bulk\_default=ReconciliationDefaultProcess truaccess.fixedtemplate.bulk\_move=SI Provisioning Only Bulk**

Specifies workflow template for certain Select Identity operations. The fixedtemplate workflows are used by operations NOT controlled by Service Role events; there is no Password Reset Request Event on the service, the template to be used has to be defined in the properties file.

### Page Redirect Timeout

• **truaccess.pageredirect.timeout=10**

Specifies the timeout (in seconds) for page redirects.

### Reconciliation Settings

• **truaccess.resource.record.max=1000**

Specifies the maximum number of users updated during reconciliation.

• **truaccess.recon.rootdir=c:/temp/reconroot truaccess.recon.stagingdir=c:/temp/reconstaging truaccess.recon.backupdir=c:/temp/reconbackup truaccess.recon.filename.timeformat=yyyy\_MM\_dd\_H\_mm truaccess.recon.task.check.threshold=3**

Specifies the attributes for account reconciliation. The TruAccess.recon.task.check.threshold property specifies the number of times that a task is checked (in 30-second intervals) before it is put to process. There is a limit to the number of simultaneous tasks that can be processed in Select Identity. If the limit is exceeded, a new task must wait for its turn. This parameter is used to prevent blocking of further processing if some tasks become suspended in an error and incomplete state.

The following reconciliation properties are obsolete in release 4.0 and later:

**truaccess.recon.check\_serviceassignment\_authadd=false truaccess.recontimer.startdelay=30 truaccess.recontimer.timeinterval=30**

• **truaccess.reconcliation.postprovpolicy=1**

Specifies when Select Identity performs post-provisioning reconciliation. Specify one of the following values:

#### **Perform SI Update if:**

- **1 if all provisioning activities were successful**
- **2 if the corresponding provisioning activity was successful**

**3 — always**

• **si.recon.policybased=true (hidden, default to true)**

Policy Based Recon Switch

• **si.recon.server.num = X**

Hidden, default to 3, set  $> = 4$  if the number of nodes in cluster is more than 3.

• **si.recon.processor.num = X**

Hidden, default set to 8.

• **truaccess.bulk.postprovpolicy=2**

Specifies when Select Identity performs post-provisioning after a bulk upload. Specify one of the following values:

#### **Perform SI Update if:**

- **1 if all provisioning activities were successful**
- **2 if the corresponding provisioning activity was successful**
- **3 always**
- **com.jp.ovsi.spml.resourcename.separator=+**

Select Identity reads data files from the reconroot directory. The file name should begin with an underscore  $($ ). If the property above is set as shown, then the file placed on reconroot will begin with a "+."

### Report Settings

• **com.hp.ovsi.volumedata.report.compressed = true**

Controls whether reports are compressed before being emailed to recipients.

true = reports are compressed

false = reports are not compressed

• **truaccess.generatedFileSizeLimit=2000000**

Indicates the size of the files (in bytes) that are generated by the reporting subsystem. This is a soft limit; the actual file size may exceed this by a small amount.

• **truaccess.userdetailconfigrpt.sortattributes=UserName, FirstName,LastName,Email,Company,Department,CostCenter**

Indicates the column(s) on which sorting takes place in the user detail configuration report and the order of the sort.

• **truaccess.batch.report.file.maxsize = 1000000**

Specifies the maximum email size of a batch report.

• **com.hp.si.request.report.day=14**

Specifies the number of days for which request status is retrieved by default in the **From** field of the **Request Status** page. If this property is not specified, the value defaults to **14**.

#### • **si.volumedata.report.email.limitsize=true**

Indicates whether or not report size should be limited (hidden, default set to true, limit the report).

### Repository Type Settings

#### • **truaccess.repository.type=oracle**

Set this property to the appropriate database type (oracle or mssql)

• **truaccess.repository.oracle.driver.bea=no**

If you are running Select Identity on WebLogic, connecting to an Oracle database, and using the thin driver for Oracle 10G (which provides internationalization support), you must set this property to no.

### Schema Settings

#### • **truaccess.AZN.schema.owner=db2inst1**

Specifies the schema owner for AZN DB Stored Procedures. This value should end with a period (.).

• **truaccess.NEWCO.schema.owner=db2inst1**

Specifies the schema owner for NEWCO DB Stored Procedures. This value must end with a period (.).

### Search Settings

• **com.hp.si.usersearch.criteria.names.default = UserName,Email,FirstName,LastNam,\_status**

Specifies the user search criteria fields that are available for selection as search filters. The fields are separated by commas. Use " Status" to search for the user state status.

• **com.hp.si.usersearch.result.columns = UserName,FirstName,LastName,Email**

Specifies the order in which the attribute columns display in the search results page. The names are separated by commas. The **UserName** is required. This property must be modified if you change the search results columns as documented in [Extending User](#page-113-0)  [Searches on page 114](#page-113-0). It does not add attribute columns.

• **com.hp.si.usersearch.criteria.names.additional = \_Status,ServiceName,ResourceName com.hp.si.usersearch.criteria.names.additional = City,State,Zip,Country,\_Status,ServiceName,ResourceName**

Determines additional user search criteria fields.

• **com.hp.si.usersearch.result.max = 300**

Specifies the maximum number of users that can display in a user search.

### Security Framework and Keystore Settings

• **si.keystore.paramfile=C:/Temp/SI40/keystore/keystore.properties**

Set this property to the location of the keystore.properties file in the security framework.

#### • **com.hp.ovsi.encryptdecrypt.algorithm=AES/ECB/PKCS5Padding**

Cipher Algorithm setting, used if the bootstrap keystore has AES keys.

• **com.hp.ovsi.securityfw.repository.type=1**

Security framework repository type: database=1, XML=0. Sets the repository type used by the security framework. Currently only 1 (database) is supported.

• **com.hp.ovsi.keypair.provider.classname=com.sun.crypto.provider.SunJCE**

Set this property to the correct keystore engine provider classname, as follows:

- com.sun.crypto.provider.SunJCE for Sun.
- com.ibm.crypto.provider.IBMJCE for IBM.

### Self-Registration Settings

• **com.hp.si.selfreg.schedule=true**

Specifies whether the **Schedule Time** field in the self-registration form will be visible.

• **com.hp.si.selfreg.instruct = Welcome and thank you for accessing Self-Registration. After completing this page, press ''{0}''. You will then be asked for additional information. Once you have completed all of the pages, your request will be submitted for processing.**

Determines the text seen in self-registration instructions.

• **com.hp.ovsi.selfreg.cancel.action.url = http://www.hp.com**

Specifies the URL used when self-registration is cancelled.

### Server Management Settings

• **server.manager.enable=true**

Allows you to set the server management properties when set to the default (true).

### User and Account Settings

• **truaccess.disable=true truaccess.disabledays=1 truaccess.system.terminate.administrator.userId=sisa truaccess.system.expire\_notification.administrator.userId=sisa**

Specifies the account disable period before the account is terminated. Set the truaccess.disable property to **true** if the user needs to be disabled before termination occurs.

• **si.serviceassign.evaluation=1**

Specifies whether to evaluate user attributes or service assignments. Specify one of the following values (1 is the default).

**0— Evaluate all (attributes and service assignments) 1— Skip services previously assigned to users**

• **truaccess.singlevalue.attribute.delete=false**

Specifies whether a user's single value attributes should be deleted.

If this is set to true, an error will result during a terminate user operation unless the following properties are all set to false as shown below:

**truaccess.singlevalue.attribute.delete.FirstName=false truaccess.singlevalue.attribute.delete.LastName=false truaccess.singlevalue.attribute.delete.Email=false truaccess.singlevalue.attribute.delete.Password=false** 

• **truaccess.user.extra=PhBus, PhHome, PhMobile, Company,Department, DOB, Addr1, Addr2, City, State, Zip, Country, CostCenter, ExpirationDate, UserDescription, \_Status truaccess.user.extra.State.column=State truaccess.user.extra.City.column=City truaccess.user.extra.Country.column=Country truaccess.user.extra.Zip.column=Zip Use the automatic matching feature for PersonNumber truaccess.user.extra.PersonNumber.column=PersonNumber**

Extra attributes associated with users. These settings support null values.

#### • **com.hp.ovsi.forgetpassword.autogenerate=true**

Determines if a password is automatically generated for the user if the user indicates the password has been forgotten. If forgetpassword is set to true, Select Identity automatically generates a password when the user forgets the password, and provides the correct answers to the Challenge/Response question. If set to false, users must reset their own password.

#### • **com.hp.ovsi.modify.disableduser=false**

Select Identity allows modification of a disabled user by default. Set this property to **false** if this should not be allowed.

#### • **com.hp.si.user.attributes.dropdown.constraint.count=10**

User Attribute drop-down value count. This property determines if a drop-down list displays or a search is used when a user selects an attribute which contains a constraint list. If the number of constraint values for the attribute is below the property value (such as 50 in the example), a drop-down list will appear on the registration or approval form. If the number of constraint values is equal to or greater than the property value, a search will be required for selecting values from the list.

#### • **com.hp.ovsi.parentrequestlist.contextcheck=False**

Returns only those requests that the admin is authorized to view on the Request Status page by default. This is set to false for performance reasons. Change the value to true to enable this behavior.

### Web Service Request Settings

• **com.hp.si.webservice.auth.resource=ldap com.hp.si.webservice.auth.ldap.accessurl=ldap://localhost:389 com.hp.si.webservice.auth.ldap.uidattr=uid com.hp.si.webservice.auth.ldap.suffix=ou=People,dc=trulogica,dc=com com.hp.si.webservice.auth.ldap.needssl=false**

Specifies external authentication for Web Service requests when uncommented

• **si.recon.webservice.report.generate=2**

Whether to generate and send report for Web Service reconciliation:

 $\bullet$  0 - Never

- 1 Only Initial Report when no request is processed
- 2 always

### Workflow Settings

• **com.hp.ovsi.default.workflowtemplate.bulk.addnewuser =SIBulkOneStageApproval com.hp.ovsi.default.workflowtemplate.bulk.addservice =SIBulkOneStageApproval com.hp.ovsi.default.workflowtemplate.delegated.addnewuser =SI\ OneStageApproval com.hp.ovsi.default.workflowtemplate.delegated.addservice=SI\ OneStageApproval com.hp.ovsi.default.workflowtemplate.delegated.modifyuser =SI\ Provisioning\ Only com.hp.ovsi.default.workflowtemplate.delegated.deleteservice =SI\ Provisioning\ Only com.hp.ovsi.default.workflowtemplate.delegated.disableservice =SI\ Provisioning\ Only com.hp.ovsi.default.workflowtemplate.delegated.enableservice =SI\ Provisioning\ Only com.hp.ovsi.default.workflowtemplate.delegated.moveuser =SIBulkOneStageApproval com.hp.ovsi.default.workflowtemplate.delegated.viewservice =SI\ Provisioning\ Only com.hp.ovsi.default.workflowtemplate.recon.addservice =ReconciliationDefaultProcess com.hp.ovsi.default.workflowtemplate.recon.deleteservice =ReconciliationDefaultProcess com.hp.ovsi.default.workflowtemplate.self.addnewuser=SI\ OneStageApproval com.hp.ovsi.default.workflowtemplate.self.addservice=SI\ OneStageApproval com.hp.ovsi.default.workflowtemplate.self.modifyprofile=SI\ Provisioning\ Only com.hp.ovsi.default.workflowtemplate.self.viewprofile=SI\ Provisioning\ Only com.hp.ovsi.default.workflowtemplate.service.change.recon =SI\ Provisioning\ Only**

The default workflow templates for User Request Events

The **default.workflowtemplates** are used when you create a new service on the service role page. When a new Service Role is created, all the Request Events have a default Workflow Template, which is derived from the **default.workflowtemplates** settings. The default templates can be deleted on the Service Role and other templates selected, but this setting allows services to be set up with standard defaults.

### XML Mapping File

• **truaccess.userdiscovery.mapping.file=C:/temp/AttributeMapping.xml**

Specifies the location of the XML attribute mapping file for user import.

# B Logging

## WebLogic Logging Options

This section documents the configurable logging options for BEA WebLogic installations. For more detail about each option, refer to the  $\text{Logger}$  class in the Java 2, Standard Edition, v 1.4.12 API Specification.

HP OpenView Select Identity implements java.util.logging.Logger, as defined by the Java 2, Standard Edition, v 1.4.12 API Specification.

During installation, the logging.properties file is copied from the HP OpenView Select Identity Product CD to a subdirectory on the WebLogic server. This file defines how Select Identity logs messages and exceptions, according to the specification.

#### • **Handlers**

Handlers define where messages are logged. You *must* configure the following handlers in logging.properties: ConsoleHandler and FileHandler. In addition, the following handlers are available: MemoryHandler and StreamHandler. In the example on page 177, a FileHandler and ConsoleHandler are configured (you must also configure the handler's format, as shown in the following example):

```
# List of global handlers
handlers = java.util.logging.FileHandler, 
java.util.logging.ConsoleHandler
# Properties for the FileHandler
java.util.logging.FileHandler.limit = 500000 
...
```
#### • **Message format**

Defines the format of logged messages based on the handler type. For example:

```
# Properties for the FileHandler
java.util.logging.FileHandler.pattern = /temp/log/java.log
java.util.logging.FileHandler.limit = 5000000
java.util.logging.FileHandler.count = 20
java.util.logging.FileHandler.formatter = java.util.logging.SimpleFormatter
```

```
# Properties for the FileHandler
java.util.logging.FileHandler.pattern = c:/temp/log/java.log
java.util.logging.FileHandler.limit = 5000000
java.util.logging.FileHandler.count = 20
java.util.logging.FileHandler.formatter = java.util.logging.SimpleFormatter
```
Note the **pattern** attribute for FileHandler, which defines the location of the log file. The file location is relative to the user's root directory (the user under which the WebLogic server is running). This directory must exist. If it does not, Select Identity will not start.

For example, if you specify **log/log.txt** and the WebLogic server is running under the administrative user whose home directory is /user/admin, the file is written to the / user/admin/log/log.txt file. You can also specify an absolute path, such as /temp/ log/log.txt.

Refer to the Logger class in the API specification for a list of format parameters required for each handler type.

• **Log level**

Defines the level of logging output. You can specify a level for all messages or only those written by a specific component. The levels can be set from SEVERE (smallest amount of log information) WARNING, INFO, CONFIG, FINE, FINER, to FINEST (greatest amount of log information). The main logging levels are defined as follows:

SEVERE = Logs major errors that usually prevent a feature or even the entire product from working. Includes bugs and errors caused by incorrect installation/setup.

WARNING = Logs minor errors and messages to be aware of that may indicate a problem with data, but should not hinder Select Identity as a whole.

INFO = Logs general tasks that are occurring, but does not provide many details.

FINEST = Logs detailed information about all logging output. This setting is used for debugging and helping to determine invalid setup issues.

Each level shows all the levels above it, so FINEST shows everything.

You can selectively modify the logging levels of the different components by specifying different levels for each. For example:

com.trulogica.truaccess.util.persistence.PersistenceManager.level=FIN EST

com.trulogica.truaccess.util.scheduler.dao.BatchDAOImpl.level=FINE

com.trulogica.truaccess.reconciliation.util.ReconciliationTimerTask.l evel=WARNING

com.trulogica.truaccess.util.SMTPTimerTask.level=WARNING

![](_page_177_Picture_14.jpeg)

Hibernate provides a lot of information when the logging level is set to FINEST. If you do not want the Hibernate log messages, add the following line to the JRE logging.properties file:

net.sf.hibernate.level=WARNING

In the following example, the default logging level is set to WARNING but a log level is also specified for the LDAP connector component (you must also specify a handler for component-specific log levels):

```
# Set the logging level for the root of the namespace.
# This becomes the default logging level for all Loggers.
.level=WARNING
# List of global handlers
...
# Properties for the FileHandler
...
# Default level for ConsoleHandler. This can be used to
# limit the levels that are displayed on the console even
# when the global default has been set to a trace level
```
java.util.logging.misc.ConsoleHandler.level = FINEST com.trulogica.truaccess.connector.ldap.ldapv3.LDAPConnector.level = FINE
# Index

## A

Account Change Report, [148](#page-147-0) Account Events Report, [148](#page-147-1) activation specifications, [55](#page-54-0) Admin Configuration, [159](#page-158-0) administrator, [13](#page-12-0) Administrator Report, [148](#page-147-2) Admin Logged Out, [158](#page-157-0) Admin Login Error, [158](#page-157-1) agent Select Audit, [145](#page-144-0) agent-based connectors, [16](#page-15-0) API, Service Desk, [136](#page-135-0) application status, [162](#page-161-0) undeploying, [162](#page-161-0) application settings, WebSphere, [57](#page-56-0) Architecture, [14](#page-13-0) ASCII and non-ASCII field length, [25](#page-24-0) audit and configuration reports, [147](#page-146-0) AuditCfgEntry table, [146](#page-145-0) audit data stream, [145](#page-144-1) audit events, [149](#page-148-0) auditing, [15](#page-14-0) Audit User Hint, [157](#page-156-0) Audit User Login, [158](#page-157-2) Audit User Password, [157](#page-156-1) authentication, [15](#page-14-1) Authority, tiered, [15](#page-14-2)

#### B

bootstrap keystore, [110](#page-109-0) browser version, [23](#page-22-0) bus destinations, [50](#page-49-0) Business Process Services, [14](#page-13-0)

## C

Caller field, [139](#page-138-0) category service call, [138](#page-137-0) Certification Authorities, [15](#page-14-3) Change/Reset Password, [138](#page-137-1) Change History Report, [148](#page-147-3) Change Password, [156](#page-155-0) character sets, [25](#page-24-0) Class Loading Mode, [58](#page-57-0) clustered servers create JMS connection factory, [79](#page-78-0) clusters required for WebSphere, [34](#page-33-0) compliance auditing, [145](#page-144-2) concero\_ddl.sql, [25,](#page-24-1) [27](#page-26-0) concero\_dml.sql, [25,](#page-24-1) [27](#page-26-0) configuration reports, [145](#page-144-3) configure JDBC connection pool, [93](#page-92-0) JMS settings, [78](#page-77-0) JTA settings, [106](#page-105-0) configuring logging, [177](#page-176-0) recommended, [113](#page-112-0) TruAccess.properties, [107](#page-106-0), [165](#page-164-0) TruAccess.properties required settings, [107](#page-106-1) connection factory queue, [51](#page-50-0) topic, [52](#page-51-0) connection pool, [49](#page-48-0) connectors, [16](#page-15-1) context, [145,](#page-144-4) [147](#page-146-1) Context Engine, [14](#page-13-0) context management, [14](#page-13-1) cookies, [23](#page-22-0) CORBA Naming Service Groups, [59](#page-58-0) Customer Service Representative, [136](#page-135-1)

custom external keystores, [33](#page-32-0) custom field, [138](#page-137-2) custom fields Service Desk, [139](#page-138-1)

## D

database, [13,](#page-12-1) [145](#page-144-5) and Select Audit, [146](#page-145-1) user accounts, [32](#page-31-0) database access control, [15](#page-14-4) database rules Service Desk, [140](#page-139-0) database rules, Service Desk, [137](#page-136-0) database server, [33](#page-32-1) database user login, [33](#page-32-2) data filtering, [147](#page-146-2) data store helper class, [49](#page-48-1) delegated password change, [136](#page-135-2) delegated request, [137](#page-136-1) delegation, [15](#page-14-5) Description field, [139](#page-138-2) Destination JNDI Name, [54](#page-53-0) destinations, [50](#page-49-0) Destination Type, [55](#page-54-1) directory naming, [32](#page-31-1) Display Format, [137](#page-136-2) dml file, [145](#page-144-6) documentation, [33](#page-32-3) domains Select Identity and Select Audit, [145](#page-144-7)

## E

EAR file, [57](#page-56-1) Emailed report format, [125](#page-124-0) embedded spaces, [32](#page-31-2) encryption, [15](#page-14-6) PC1, [16](#page-15-0) SHA, [15](#page-14-7) encryption keys, [33](#page-32-4) Endpoints, [54](#page-53-1) entitlements, [14](#page-13-2), [15](#page-14-8) Error Changing Password, [156](#page-155-1) event history, [15](#page-14-9)

events audit, [149](#page-148-1) Expire Password Notification, [156](#page-155-2)

## F

firewall ports, [23](#page-22-1) form,default, [139](#page-138-3) Forms, [15](#page-14-10)

## G

general settings, [107](#page-106-0) generic JVM Arguments, [58](#page-57-1)

#### H

Hardware Security Modules, [15](#page-14-11) high message threshold, [49](#page-48-2) Hint Setup, [157](#page-156-2) Host aliases, [31,](#page-30-0) [60](#page-59-0) HP-UX 11.23, [20](#page-19-0) HP-UX 11i (v1) PA-RISC, [20](#page-19-1) HSM, [15](#page-14-11) HTTP, [13](#page-12-2) HTTP transport port, [60](#page-59-1)

# I

IBM HTTP Server, [31](#page-30-1) IBM WebSphere - ND, [20](#page-19-2) Information, [139](#page-138-4) install.bin, [34](#page-33-1) install trace.log, [33](#page-32-5) InstallAnywhere installer, [34](#page-33-2) installation logging, [33](#page-32-6) remote, [34](#page-33-3) installation process summary, [19](#page-18-0) installer Select Audit, [147](#page-146-3) installing:WebSphere installation wizard for standalone server, [34](#page-33-4) interface settings, [107](#page-106-0) internationalization, [16](#page-15-2), [119](#page-118-0) UTF-8 encoding on Oracle10G, [123](#page-122-0) interoperation, [145](#page-144-8) IP address, [34](#page-33-5)

#### J

J2EE Connector Architecture, [16](#page-15-1) JAAS Configuration, [46](#page-45-0) Java 2 security, [59](#page-58-1) [Java Messaging Service.](#page-51-1)*See* Java Naming and Directory Interface, [16](#page-15-3) javascript, [23](#page-22-0) JCA, [16](#page-15-1) JDBC connection pool, configure, [93](#page-92-0) JDBC driver, [21](#page-20-0), [47](#page-46-0) JDBC port, [23](#page-22-2) JDBC Provider, [48](#page-47-0) JMS Activation Specification, [53](#page-52-0) database user, [33](#page-32-7) database user account, [32](#page-31-0) data source, [49](#page-48-3) data store, [50](#page-49-1) default messaging, [53](#page-52-1) queue, [51](#page-50-1) queue connection factory, [51](#page-50-2) queues, [52](#page-51-2) resources, [51](#page-50-3) topic, [51](#page-50-1) topic connection factory, [52](#page-51-3) topics, [53](#page-52-2) JMS cluster, [49](#page-48-4), [51](#page-50-4) JMS clustering, [34](#page-33-6) JMS connection factory create for clustered servers, [79](#page-78-0) JMSDB\_LOGIN\_USER, [51](#page-50-5) JMS Queue create for a single server, [84,](#page-83-0) [89](#page-88-0) JMS settings configure, [78](#page-77-0) JMS settings for a single server create JMS Queue, [84,](#page-83-0) [89](#page-88-0) JMS settings for clustered servers set up JMS connection factory, [79](#page-78-0) JMS user, [26](#page-25-0) JNDI, [16](#page-15-4) JNDI Name, [50](#page-49-2) JNDI resource provider interface, [16](#page-15-5) JTA settings configure, [106](#page-105-0)

JVM arguments, [58](#page-57-1)

JVM Logs, [59](#page-58-2)

#### K

keystore, [110](#page-109-0) keystore parameter file, [33](#page-32-8), [62](#page-61-0) keystores, [15](#page-14-12)

## L

language fonts, [124](#page-123-0) language media kit, [19](#page-18-1) LDAP, [16](#page-15-4) LDAPS, [16](#page-15-6) local\_policy.jar, [32](#page-31-3) localization, [119](#page-118-0) localized version, [19](#page-18-2) log files, [177](#page-176-0) tail, [33](#page-32-9) logging WebSphere, [59](#page-58-3) logging.properties configuring, [105](#page-104-0) Logging and Tracing, [59](#page-58-3) Logging Config Change, [159](#page-158-1) logging in WebSphere, [60](#page-59-2) logical identity, [13](#page-12-3) Login page, [124](#page-123-1)

#### M

Mail Provider, [55](#page-54-2) mail session, [55](#page-54-3) Mail Sessions, [55](#page-54-4) managed service, [145](#page-144-9) Max Connections field, [52](#page-51-4) maximum connections, [49](#page-48-5) Microsoft Internet Explorer, [23](#page-22-3) Microsoft SQL Server Enterprise Manager, [27](#page-26-1) migration, [127](#page-126-0) minimum requirements, [20](#page-19-3)

#### N

Network Deployment Manager, [32](#page-31-4)

Network File System, [34](#page-33-7) installation directory, [33](#page-32-10) Notepad, [107](#page-106-2) Number Field, [137](#page-136-3)

## O

ojdbc14.jar, [33](#page-32-11) online help, [33](#page-32-12) deployment, [57](#page-56-2) operating system login, [34](#page-33-8) operating system login ID, [33](#page-32-13) Oracle 9i requirements, [21](#page-20-1) internationalization encoding, [123](#page-122-0) uninstalling, [164](#page-163-0) Oracle10g data store helper, [49](#page-48-6) Oracle 10g JDBC driver, [47](#page-46-1) Oracle 10g requirements, [21](#page-20-2) oracle\_concero\_ddl.sql, [26](#page-25-1) Oracle Technology Network, [128](#page-127-0) Oracle thin driver, [33](#page-32-14) Oracle thin driver archive, [33](#page-32-15) Oracle Thin Driver Version, [21](#page-20-0) OVSD-OVSI integration Template, [139](#page-138-5) OVSIApplication, [56](#page-55-0) OVSIAuditBroadcast, [50](#page-49-3), [53](#page-52-3) OVSIAuditProcQ, [50,](#page-49-4) [52,](#page-51-5) [54](#page-53-2) OVSIBulkQueue, [50,](#page-49-5) [52,](#page-51-6) [54](#page-53-3) OVSIBus, [51,](#page-50-6) [52](#page-51-7), [53,](#page-52-4) [55](#page-54-5) OVSIbus security setting, [59](#page-58-4) OVSICacheTopic, [50](#page-49-6), [53](#page-52-5) OVSIChangeReconProcessorQueue, [50,](#page-49-7) [52,](#page-51-8) [54](#page-53-4) OVSI cluster, [52](#page-51-9), [54](#page-53-5) OVSI DataSource, [48](#page-47-1) OVSIEntCacheQueue, [50](#page-49-8), [52,](#page-51-10) [54](#page-53-6) OVSI Mail Session, [56](#page-55-1) OVSIMessageAckQueue, [50,](#page-49-9) [52](#page-51-11), [54](#page-53-7) OVSI Oracle10g, [48](#page-47-2) OVSI Oracle10g\_JMS, [49](#page-48-7) OVSI Password Management with OVSD, [143](#page-142-0) OVSIReconQueue, [50](#page-49-10), [52](#page-51-12), [54](#page-53-8) OVSIResReconDispatcherQ, [50,](#page-49-11) [52](#page-51-13), [54](#page-53-9)

OVSIResReconQ, [50,](#page-49-12) [52,](#page-51-14) [54](#page-53-10) OVSISaudQ, [50](#page-49-13), [53,](#page-52-6) [54](#page-53-11) OVSISchedulerQueue, [50,](#page-49-14) [53,](#page-52-7) [54](#page-53-12) OVSIServiceAssignQueue, [50](#page-49-15), [53](#page-52-8), [54](#page-53-13) OVSITCF, [52](#page-51-15) OVSIUserImportPQueue, [50,](#page-49-16) [53](#page-52-9), [54](#page-53-14) OVSIWfRequestExpireQueue, [50](#page-49-17), [53,](#page-52-10) [54](#page-53-15) OVSIWorkflowQueue, [50](#page-49-18), [53](#page-52-11), [54](#page-53-16)

#### P

Parent field, [138](#page-137-3) Parent Last, [58](#page-57-2) Password, [156](#page-155-3) Password Management Report, [149](#page-148-2) password management request, [136](#page-135-3) Password Policy change, [156](#page-155-4) password request, link, [142](#page-141-0) Password Reset Config Change, [157](#page-156-3) policy files, [32](#page-31-5) ports firewall, [23](#page-22-2) private key, [15](#page-14-13) privileges, [13](#page-12-4) processes starting and stopping, [34](#page-33-9) profiles, [15](#page-14-14) protocol providers, mail, [55](#page-54-6) provisioning workflow, [15](#page-14-15) proxy server, [32](#page-31-6) public key, [15](#page-14-13)

## Q

qualifications for installing, [16](#page-15-7) queue connection factory, [51](#page-50-0)

## R

Received Login request, [157](#page-156-4) Received Logout request, [157](#page-156-5) reconciliation, [15](#page-14-16) Red Hat Enterprise Linux v3, [20](#page-19-4) report access Select Audit, [147](#page-146-2) reporting, [15](#page-14-0)

report mapping, [148](#page-147-4) report type, [149](#page-148-3) Request Failure Description, [139](#page-138-6) Request Failure Description field, [138](#page-137-4) Request ID, [139](#page-138-7) request ID, [137](#page-136-4) Request ID, [137](#page-136-5) request link, [140,](#page-139-1) [142](#page-141-1) Request Link,, [139](#page-138-8) Request Link field, [138](#page-137-5) request status, [137](#page-136-6), [141](#page-140-0) Request Status Page, [137](#page-136-7) Request Status page, [137](#page-136-8) Request Type, [139](#page-138-9) Request Type field, [138](#page-137-6) Reset Password, [156](#page-155-5) Reset Password Service Call, [135](#page-134-0) resource connector, [16](#page-15-8) Resources, [14](#page-13-3) role, [147](#page-146-1) roles service, [14](#page-13-4)

## S

Sc. Text 1 field, [138](#page-137-7) Sc. Text 2 field, [138](#page-137-8) schema, [13](#page-12-5), [19](#page-18-3) schema, Select Identity, [27](#page-26-2) schema name, [51](#page-50-7) scope, [55](#page-54-7) cluster, [51](#page-50-8), [52,](#page-51-9) [54](#page-53-5) server, [51,](#page-50-8) [52](#page-51-9), [54](#page-53-5) SDIntegrator external call, [136](#page-135-4), [142](#page-141-2) SDK, [16](#page-15-1) security, [15](#page-14-4) Java 2, [59](#page-58-1) WebSphere console, [32](#page-31-7) Security Events Report, [149](#page-148-4) Security Framework, [33](#page-32-16) security framework, [32,](#page-31-8) [60](#page-59-3) SelectAccess, [158](#page-157-3) Select Audit, [148,](#page-147-5) [159](#page-158-2) data filtering, [147](#page-146-2) viewing configuration reports, [145](#page-144-10) Select Audit connector,, [145](#page-144-11) Select Audit Report Config, [159](#page-158-3) SelectFederation, [158](#page-157-4) Select Identity launching, [60](#page-59-4) Select Identity schema, [19](#page-18-3) Self-Registration, [124](#page-123-2) self-service request, [137](#page-136-1) Sent Login request, [157](#page-156-6) Sent Logout request, [157](#page-156-7) Ser. ShortText 1 field, [138](#page-137-9) sers, [14](#page-13-5) server settings, [107](#page-106-0) Service Call, [137](#page-136-9) service call, [135](#page-134-0) service call,category, [138](#page-137-0) service call, link, [142](#page-141-0) Service Call Category, [138](#page-137-10) Service Call Category field, [137](#page-136-10) service call status, [139](#page-138-10) service call template, [137](#page-136-11) Service Desk database rules, [140](#page-139-0) smart action, [137](#page-136-12) Service Desk integration configuring in Select Identity, [142](#page-141-3) Service Desk Integration, context, [143](#page-142-1) Service Desk Integration, process flow, [143](#page-142-1) Service Level Agreements, [135](#page-134-1) Service Report, [149](#page-148-5) Service Roles, [14](#page-13-4) services, [14](#page-13-6), [145](#page-144-12) SF Admin Logged Out, [158](#page-157-5) SHA, [15](#page-14-17) short string field, [138](#page-137-6) single sign-on, [124](#page-123-3) SLAs, [135](#page-134-1) smart action, [141](#page-140-1) SMTP email host, [33](#page-32-17) SMTP protocol provider, [56](#page-55-2) Source ID field, [139](#page-138-11) SQL Plus, [25](#page-24-2) SQL Server, [27](#page-26-3)

SSH, [16](#page-15-9) SSL, [15,](#page-14-7) [16](#page-15-4) Starting WebLogic, [77](#page-76-0) State field, [139](#page-138-12) Status field, [139](#page-138-13) string field, [138](#page-137-11) Sun Solaris 10, [20](#page-19-5) System Activity Report, [149](#page-148-6) SystemOut.log, [33](#page-32-18)

#### T

tablespace, [26](#page-25-2) TAUser table, [114](#page-113-0) Telnet, [16](#page-15-10) template service call, [139](#page-138-14), [143](#page-142-2) Terminate User, [155](#page-154-0) Text field, [138,](#page-137-12) [139](#page-138-15) tickets, Service Desk, [135](#page-134-2) topic connection factory, [52](#page-51-0) topics, [53](#page-52-12) topology, [31](#page-30-2) bus members, [49](#page-48-8) TruAccess.properties, [107](#page-106-0), [142](#page-141-4) configuring, [165](#page-164-0) configuring required settings, [107](#page-106-1) Select Audit, [146](#page-145-2) settings, [165](#page-164-1) TruAccess\_JMS, [50](#page-49-19)

## U

Uninstalling, [161](#page-160-0) uninstalling, [163](#page-162-0) unlimited strength policy files, [32](#page-31-9) upgrade Select Identity, [127](#page-126-1) URL login, [60](#page-59-2) US\_export\_policy.jar, [32](#page-31-10) user account, [33](#page-32-19) JMS, [26](#page-25-3) Select Identity, [26](#page-25-4) user accounts, [13](#page-12-6) Select Audit, [147](#page-146-4) User Activity Report, [149](#page-148-7) users, [145](#page-144-13)

User Search criteria, [125](#page-124-1) User Search Information dialog, [125](#page-124-2) User Summary Report, [149](#page-148-8) UTF-8 encoding, [124](#page-123-4)

## V

Vi, [107](#page-106-3)

#### W

WAR class loader policy, [57](#page-56-3) WAR file, [33,](#page-32-20) [57](#page-56-4) WAS6\_LMZ.ear, [57](#page-56-5) webapi.jar, [135](#page-134-3) Web Application Archive, [33](#page-32-20) Web application server performance, [20](#page-19-6) upgrade requirements, [127](#page-126-2) web application server, configuring WebLogic, [32](#page-31-11) WebLogic install, [64](#page-63-0) manual install, [74](#page-73-0) WebSphere, [26](#page-25-5) preparing to install SI, [32](#page-31-12) starting, [33](#page-32-21) WebSphere admin server IP and host name, [33](#page-32-22) WebSphere install:installation wizard, [34](#page-33-4) Windows Server 2003 Enterprise, [20](#page-19-7) Workflow, [158](#page-157-6) workflow, [136](#page-135-5), [143](#page-142-3) WorkflowChangeRequest approved, [157](#page-156-8), [159](#page-158-4) WorkflowChangeRequest rejected, [157](#page-156-9) WorkflowChangeRequest reverted, [157](#page-156-10), [159](#page-158-5) WorkflowChangeRequest submitted, [157](#page-156-11), [158,](#page-157-7) [159](#page-158-6) WorkflowConfigChange, [157](#page-156-12), [158](#page-157-8) Workflow copy, [157](#page-156-13), [159](#page-158-7) Workflow create, [157,](#page-156-14) [159](#page-158-8) Workflow delete, [157](#page-156-15), [159](#page-158-9) Workflow Events Report, [149](#page-148-9) Workflow export, [157](#page-156-16), [159](#page-158-10) Workflow import, [156,](#page-155-6) [157](#page-156-17), [159](#page-158-11) Workflow modify, [157](#page-156-18), [159](#page-158-12) Workflow Studio, [15](#page-14-18), [139](#page-138-16) Workflow Studio online help, [136](#page-135-6) Workflow Studio Service Desk Template, [136](#page-135-7)

Workflow view, [157,](#page-156-19) [159](#page-158-13)

# X

XML, [16,](#page-15-0) [145](#page-144-14)